# $\frac{d\ln\ln}{d}$

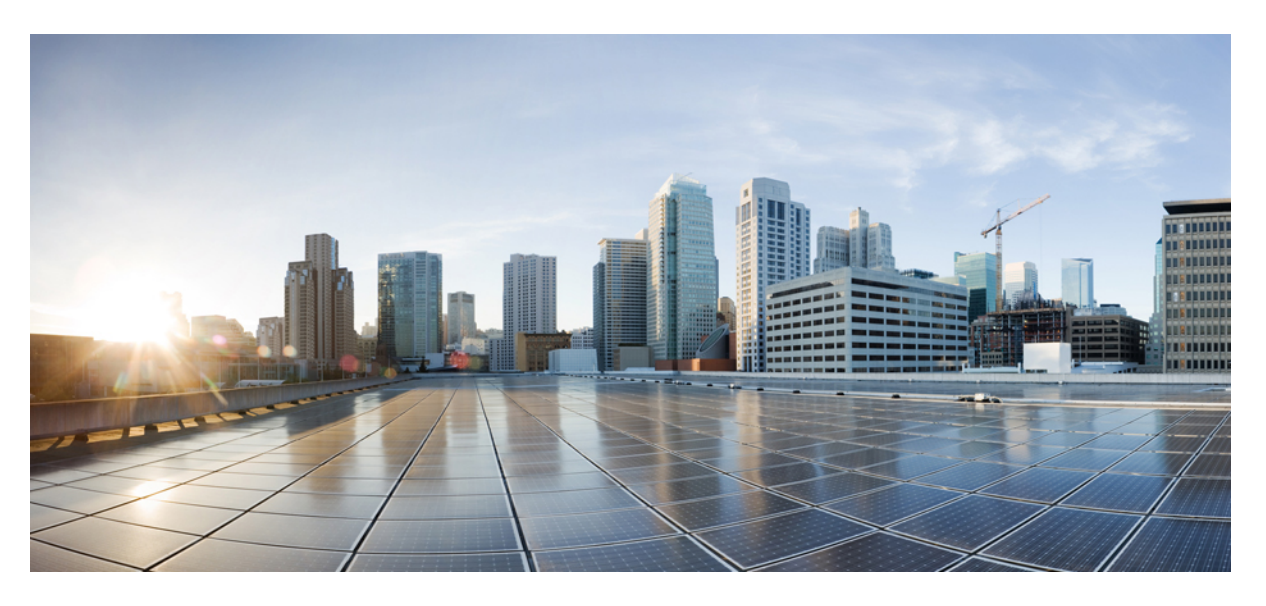

## **CiscoNexus 9000 SeriesNX-OS Troubleshooting Guide, Release 9.2(x)**

**First Published:** 2019-01-01 **Last Modified:** 2024-03-04

#### **Americas Headquarters**

Cisco Systems, Inc. 170 West Tasman Drive San Jose, CA 95134-1706 USA http://www.cisco.com Tel: 408 526-4000 800 553-NETS (6387) Fax: 408 527-0883

THE SPECIFICATIONS AND INFORMATION REGARDING THE PRODUCTS REFERENCED IN THIS DOCUMENTATION ARE SUBJECT TO CHANGE WITHOUT NOTICE. EXCEPT AS MAY OTHERWISE BE AGREED BY CISCO IN WRITING, ALL STATEMENTS, INFORMATION, AND RECOMMENDATIONS IN THIS DOCUMENTATION ARE PRESENTED WITHOUT WARRANTY OF ANY KIND, EXPRESS OR IMPLIED.

The Cisco End User License Agreement and any supplemental license terms govern your use of any Cisco software, including this product documentation, and are located at: [http://www.cisco.com/go/softwareterms.](http://www.cisco.com/go/softwareterms)Cisco product warranty information is available at [http://www.cisco.com/go/warranty.](http://www.cisco.com/go/warranty) US Federal Communications Commission Notices are found here [http://www.cisco.com/c/en/us/products/us-fcc-notice.html.](http://www.cisco.com/c/en/us/products/us-fcc-notice.html)

IN NO EVENT SHALL CISCO OR ITS SUPPLIERS BE LIABLE FOR ANY INDIRECT, SPECIAL, CONSEQUENTIAL, OR INCIDENTAL DAMAGES, INCLUDING, WITHOUT LIMITATION, LOST PROFITS OR LOSS OR DAMAGE TO DATA ARISING OUT OF THE USE OR INABILITY TO USE THIS MANUAL, EVEN IF CISCO OR ITS SUPPLIERS HAVE BEEN ADVISED OF THE POSSIBILITY OF SUCH DAMAGES.

Any products and features described herein as in development or available at a future date remain in varying stages of development and will be offered on a when-and if-available basis. Any such product or feature roadmaps are subject to change at the sole discretion of Cisco and Cisco will have no liability for delay in the delivery or failure to deliver any products or feature roadmap items that may be set forth in this document.

Any Internet Protocol (IP) addresses and phone numbers used in this document are not intended to be actual addresses and phone numbers. Any examples, command display output, network topology diagrams, and other figures included in the document are shown for illustrative purposes only. Any use of actual IP addresses or phone numbers in illustrative content is unintentional and coincidental.

The documentation set for this product strives to use bias-free language. For the purposes of this documentation set, bias-free is defined as language that does not imply discrimination based on age, disability, gender, racial identity, ethnic identity, sexual orientation, socioeconomic status, and intersectionality. Exceptions may be present in the documentation due to language that is hardcoded in the user interfaces of the product software, language used based on RFP documentation, or language that is used by a referenced third-party product.

Cisco and the Cisco logo are trademarks or registered trademarks of Cisco and/or its affiliatesin the U.S. and other countries. To view a list of Cisco trademarks, go to this URL: [www.cisco.com](https://www.cisco.com/c/en/us/about/legal/trademarks.html) go [trademarks.](https://www.cisco.com/c/en/us/about/legal/trademarks.html) Third-party trademarks mentioned are the property of their respective owners. The use of the word partner does not imply a partnership relationship between Cisco and any other company. (1721R)

© 2018-2019 Cisco Systems, Inc. All rights reserved.

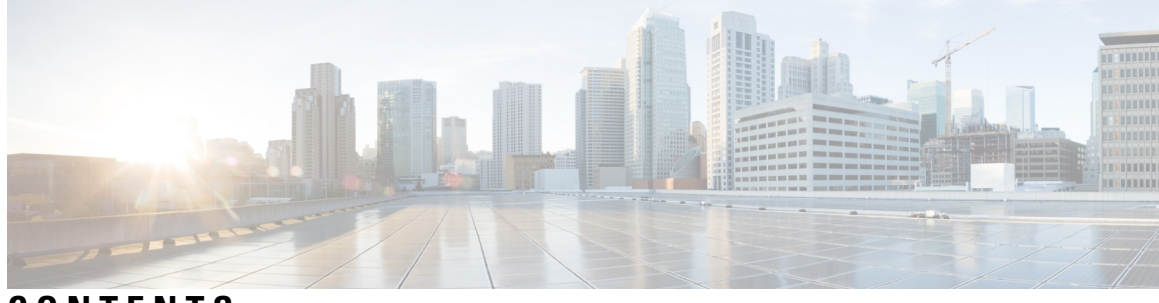

### **CONTENTS**

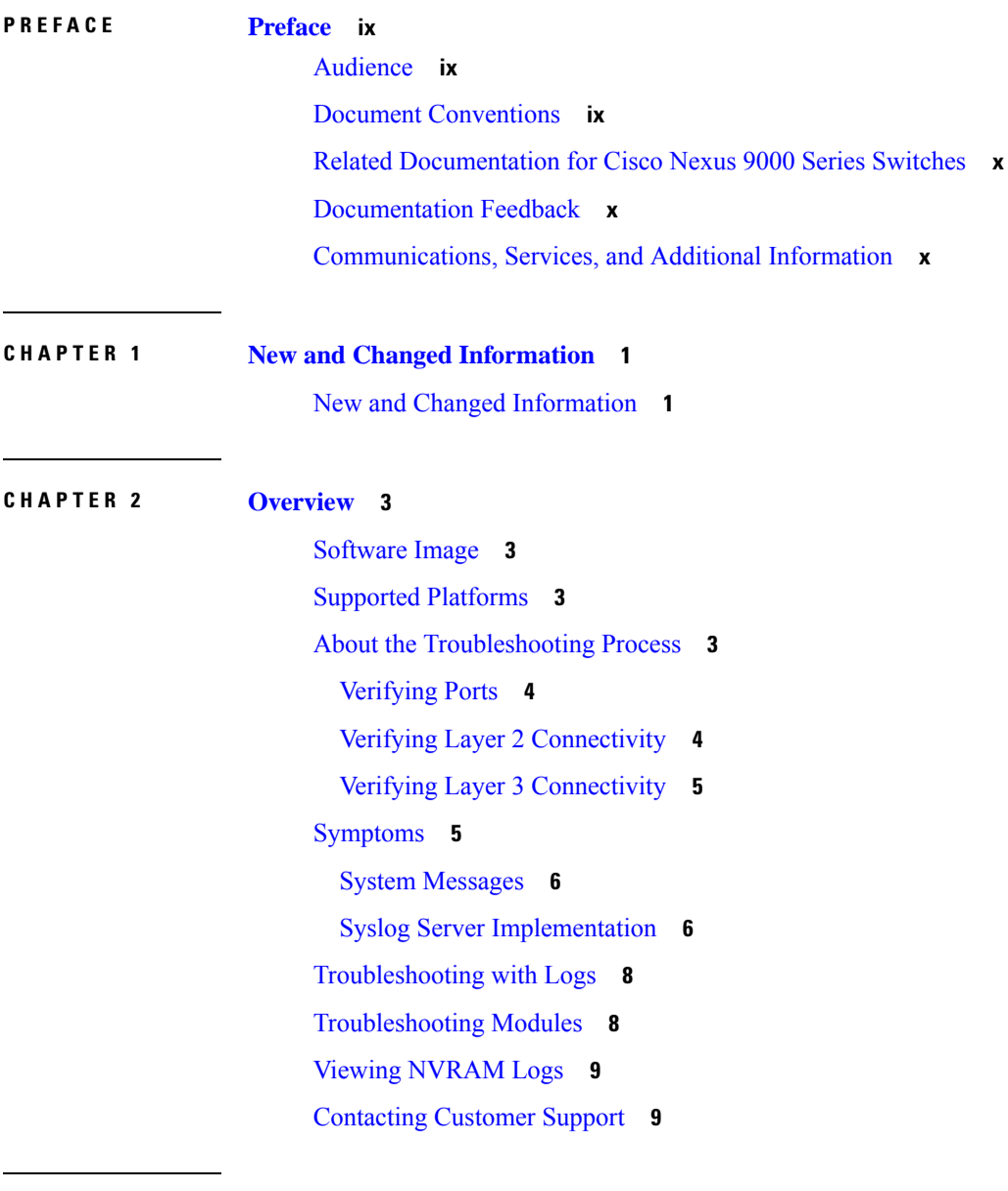

#### **CHAPTER 3 [Troubleshooting](#page-22-0) Installations, Upgrades, and Reboots 11**

 $\overline{\phantom{a}}$ 

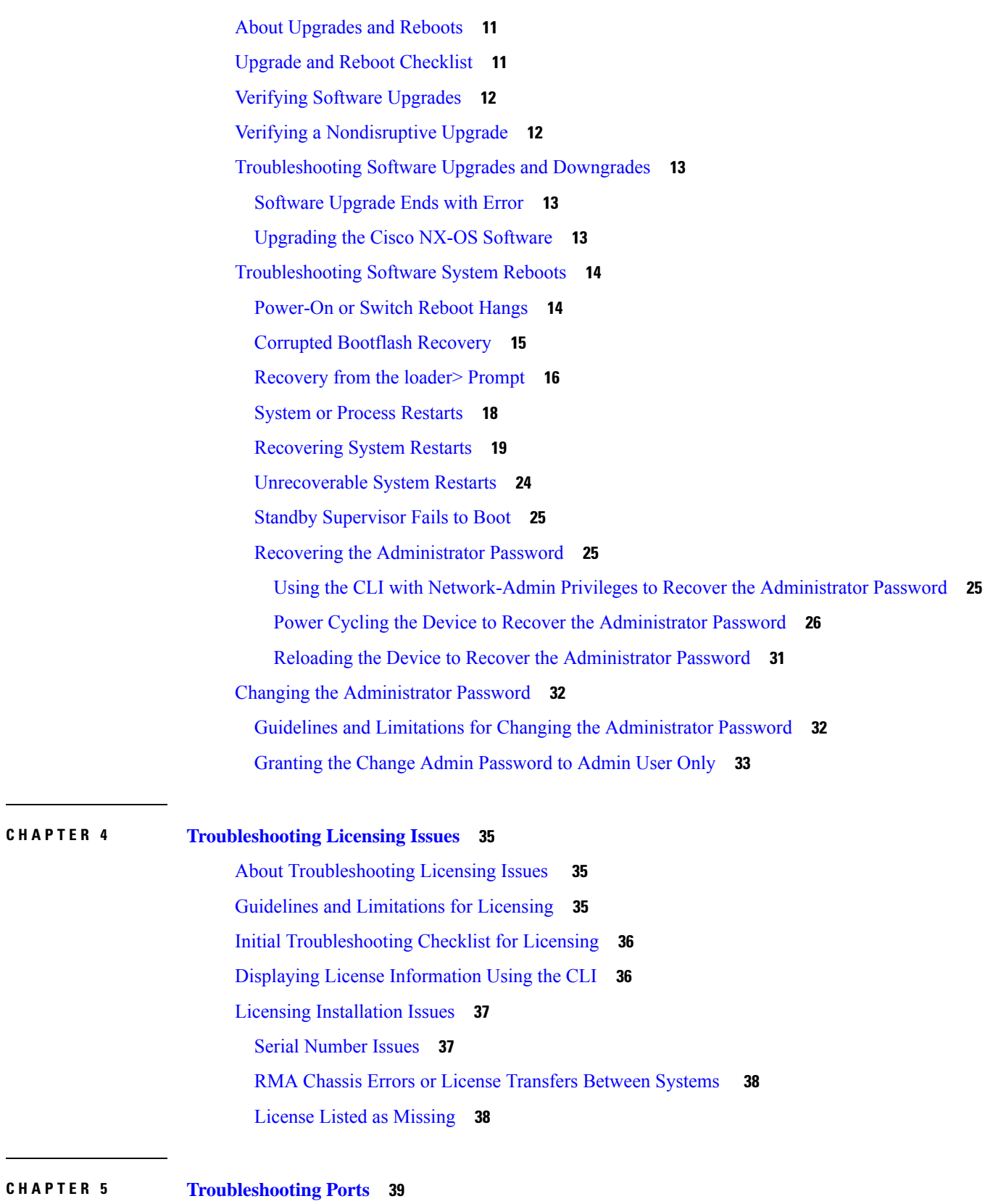

I

I

**Cisco Nexus 9000 Series NX-OS Troubleshooting Guide, Release 9.2(x)**

j.

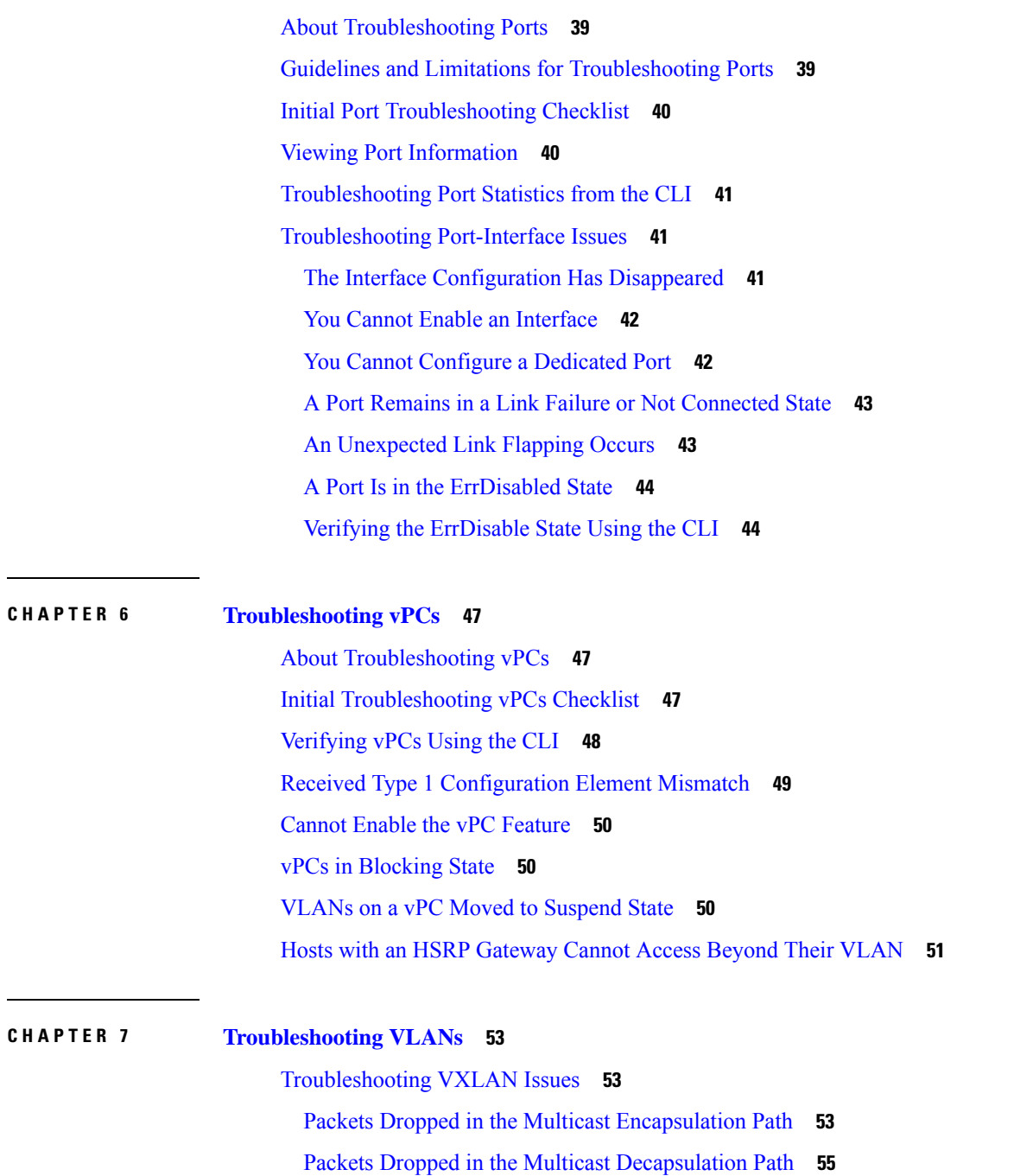

Packets Dropped in the Unicast [Encapsulation](#page-68-0) Path **57**

Packets Dropped in the Unicast [Decapsulation](#page-71-0) Path **60**

[Understanding](#page-73-0) Broadcom Shell Tables **62**

[MPLS](#page-73-1) Entry Table **62**

Unicast Packets Dropped When VTEP Is [Reachable](#page-68-1) Through a Single Next Hop **57** Unicast Packets Dropped When VTEP Is [Reachable](#page-70-0) Through an ECMP Path **59**

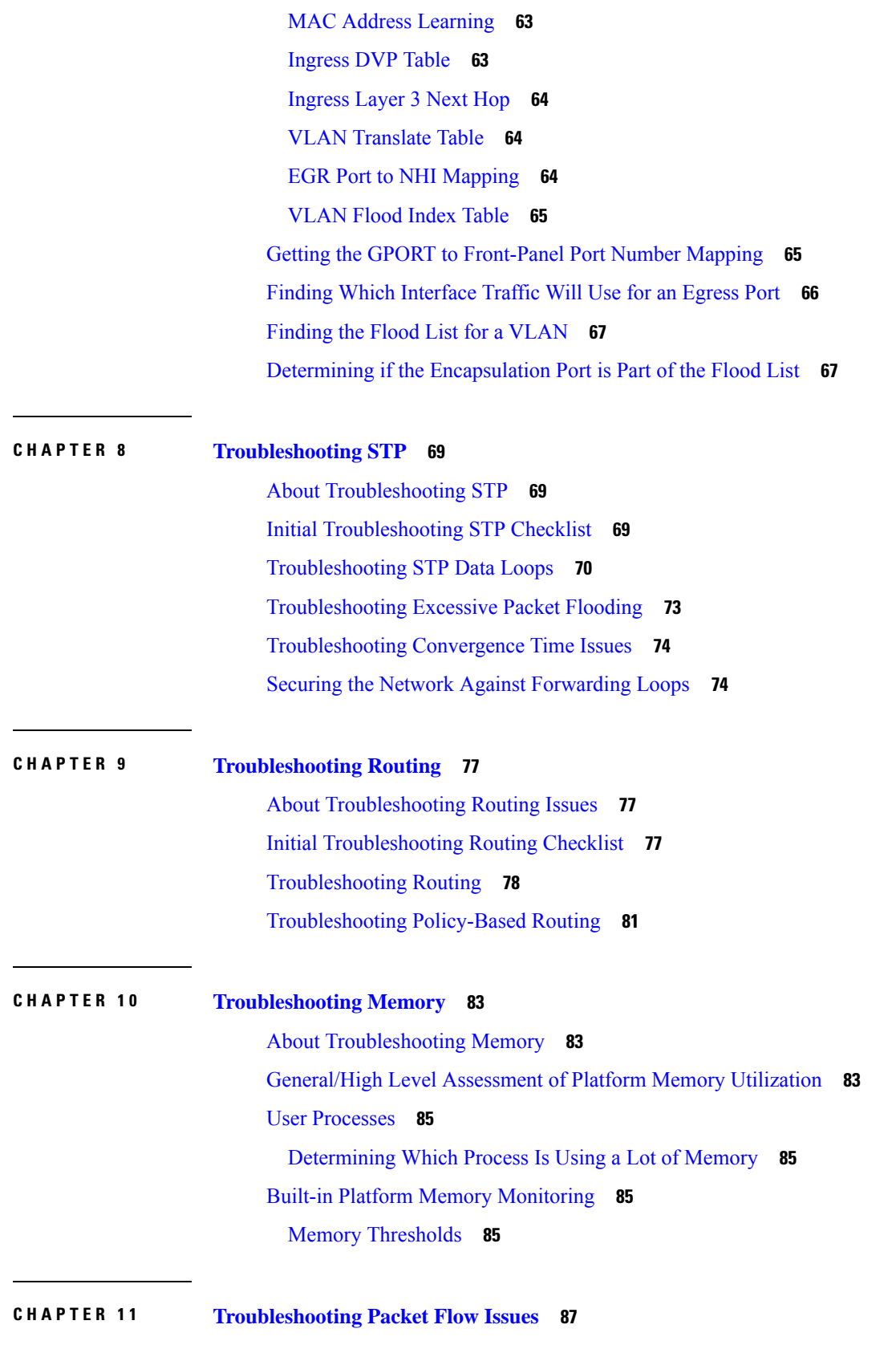

I

I

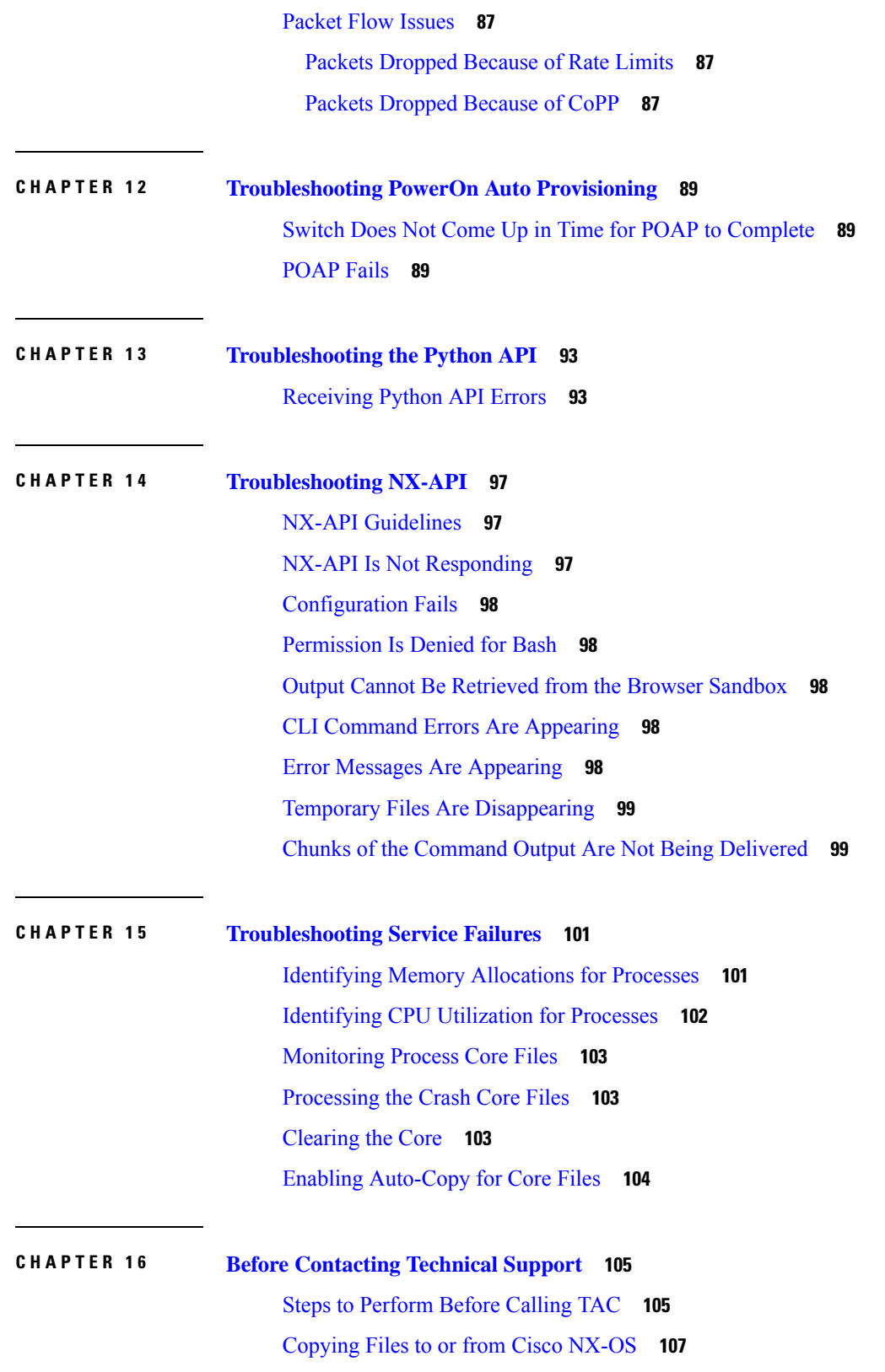

 $\blacksquare$ 

 $\mathbf I$ 

#### Using Core [Dumps](#page-119-0) **108**

Г

I

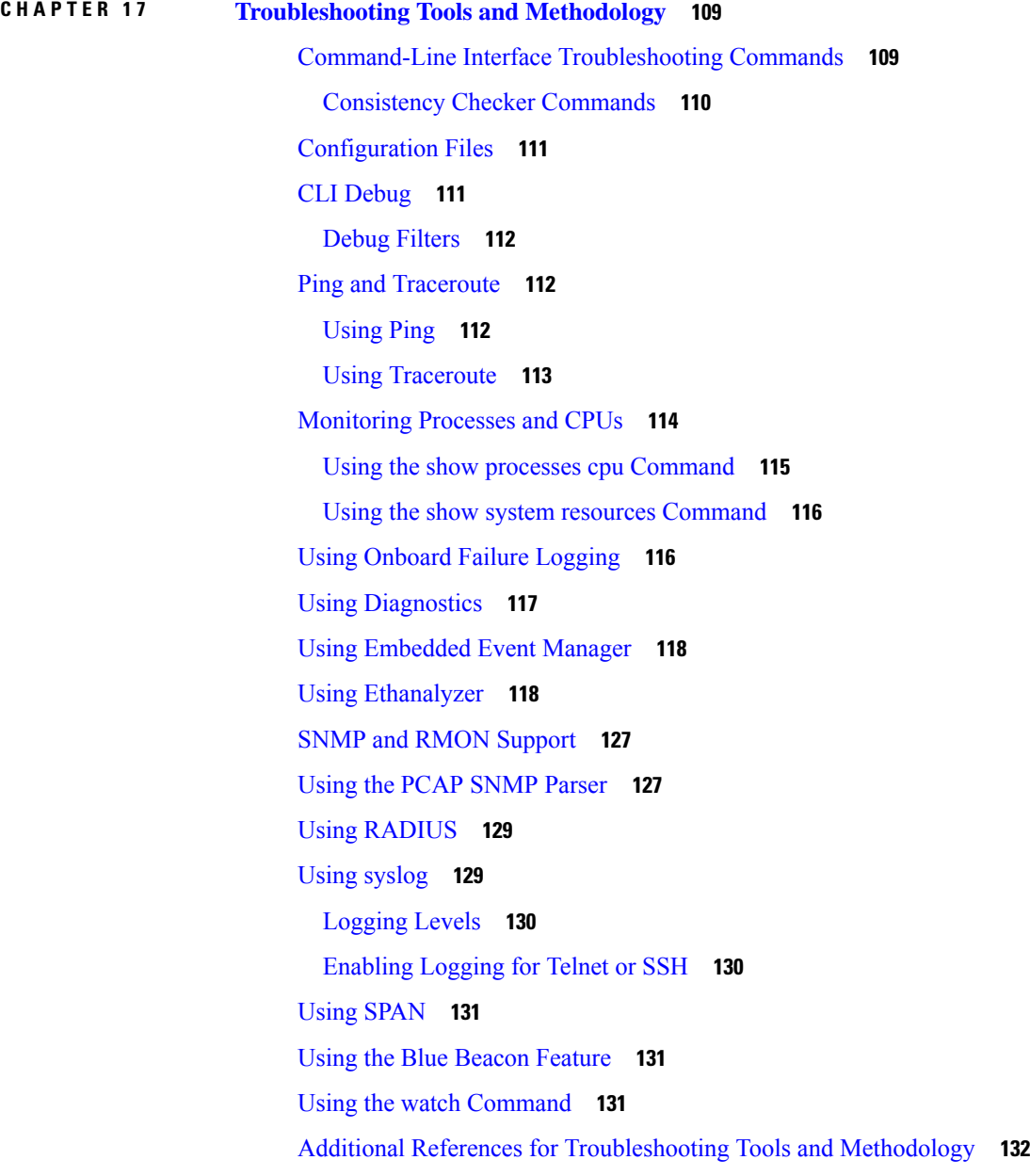

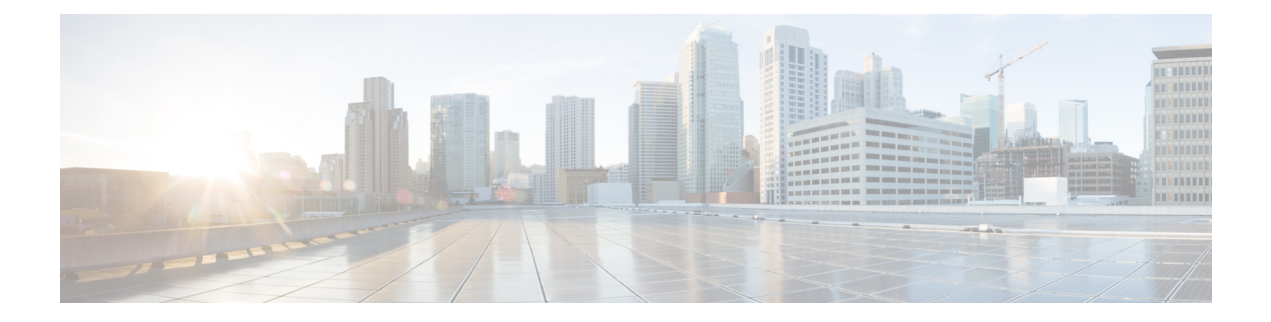

## <span id="page-8-0"></span>**Preface**

This preface includes the following sections:

- [Audience,](#page-8-1) on page ix
- Document [Conventions,](#page-8-2) on page ix
- Related [Documentation](#page-9-0) for Cisco Nexus 9000 Series Switches, on page x
- [Documentation](#page-9-1) Feedback, on page x
- [Communications,](#page-9-2) Services, and Additional Information, on page x

## <span id="page-8-2"></span><span id="page-8-1"></span>**Audience**

This publication is for network administrators who install, configure, and maintain Cisco Nexus switches.

## **Document Conventions**

Command descriptions use the following conventions:

 $\mathbf{I}$ 

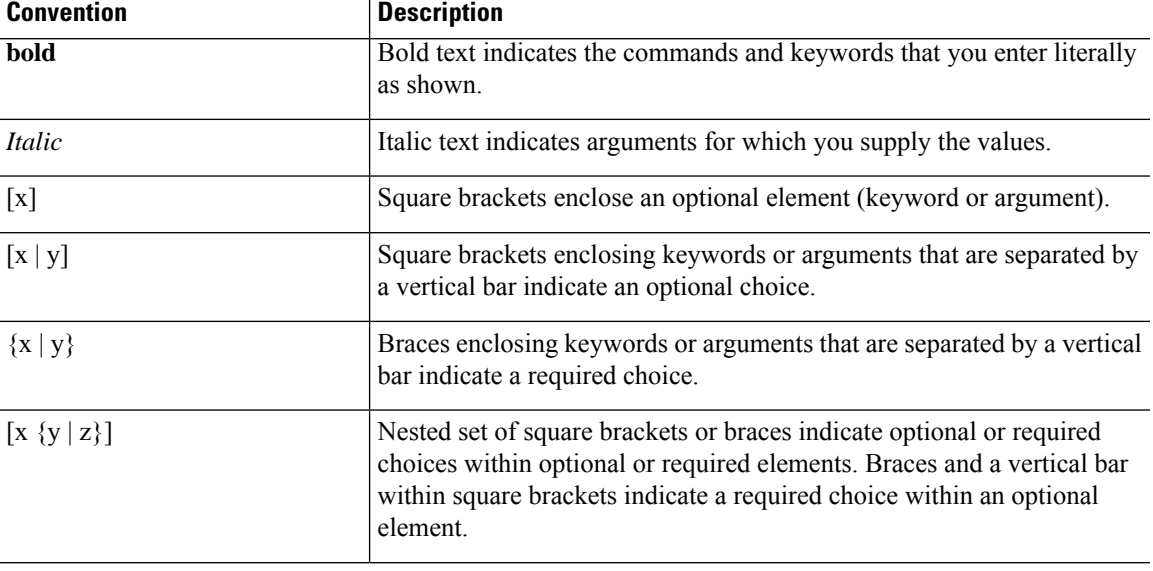

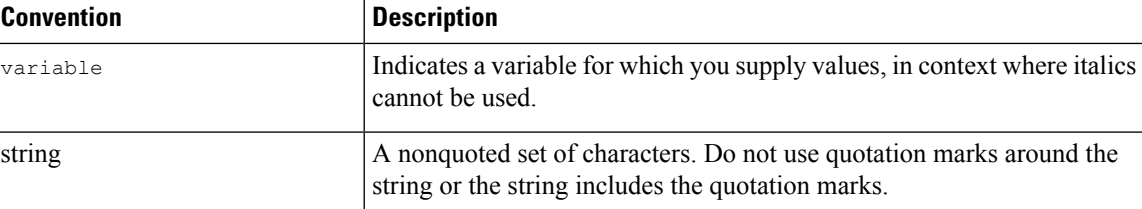

Examples use the following conventions:

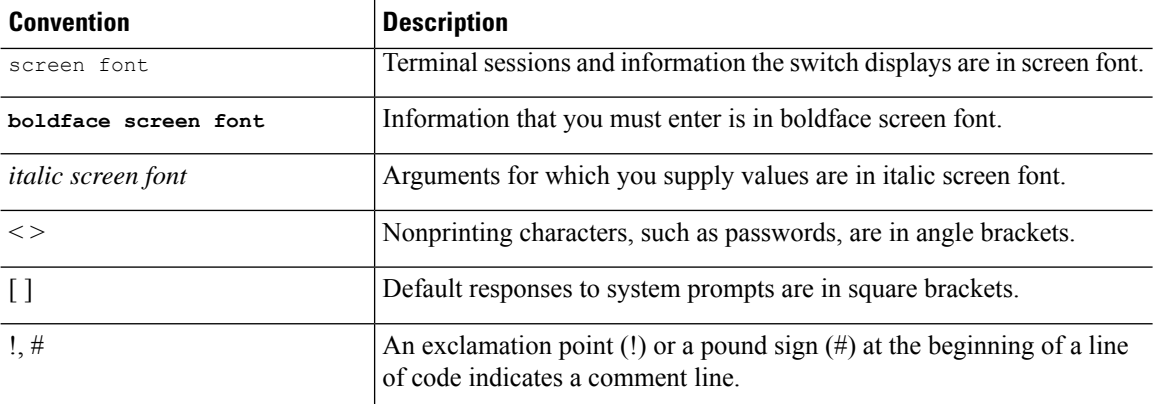

## <span id="page-9-1"></span><span id="page-9-0"></span>**Related Documentation for Cisco Nexus 9000 Series Switches**

The entire Cisco Nexus 9000 Series switch documentation set is available at the following URL: [http://www.cisco.com/en/US/products/ps13386/tsd\\_products\\_support\\_series\\_home.html](http://www.cisco.com/en/US/products/ps13386/tsd_products_support_series_home.html)

### <span id="page-9-2"></span>**Documentation Feedback**

To provide technical feedback on this document, or to report an error or omission, please send your comments to nexus9k-docfeedback@cisco.com. We appreciate your feedback.

## **Communications, Services, and Additional Information**

- To receive timely, relevant information from Cisco, sign up at Cisco Profile [Manager](https://www.cisco.com/offer/subscribe).
- To get the business impact you're looking for with the technologies that matter, visit Cisco [Services.](https://www.cisco.com/go/services)
- To submit a service request, visit Cisco [Support](https://www.cisco.com/c/en/us/support/index.html).
- To discover and browse secure, validated enterprise-class apps, products, solutions and services, visit Cisco [Marketplace.](https://developer.cisco.com/site/marketplace/)
- To obtain general networking, training, and certification titles, visit [Cisco](http://www.ciscopress.com) Press.
- To find warranty information for a specific product or product family, access Cisco [Warranty](http://www.cisco-warrantyfinder.com) Finder.

#### **Cisco Bug Search Tool**

Cisco Bug [Search](https://www.cisco.com/c/en/us/support/web/tools/bst/bsthelp/index.html) Tool (BST) is a web-based tool that acts as a gateway to the Cisco bug tracking system that maintains a comprehensive list of defects and vulnerabilitiesin Cisco products and software. BST provides you with detailed defect information about your products and software.

**Preface**

 $\mathbf I$ 

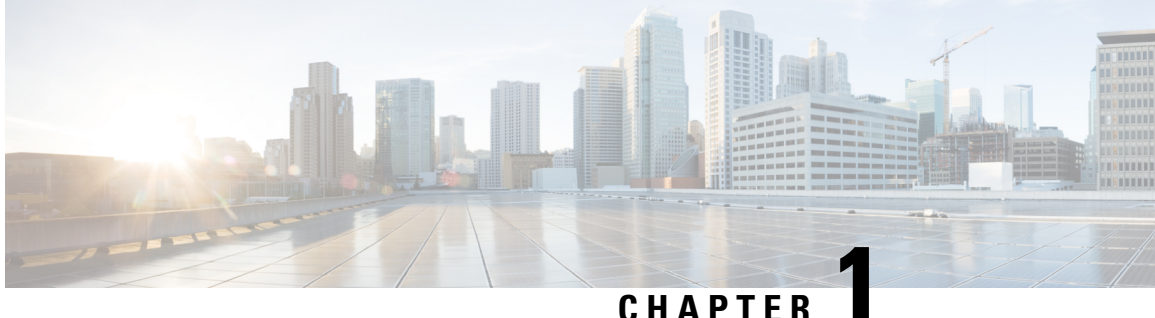

## <span id="page-12-0"></span>**New and Changed Information**

This chapter provides release-specific information for each new and changed feature in the *Cisco Nexus 9000 Series NX-OS Troubleshooting Guide, Release 9.x*.

• New and Changed [Information,](#page-12-1) on page 1

## <span id="page-12-1"></span>**New and Changed Information**

•

This table summarizes the new and changed features for the *Cisco Nexus 9000 Series NX-OSTroubleshooting Guide, Release 9.x* and tells you where they are documented.

**Table 1: New and Changed Features for Cisco NX-OS Release 9.x**

| <b>Feature</b>                                     | <b>Description</b> | <b>Changed in</b><br>Release | Where Documented |
|----------------------------------------------------|--------------------|------------------------------|------------------|
| No updates since Cisco<br><b>NX-OS Release 7.x</b> | First 9.x release. | 9.2(1)                       | Not Applicable.  |

I

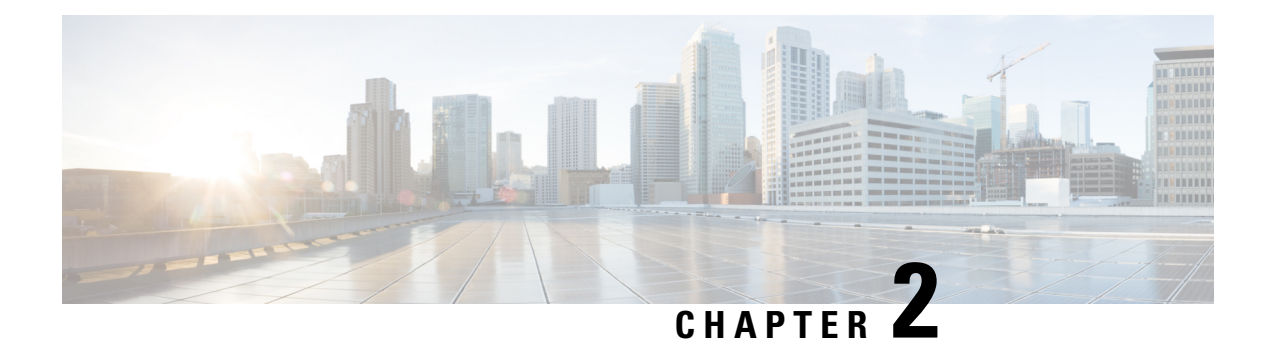

## <span id="page-14-0"></span>**Overview**

- [Software](#page-14-1) Image, on page 3
- Supported [Platforms,](#page-14-2) on page 3
- About the [Troubleshooting](#page-14-3) Process, on page 3
- [Symptoms,](#page-16-1) on page 5
- [Troubleshooting](#page-19-0) with Logs, on page 8
- [Troubleshooting](#page-19-1) Modules, on page 8
- Viewing [NVRAM](#page-20-0) Logs, on page 9
- [Contacting](#page-20-1) Customer Support, on page 9

### <span id="page-14-2"></span><span id="page-14-1"></span>**Software Image**

The Cisco NX-OS software consists of one NXOS software image. This image runs on all Cisco Nexus 3400 Series switches.

## <span id="page-14-3"></span>**Supported Platforms**

Starting with Cisco NX-OS release 7.0(3)I7(1), use the Nexus Switch [Platform](https://www.cisco.com/c/dam/en/us/td/docs/Website/datacenter/platform/platform.html) Support Matrix to know from which Cisco NX-OS releases various Cisco Nexus 9000 and 3000 switches support a selected feature.

## **About the Troubleshooting Process**

To troubleshoot your network, follow these general guidelines:

- Maintain a consistent Cisco NX-OS release across all your devices.
- See the Cisco NX-OS release notes for you Cisco NX-OS release for the latest features, limitations, and caveats.
- Enable system message logging.
- Troubleshoot any new configuration changes after implementing the change.
- Gather information that defines the specific symptoms.
- Verify the physical connectivity between your device and end devices.
- Verify the Layer 2 connectivity.
- Verify the end-to-end connectivity and the routing configuration.
- After you have determined that your troubleshooting attempts have not resolved the problem, contact Cisco TAC or your technical support representative.

This section describes the tools that are commonly used to troubleshoot problems within your network.

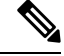

**Note**

You should have an accurate topology of your network to isolate problem areas. Contact your network architect for this information. Use the following commands to gather general information on your device:

- **show module**
- **show version**
- **show running-config**
- **show logging log**
- **show interfaces brief**
- **show vlan**
- **show spanning-tree**
- **show** {**ip** | **ipv6**} **route**
- **show processes** | **include ER**
- **show accounting log**

### <span id="page-15-0"></span>**Verifying Ports**

Answer the following questions to verify that your ports are connected correctly and are operational:

- Are you using the correct media (copper, optical, fiber type)?
- Is the media broken or damaged?
- Is the port LED green on the module?
- Is the interface operational?

See [Troubleshooting](#page-50-3) Ports for more troubleshooting tips for ports.

#### <span id="page-15-1"></span>**Verifying Layer 2 Connectivity**

Use the following commands to verify Layer 2 connectivity:

• Use the **show vlan all-ports** command to verify that all the necessary interfaces are in the same VLAN. The status should be active for the VLAN.

- Use the **show port-channel compatibility-parameters** command to verify that all of the ports in a port channel are configured the same for the speed, the duplex, and the trunk mode.
- Use the **show running-config spanning-tree** command to verify that the Spanning Tree Protocol (STP) is configured the same on all devices in the network.
- Use the **show processes** | **include ER** command to verify that nonessential Layer 2 processes are in the error state.
- Use the **show mac address-table dynamic vlan** command to determine if learning or aging is occurring at each node.

### <span id="page-16-0"></span>**Verifying Layer 3 Connectivity**

Answer the following questions to verify Layer 3 connectivity:

- Have you configured a default gateway?
- Have you configured the same dynamic routing protocol parameters throughout your routing domain or configured static routes?
- Are any IP access lists, filters, or route maps blocking route updates?

Use the following commands to verify your routing configuration:

- **show ip arp**
- **show** {**ip** | **ipv6**}
- **show ipv6 neighbor**

### <span id="page-16-1"></span>**Symptoms**

This document uses a symptom-based troubleshooting approach that allows you to diagnose and resolve your Cisco NX-OS problems by comparing the symptoms that you observed in your network with the symptoms listed in each chapter.

By comparing the symptoms in this publication to the symptoms that you observe in your own network, you should be able to diagnose and correct software configuration issues and inoperable hardware components so that the problems are resolved with minimal disruption to the network. Those problems and corrective actions include the following:

- Identify key Cisco NX-OS troubleshooting tools.
- Obtain and analyze protocol traces using SPAN or Ethanalyzer on the CLI.
- Identify or rule out physical port issues.
- Identify or rule out switch module issues.
- Diagnose and correct Layer 2 issues.
- Diagnose and correct Layer 3 issues.
- Recover from switch upgrade failures.

• Obtain core dumps and other diagnostic data for use by Cisco TAC or your customer support representative.

#### <span id="page-17-0"></span>**System Messages**

The system software sends syslog (system) messages to the console (and, optionally, to a logging server on another device). Not all messagesindicate a problem with your device.Some messages are purely informational, while others might help diagnose problems with links, internal hardware, or the device software.

System message text is a text string that describes the condition. This portion of the message might contain detailed information about the event, including terminal port numbers, network addresses, or addresses that correspond to locations in the system memory address space. Because the information in these variable fields changes from message to message, it is represented here by short strings enclosed in square brackets ([ ]). A decimal number, for example, is represented as [dec ].

PORT-3-IF\_UNSUPPORTED\_TRANSCEIVER: Transceiver for interface [chars] is not supported.

Each system message is followed by an explanation and recommended action. The action may be as simple as "No action is required." It might involve a fix or a recommendation to contact technical support as shown in the following example:

**Error Message** PORT-3-IF\_UNSUPPORTED\_TRANSCEIVER: Transceiver for interface [chars] is not supported.

**Explanation** Transceiver (SFP) is not from an authorized vendor.

**Recommended Action** Enter the **show interface transceiver** CLI command or similar DCNM command to determine the transceiver being used. Please contact your customer support representative for a list of authorized transceiver vendors.

#### <span id="page-17-1"></span>**Syslog Server Implementation**

The syslog facility allows the device to send a copy of the message log to a host for more permanent storage. This feature allows you to examine the logs over a long period of time or if the device is not accessible.

This example shows how to configure the device to use the syslog facility on a Solaris platform. Although a Solaris host is being used, the syslog configuration on all UNIX and Linux systems is very similar.

Syslog uses the facility to determine how to handle a message on the syslog server (the Solaris system in this example) and the message severity. Different message severities are handled differently by the syslog server. They could be logged to different files or e-mailed to a particular user. Specifying a severity level on the syslog server determines that all messages of that level and greater severity (lower number) will be acted upon as you configure the syslog server.

Ш

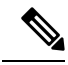

You should configure the syslog server so that the Cisco NX-OS messages are logged to a different file from the standard syslog file so that they cannot be confused with other non-Cisco syslog messages. Do not locate the logfile on the / file system. You do not want log messages to fill up the / file system. This example uses the following values: **Note**

- syslog client: switch1
- syslog server: 172.22.36.211
- (Solaris) syslog facility: local1
- syslog severity: notifications (level 5, the default)
- File to log Cisco NX-OS messages to: /var/adm/nxos\_logs

To configure the syslog feature on Cisco NX-OS, follow these steps:

- **1.** switch# **config terminal**
- **2.** switch(config)# **logging server 192.0.2.1 6 facility local1**

Use the **show logging server** command to verify the syslog configuration.

```
switch1# show logging server
Logging server: enabled
{172.22.36.211}
     server severity: notifications
      server facility: local1
      server VRF: management
```
To configure a syslog server, follow these steps:

**1.** Modify /etc/syslog.conf to handle local1 messages. For Solaris, you must allow at least one tab between the facility.severity and the action (/var/adm/nxos\_logs).

**local1.notice /var/adm/nxos\_logs**

**2.** Create the log file.

**touch /var/adm/nxos\_logs**

**3.** Restart the syslog process.

**/etc/init.d/syslog stop /etc/init.d/syslog start**

syslog service starting.

**4.** Verify that the syslog process has started.

**ps -ef |grep syslogd**

Test the syslog server by creating an event in Cisco NX-OS. In this case, port e1/2 wasshut down and reenabled, and the following was listed on the syslog server. The IP address of the device is listed in brackets.

```
tail -f /var/adm/MDS_logs
Sep 17 11:07:41 [172.22.36.142.2.2] : 2013 Sep 17 11:17:29 pacific:
PORT-5-IF DOWN INITIALIZING: %$VLAN 1%$ Interface e 1/2 is down (Initializing)
Sep 17 11:07:49 [172.22.36.142.2.2] : 2013 Sep 17 11:17:36 pacific: %PORT-5-IF_UP: %$VLAN
1%$ Interface e 1/2 is up in mode access
Sep 17 11:07:51 [172.22.36.142.2.2] : 2013 Sep 17 11:17:39 pacific:
%VSHD-5-VSHD SYSLOG CONFIG I: Configuring console from pts/0 (dhcp-171-71-49-125.cisco.com
```
### <span id="page-19-0"></span>**Troubleshooting with Logs**

Cisco NX-OS generates many types of system messages on the device and sends them to a syslog server. You can view these messages to determine what events might have led up to the current condition that you are facing.

Use the following commands to access and view logs in Cisco NX-OS:

```
switch# show logging ?
console Show console logging configuration
info Show logging configuration
ip IP configuration
last Show last few lines of logfile<br>level Show facility logging configur
           Show facility logging configuration
logfile Show contents of logfile
loopback Show logging loopback configuration
module Show module logging configuration
monitor Show monitor logging configuration
nvram Show NVRAM log
onboard show logging onboard
server Show server logging configuration
source-interface Show logging source-interface configuration
timestamp Show logging timestamp configuration
```
This example shows the output of the **show logging server** command:

```
switch# show logging server
Logging server: enabled
{172.28.254.254}
     server severity: hotifications
      server facility: local7
      server VRF: management
```
### <span id="page-19-1"></span>**Troubleshooting Modules**

You can directly connect to a module console port to troubleshoot module bootup issues. Use the **attach console module** command to connect to the module console port.

Sometimes a Cisco Nexus End-of-Rack (EoR) switch may fail to boot because of space issue in bootflash. In such a case, verify the free space from the bash shell on the console and remove unnecessary files to get enough free disk space on bootflash. This will ensure smooth boot up of the EoR switch.

## <span id="page-20-0"></span>**Viewing NVRAM Logs**

System messages that are priority 0, 1, or 2 are logged into NVRAM on the supervisor module. After a switch reboots, you can display these syslog messages in NVRAM by using the **show logging nvram** command:

```
switch# show logging nvram
2013 Sep 10 15:51:58 switch %$ VDC-1 %$ %SYSMGR-2-NON_VOLATILE_DB_FULL: System n
on-volatile storage usage is unexpectedly high at 99%.
2013 Sep 10 15:52:13 switch %$ VDC-1 %$ %PLATFORM-2-PFM_SYSTEM_RESET: Manual sys
tem restart from Command Line Interface
2013 Sep 10 15:57:49 switch %$ VDC-1 %$ %KERN-2-SYSTEM_MSG: Starting kernel... -
kernel
2013 Sep 10 15:58:00 switch %$ VDC-1 %$ %CARDCLIENT-2-REG: Sent
2013 Sep 10 15:58:01 switch %$ VDC-1 %$ %USER-1-SYSTEM_MSG: R2D2: P1 SUP NO GMTL
FOR P1 SUP - r2d22013 Sep 10 15:58:01 switch %$ VDC-1 %$ %USER-1-SYSTEM_MSG: R2D2: P1 SUP NO GMTL
 FOR P1 SUP - r2d2
2013 Sep 10 15:58:05 switch %$ VDC-1 %$ %USER-1-SYSTEM_MSG: R2D2: P1 SUP: Reset
Tx/Rx during QOS INIT - r2d2
2013 Sep 10 15:58:16 switch %$ VDC-1 %$ %USER-2-SYSTEM_MSG: can't dlsym ssnmgr_i
s session command: please link this binary with ssnmgr.so! - svi
2013 Sep 10 15:58:16 switch %$ VDC-1 %$ %CARDCLIENT-2-SSE: LC_READY sent
2013 Sep 10 15:58:17 switch %$ VDC-1 %$ snmpd: load_mib_module :Error, while loa
ding the mib module /isan/lib/libpmsnmp_common.so (/isan/lib/libpmsnmp_common.so
: undefined symbol: sme mib get if info)
2013 Sep 10 15:58:17 switch %$ VDC-1 %$ %CARDCLIENT-2-SSE: MOD:6 SUP ONLINE
```
## <span id="page-20-1"></span>**Contacting Customer Support**

If you are unable to solve a problem after using the troubleshooting suggestions in this document, contact a customer service representative for assistance and further instructions. Before you call, have the following information ready to help your service provider assist you as quickly as possible:

- Date that you received the device
- Chassis serial number (located on a label on the right side of the rear panel of the chassis)
- Type of software and release number
- Maintenance agreement or warranty information
- Brief description of the problem
- Brief explanation of the steps that you have already taken to isolate and resolve the problem

For more information on steps to take before calling Technical Support, see Steps to [Perform](#page-116-1) Before Calling [TAC,](#page-116-1) on page 105.

 $\mathbf I$ 

<span id="page-22-0"></span>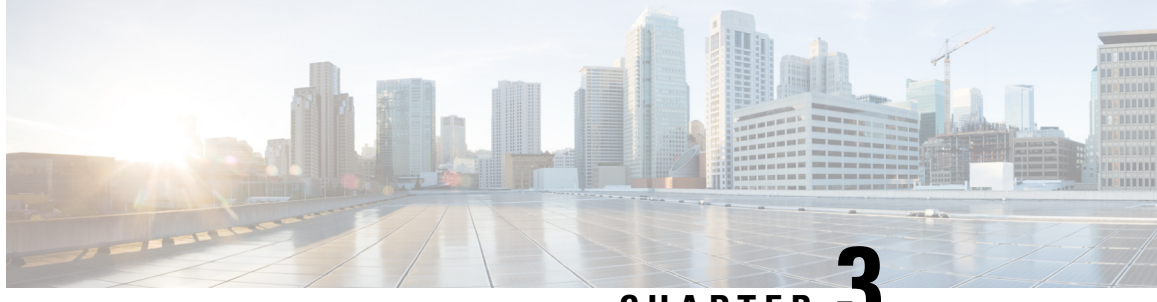

## **CHAPTER 3**

## **Troubleshooting Installations, Upgrades, and Reboots**

- About [Upgrades](#page-22-1) and Reboots, on page 11
- Upgrade and Reboot [Checklist,](#page-22-2) on page 11
- Verifying Software [Upgrades,](#page-23-0) on page 12
- Verifying a [Nondisruptive](#page-23-1) Upgrade, on page 12
- [Troubleshooting](#page-24-0) Software Upgrades and Downgrades, on page 13
- [Troubleshooting](#page-25-0) Software System Reboots, on page 14
- Changing the [Administrator](#page-43-0) Password, on page 32

## <span id="page-22-1"></span>**About Upgrades and Reboots**

Upgrades and reboots are ongoing network maintenance activities. You should try to minimize the risk of disrupting the network when performing these operations in production environments and to know how to recover quickly when something does go wrong.

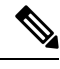

**Note** This publication uses the term upgrade to refer to both Cisco NX-OS upgrades and downgrades.

## <span id="page-22-2"></span>**Upgrade and Reboot Checklist**

Use the following checklist to prepare for an upgrade or reboot:

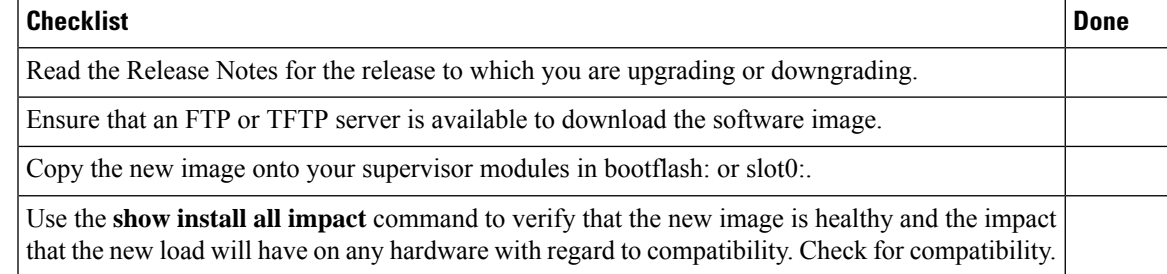

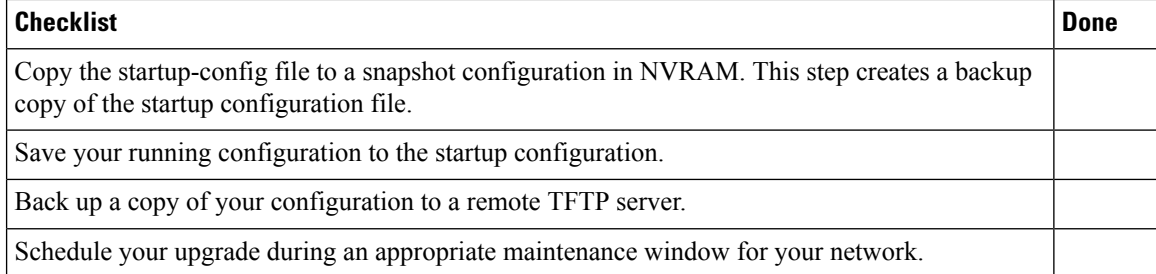

After you have completed the checklist, you are ready to upgrade or reboot the systems in your network.

 $\mathscr{D}$ 

**Note** It is normal for the active supervisor to become the standby supervisor during an upgrade.

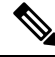

Up to 100 log messages with a severity level of critical and below (levels 0, 1, and 2) are saved in NVRAM. You can view this log at any time by entering the **show logging nvram** command. **Note**

### <span id="page-23-0"></span>**Verifying Software Upgrades**

You can use the **show install all status** command to watch the progress of your software upgrade or to view the ongoing **install all** command or the log of the last installed **install all** command from a console, SSH, or Telnet session. This command shows the **install all** output on both the active and standby supervisor module even if you are not connected to the console terminal.

## <span id="page-23-1"></span>**Verifying a Nondisruptive Upgrade**

When you initiate a nondisruptive upgrade, Cisco NX-OS notifies all services that an upgrade is about to start and determines whether the upgrade can proceed. If a service cannot allow the upgrade to proceed, the service aborts the upgrade, and you are prompted to enter the **show install all failure-reason** command to determine the reason why the upgrade cannot proceed.

```
Do you want to continue with the installation (y/n)? [n] y
Install is in progress, please wait.
Notifying services about the upgrade.
>[# ] 0% -- FAIL. Return code 0x401E0066 (request timed out).
Please issue "show install all failure-reason" to find the cause of the failure.<---prompt
failure-reason
Install has failed. Return code 0x401E0066 (request timed out).
Please identify the cause of the failure, and try 'install all' again.
switch# show install all failure-reason
Service: "xxx" failed to respond within the given time period.
```
If a failure occurs for any reason (such as a save runtime state failure or a module upgrade failure) after the upgrade is in progress, the device reboots disruptively because the changes cannot be rolled back. In such cases, the upgrade has failed.

If you need further assistance to determine why an upgrade is unsuccessful, you should collect the details from the **show tech-support** [**issu**] command output and the console output from the installation, if available, before you contact your technical support representative.

## <span id="page-24-0"></span>**Troubleshooting Software Upgrades and Downgrades**

### <span id="page-24-1"></span>**Software Upgrade Ends with Error**

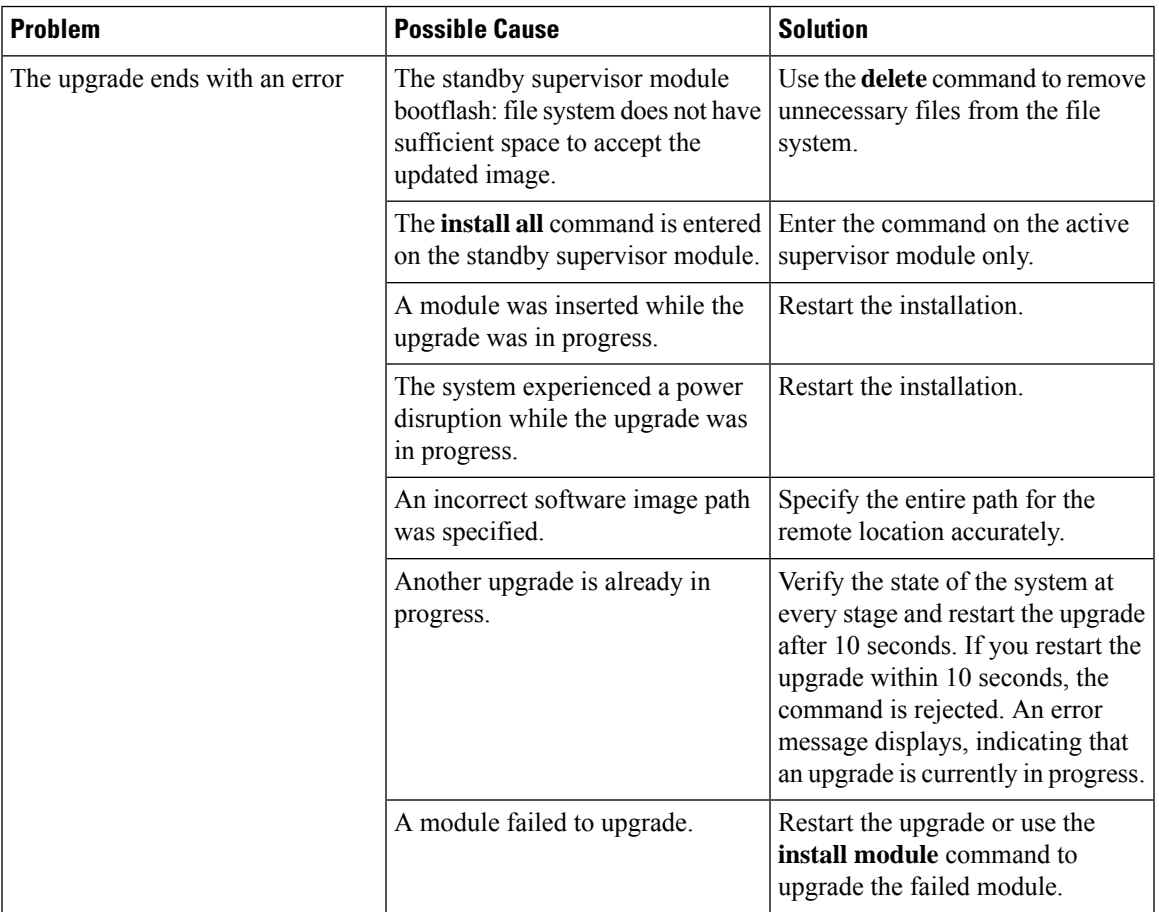

### <span id="page-24-2"></span>**Upgrading the Cisco NX-OS Software**

You can perform an automated software upgrade on any system from the CLI.

The image filename begins with "nxos" [beginning with Cisco NX-OS Release 7.0(3)I2(1)] or "n9000" (for example, nxos.7.0.3.I2.1.bin or n9000-dk9.7.0.3.I1.1.bin).

#### **Before you begin**

Log into the system through the console, Telnet, or SSH port of the active supervisor.

Create a backup of your existing configuration file, if required.

#### **SUMMARY STEPS**

- **1. install all** [**nxos bootflash:***filename*]
- **2. show module**

#### **DETAILED STEPS**

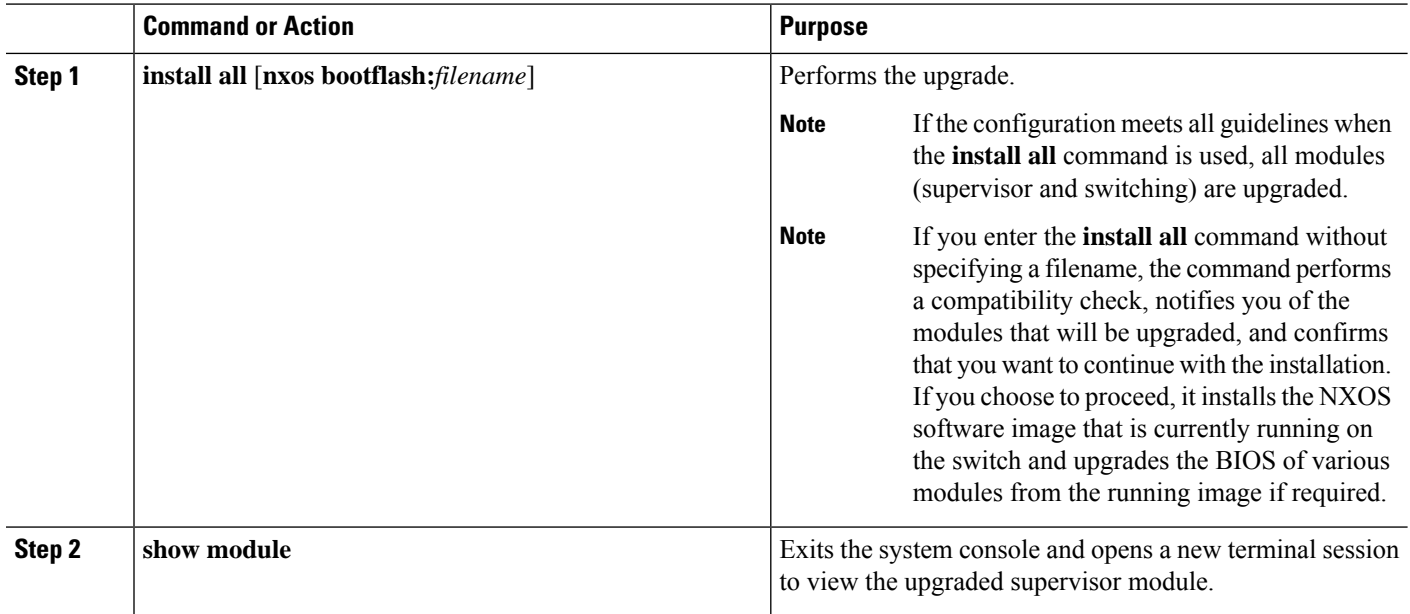

## <span id="page-25-1"></span><span id="page-25-0"></span>**Troubleshooting Software System Reboots**

### **Power-On or Switch Reboot Hangs**

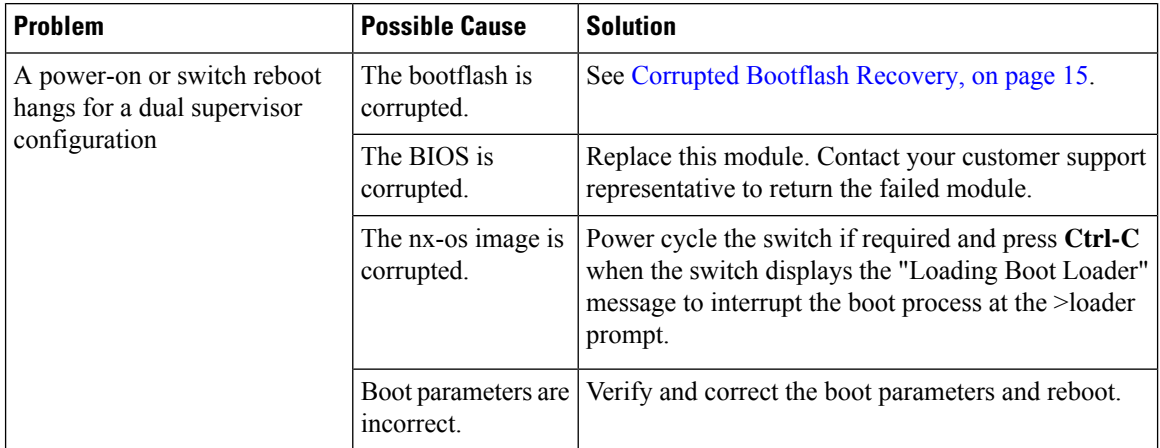

Ш

### <span id="page-26-0"></span>**Corrupted Bootflash Recovery**

All device configurations reside in the internal bootflash. If you have a corrupted internal bootflash, you could potentially lose your configuration. Be sure to save and back up your configuration files periodically. The regular system boot goes through the following sequence:

- **1.** The basic input/output system (BIOS) loads the loader.
- **2.** The loader loads the nx-os image into RAM and starts the image.
- **3.** The nx-os image reads the startup configuration file.

If the nx-os image on your system is corrupted and you cannot proceed (error state), you can interrupt the system boot sequence and recover the image by entering the BIOS configuration utility described in the following section. Access this utility only when needed to recover a corrupted internal disk.

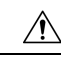

**Caution** The BIOS changes explained in this section are required only to recover a corrupted bootflash.

Recovery procedures require the regular sequence to be interrupted. The internal sequence goes through three phases between the time that you turn on the system and the time that the system prompt appears on your terminal—BIOS, boot loader, and nx-os image. The following table describes the steps in the recovery interruption process.

#### **Table 2: Recovery Interruption**

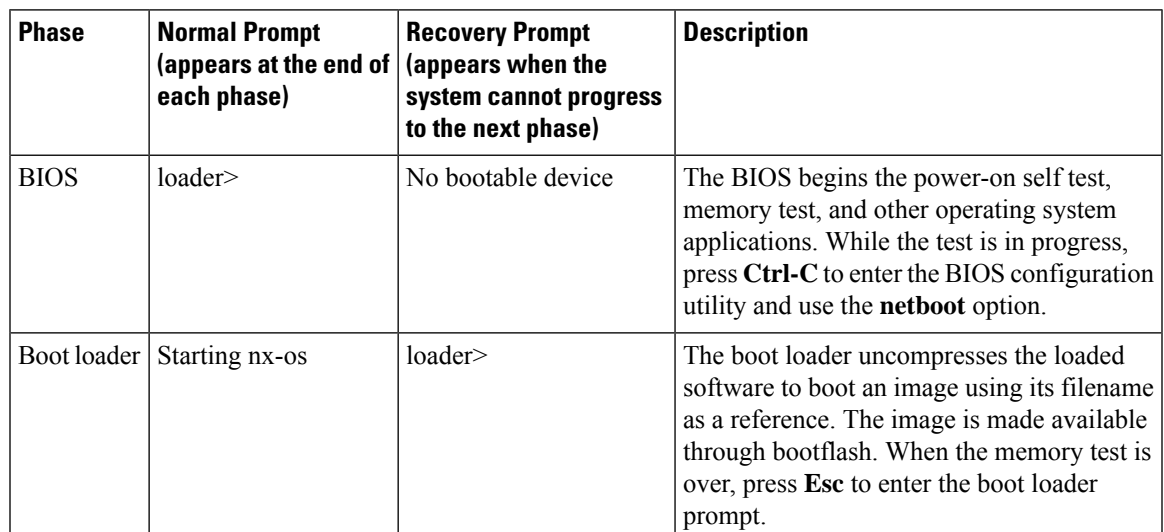

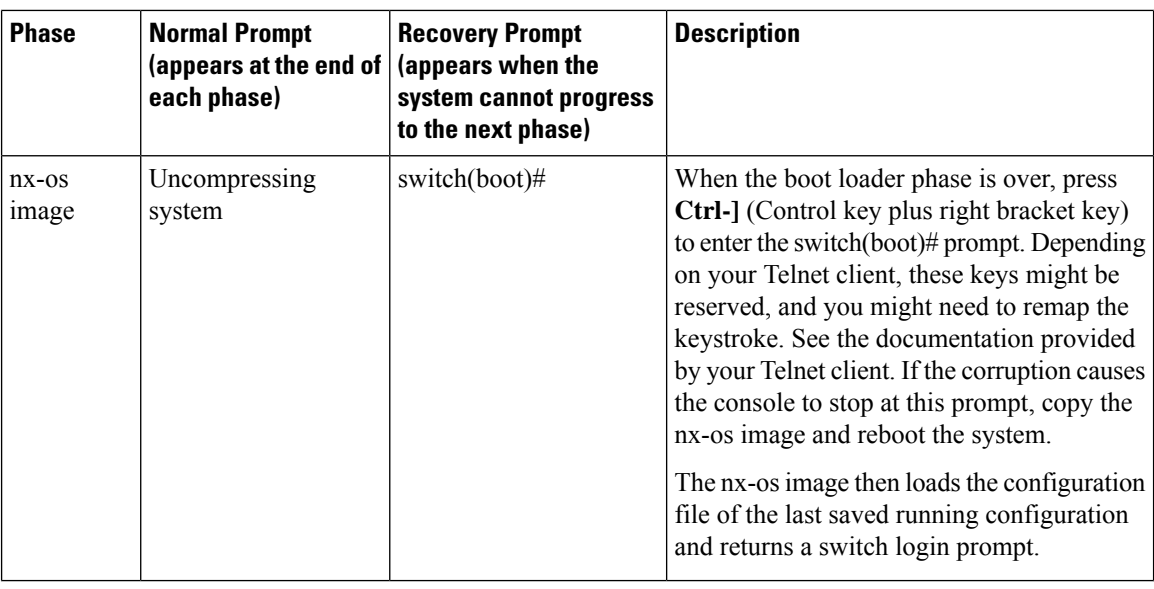

### <span id="page-27-0"></span>**Recovery from the loader> Prompt**

Use the **help** command at the loader prompt to display a list of commands available at this prompt or to obtain more information about a specific command in that list.

#### **Before you begin**

This procedure uses the **init system** command, which reformats the file system of the device. Be sure that you have made a backup of the configuration files before you begin this procedure.

The loader> prompt is different from the regular switch# or switch(boot)# prompt. The CLI command completion feature does not work at the loader> prompt and might result in undesired errors. You must type the command exactly as you want the command to appear.

If you boot over TFTP from the loader> prompt, you must supply the full path to the image on the remote server.

#### **SUMMARY STEPS**

- **1.** loader> **set ip** *ip-address*
- **2.** loader> **set gw** *gw-address*
- **3.** loader> **cmdline recoverymode=1**
- **4.** loader> **boot tftp:** *tftp-path*
- **5.** switch(boot)# **init system**
- **6.** switch(boot)# **reload-nxos**

#### **DETAILED STEPS**

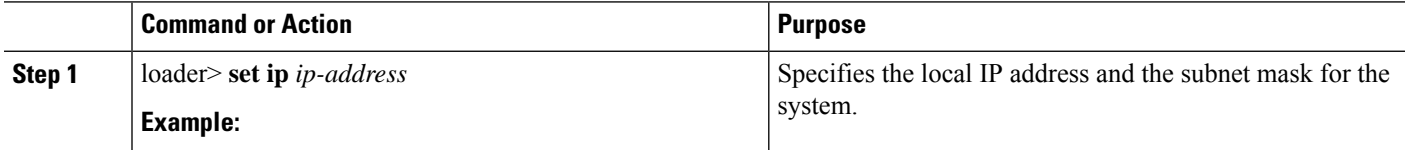

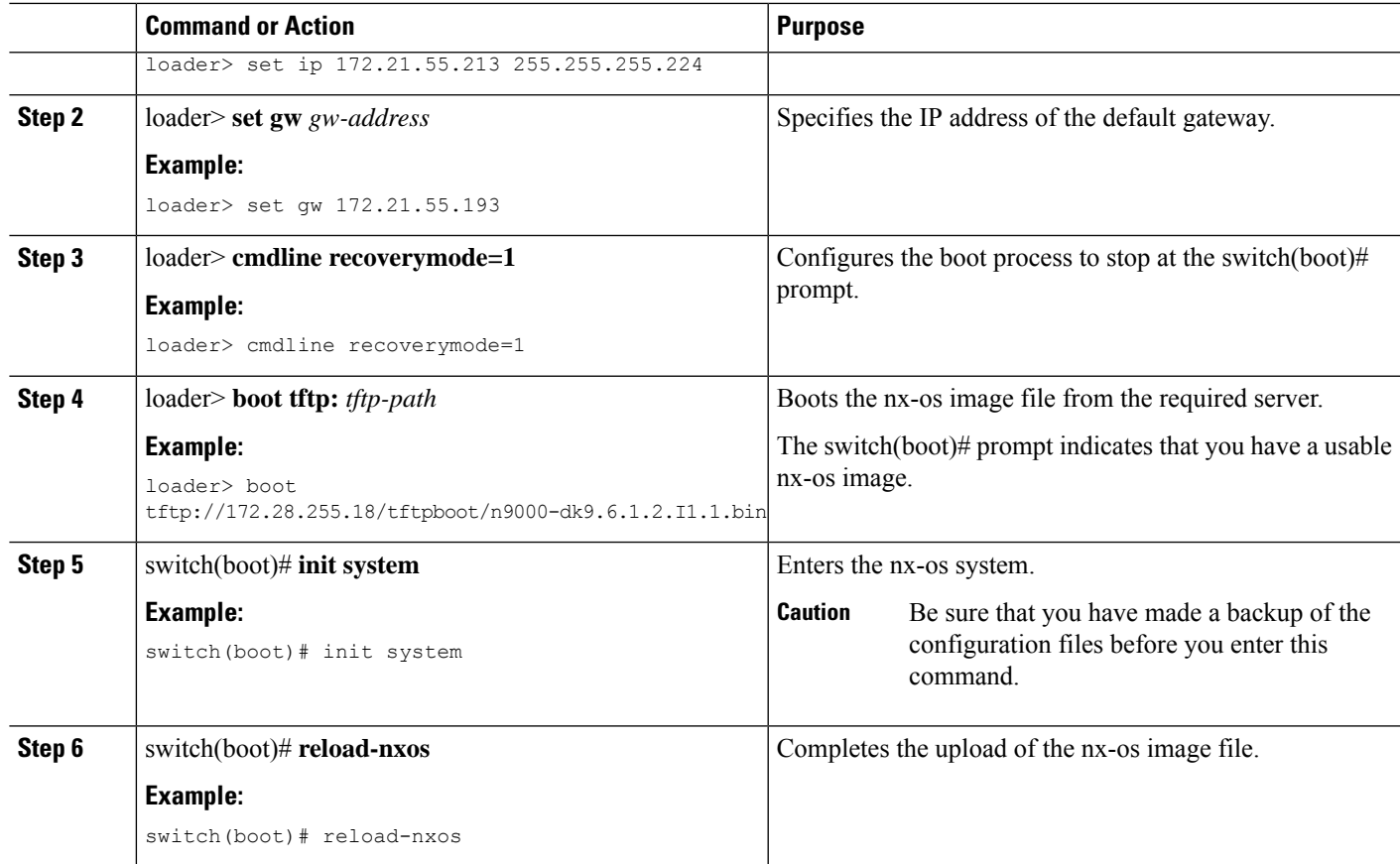

#### **Example**

This example shows how to configure the local IP address and the subnet mask for the system:

```
loader> set ip 172.21.55.213 255.255.255.224
set ip 172.21.55.213 255.255.255.224
Correct - ip addr is 172.21.55.213, mask is 255.255.255.224
Found Intel 82546GB [2:9.0] at 0xe040, ROM address 0xf980
Probing...[Intel 82546GB]
Management interface
Link UP in 1000/full mode
Ethernet addr: 00:1B:54:C1:28:60
Address: 172.21.55.213
Netmask: 255.255.255.224
Server: 0.0.0.0
Gateway: 172.21.55.193
```
This example shows how to configure the IP address of the default gateway:

```
loader> set gw 172.21.55.193
Correct gateway addr 172.21.55.193
Address: 172.21.55.213
Netmask: 255.255.255.224
```
Server: 0.0.0.0 Gateway: 172.21.55.193

This example shows how to boot the nx-os image from the server:

```
loader> boot tftp://172.28.255.18/tftpboot/n9000-dk9.6.1.2.I1.1.bin
Address: 172.21.55.213
Netmask: 255.255.255.224
Server: 172.28.255.18
Gateway: 172.21.55.193
 Filesystem type is tftp, using whole disk
Booting: /tftpboot/n9000-dk9.6.1.2.I1.1.gbin console=ttyS0,9600n8nn quiet loader
 _ver="3.17.0"....
 .............................................................................Im
age verification OK
Starting kernel...
INIT: version 2.85 booting
Checking all filesystems..r.r.r.. done.
Setting kernel variables: sysctlnet.ipv4.ip_forward = 0
net.ipv4.ip default ttl = 64net.ipv4.ip no pmtu disc = 1.
Setting the System Clock using the Hardware Clock as reference...System Clock set. Local
time: Wed Oct 1
11:20:11 PST 2013
WARNING: image sync is going to be disabled after a loader netboot
Loading system software
No system image Unexporting directories for NFS kernel daemon...done.
INIT: Sending processes the KILL signal
Cisco Nexus Operating System (NX-OS) Software
TAC support: http://www.cisco.com/tac
 Copyright (c) 2013, Cisco Systems, Inc. All rights reserved.
The copyrights to certain works contained in this software are
owned by other third parties and used and distributed under
license. Certain components of this software are licensed under
the GNU General Public License (GPL) version 2.0 or the GNU
Lesser General Public License (LGPL) Version 2.1. A copy of each
 such license is available at
http://www.opensource.org/licenses/gpl-2.0.php and
http://www.opensource.org/licenses/lgpl-2.1.php
switch(boot)#
```
#### <span id="page-29-0"></span>**System or Process Restarts**

When a recoverable or nonrecoverable error occurs, the system or a process on the system might reset. This table lists possible causes and solutions.

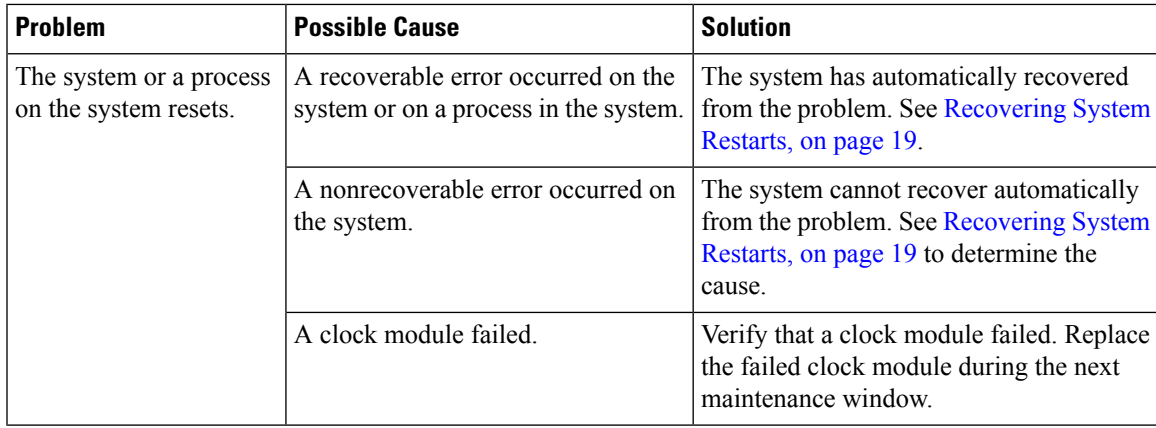

### <span id="page-30-0"></span>**Recovering System Restarts**

Every process restart generates a syslog message and a Call Home event. Even if the event does not affect service, you should identify and resolve the condition immediately because future occurrences could cause a service interruption.

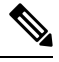

After following the steps, determine the cause and resolution for the restart condition by contacting your technical support representative and asking the representative to review your core dump. **Note**

#### **Before you begin**

The following conditions apply:

- The system automatically copies the core files to a TFTP server every 4 minutes. This time interval is not configurable.
- The copy of a specific core file to a TFTP server can be manually triggered by using the **copy core***://module#/pid# tftp://tftp\_ip\_address/file\_name* command.
- If a supervisor failover occurs, the cores might be in the secondary logflash rather than the primary logflash.
- The maximum number of times that a process can be restarted is part of the high-availability (HA) policy for any process. (This parameter is not configurable.) If the process restarts more than the maximum number of times, the older core files are overwritten.
- The maximum number of core files that can be saved for any process is part of the HA policy for any process. (This parameter is not configurable, and it is set to three.)

#### **SUMMARY STEPS**

- **1.** switch# **show log | include error**
- **2.** switch# **show processes**
- **3.** switch# **show process log**
- **4.** switch# **show process log pid** *pid*
- **5.** switch# **show system uptime**
- **6.** switch# **show cores**
- **7.** switch# **copy core:** *core path*
- **8.** switch# **show processes log pid** *pid*
- **9.** switch# **system cores tftp:** *tftp-path*

#### **DETAILED STEPS**

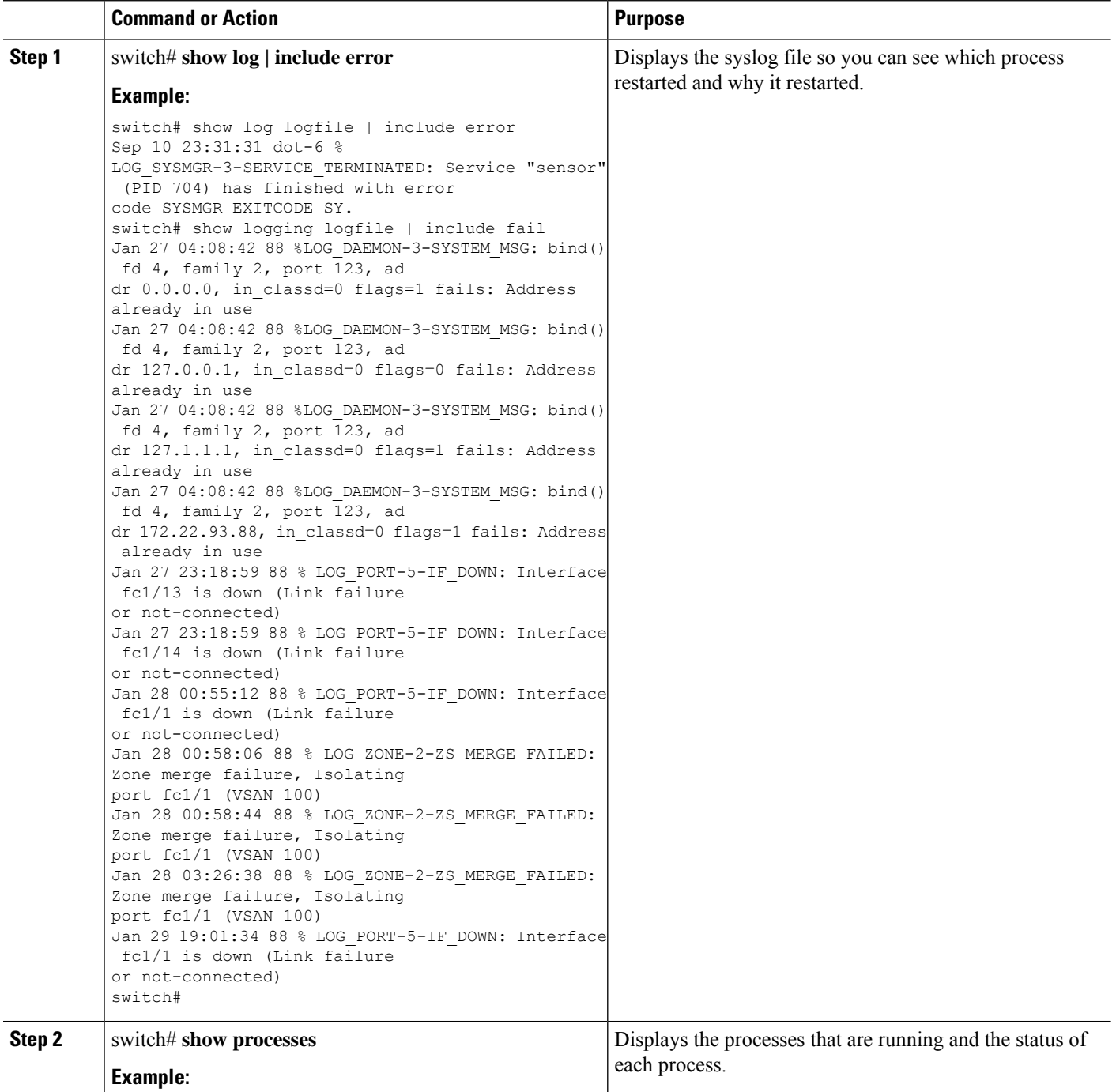

 $\mathbf I$ 

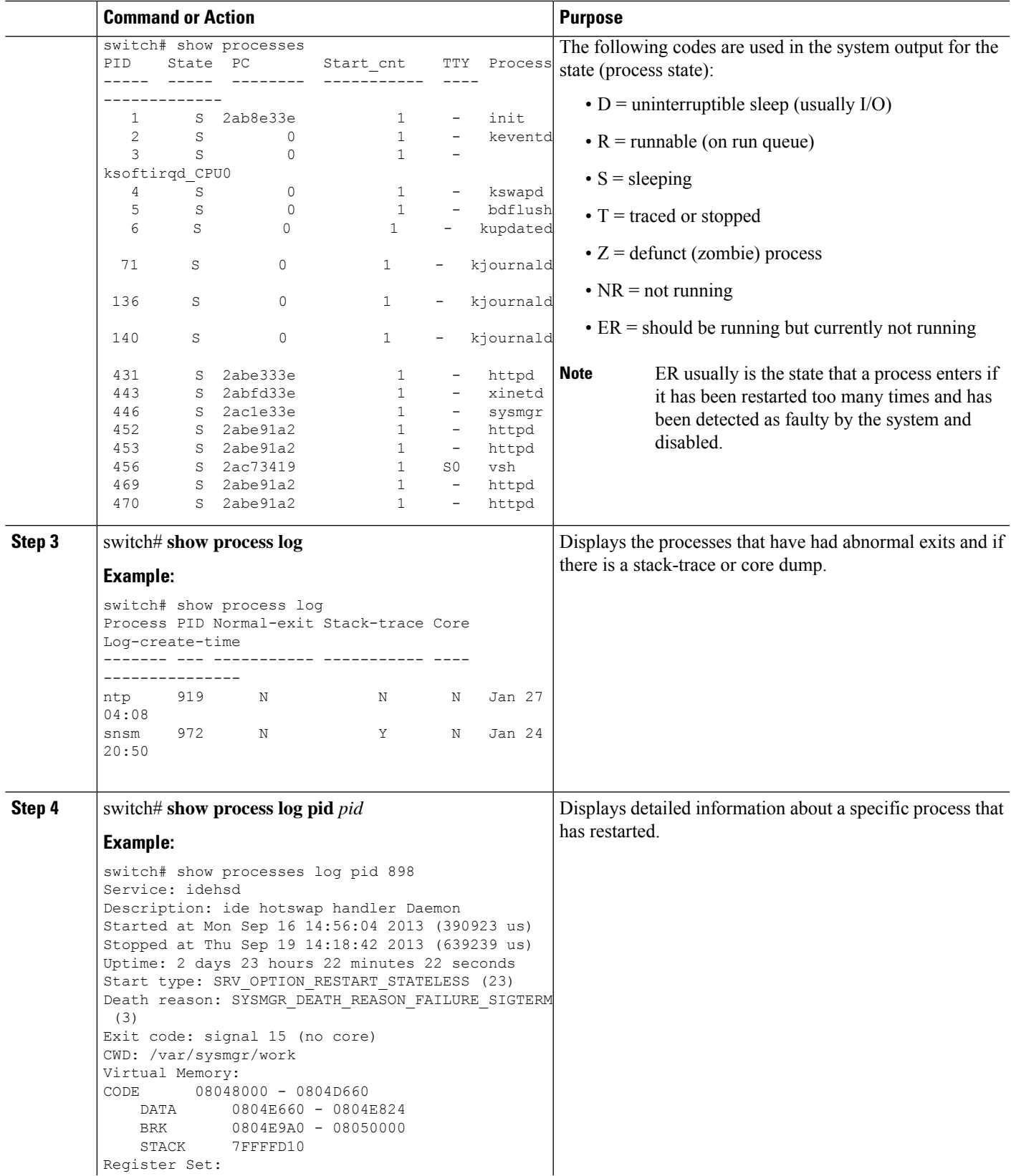

I

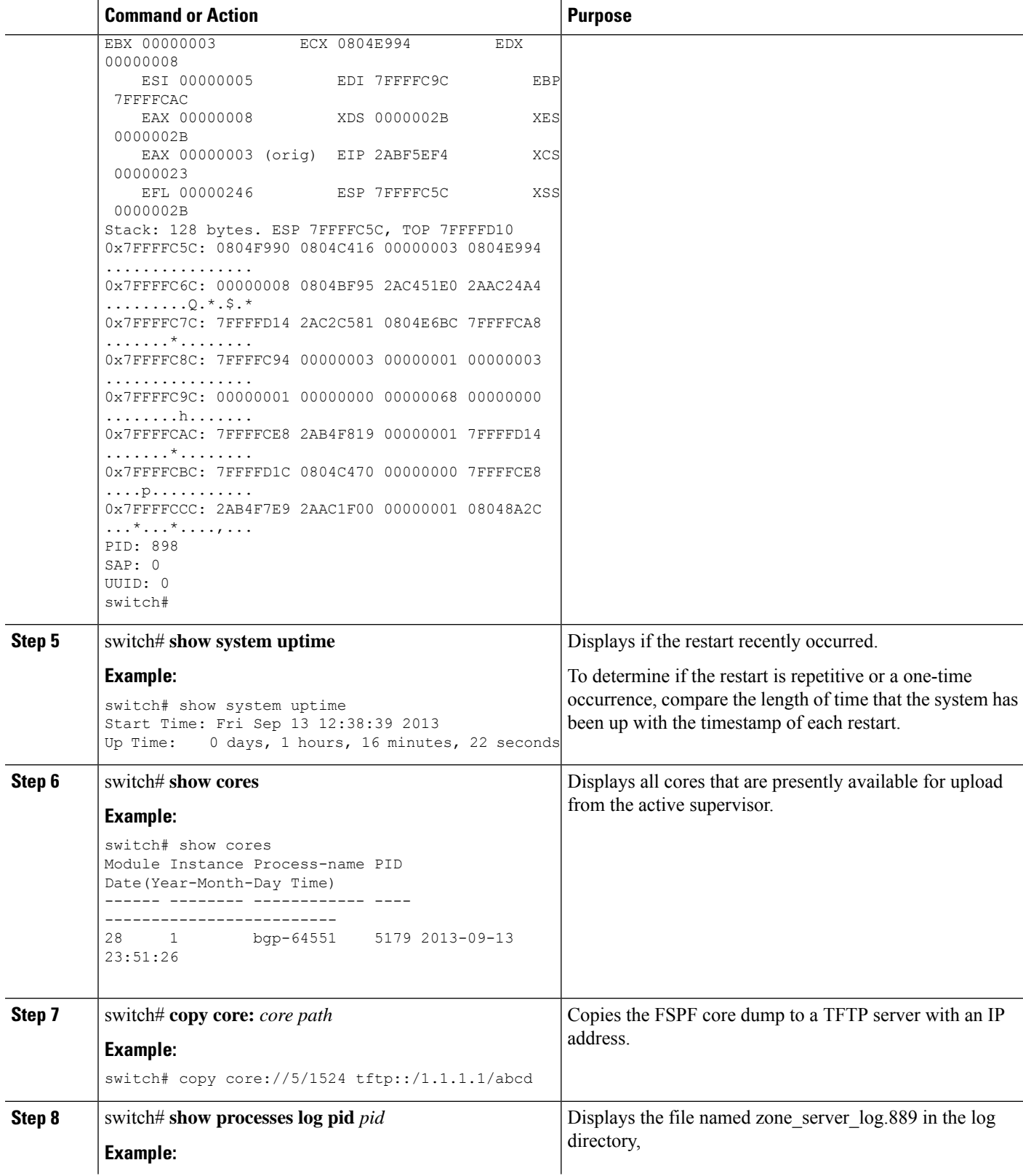

 $\mathbf I$ 

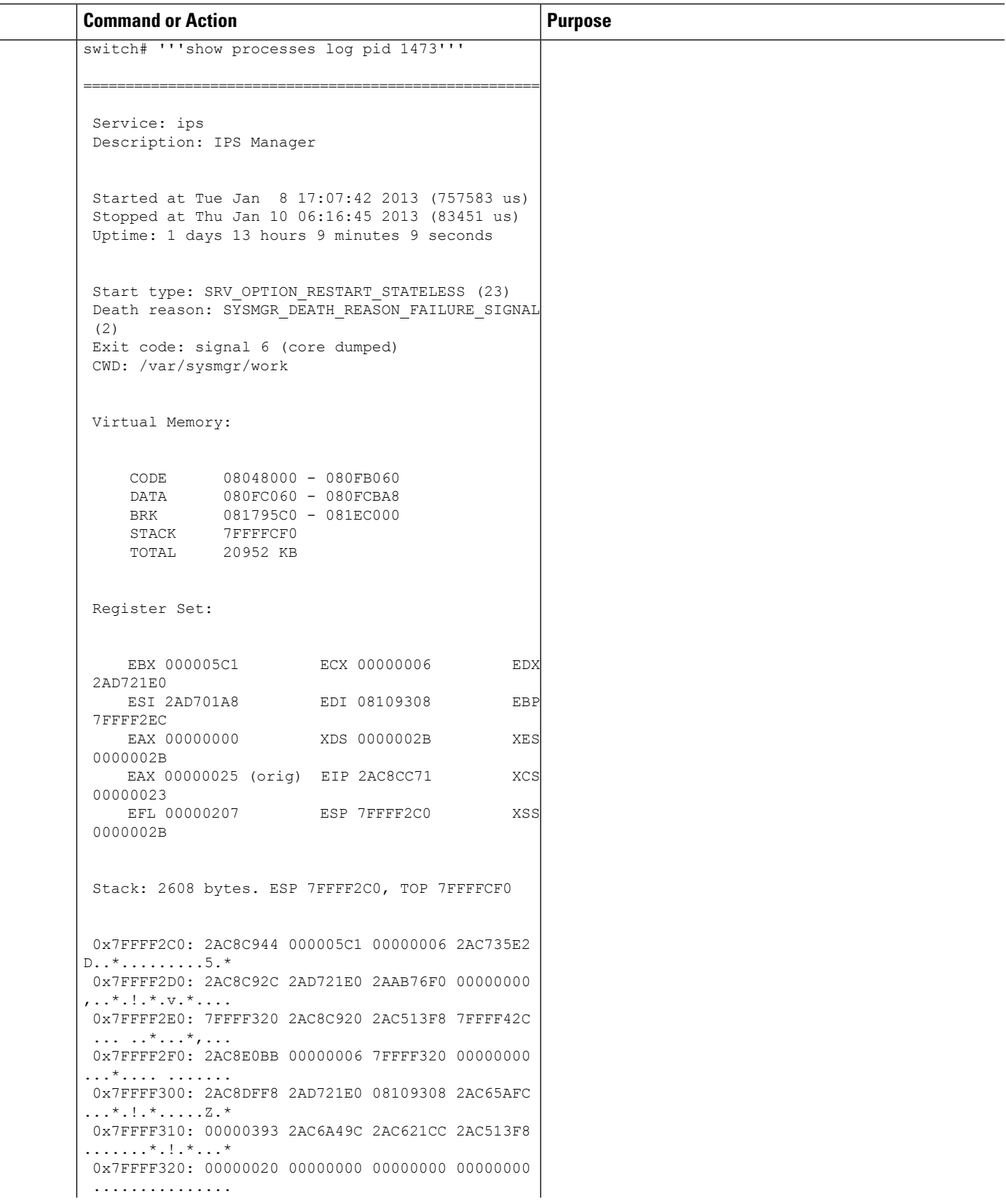

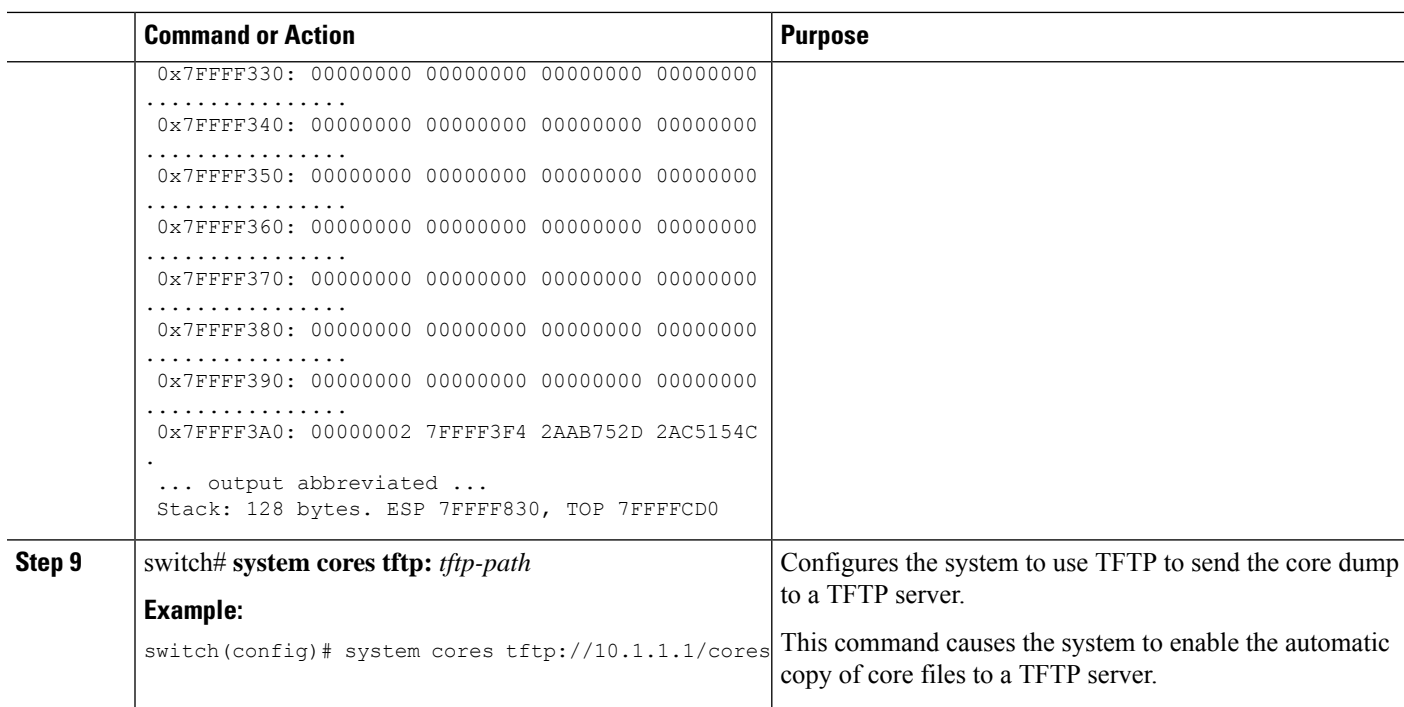

### <span id="page-35-0"></span>**Unrecoverable System Restarts**

An unrecoverable system restart might occur in the following cases:

- A critical process fails and is not restartable.
- A process restarts more times than is allowed by the system configuration.
- A process restarts more frequently than is allowed by the system configuration.

The effect of a process reset is determined by the policy configured for each process. An unrecoverable reset might cause functionality loss, the active supervisor to restart, a supervisor switchover, or the system to restart.

The **show system reset-reason** command displays the following information:

- The last four reset-reason codes for a specific module in a given slot. If a module is absent, the reset-reason codes for that module are not displayed.
- The overall history of when and why expected and unexpected reloads occur.
- The time stamp of when the reset or reload occurred.
- The reason for the reset or reload of a module.
- The service that caused the reset or reload (not always available).
- The software version that was running at the time of the reset or reload.

```
switch# show system reset-reason module 27
----- reset reason for Supervisor-module 27 (from Supervisor in slot 27) ---
1) At 281000 usecs after Wed Jun 26 20:16:34 2013
   Reason: Reset Requested by CLI command reload
   Service:
```
```
Version: 6.1(2)I1(1)
2) At 791071 usecs after Wed Jun 26 20:04:50 2013
   Reason: Reset Requested by CLI command reload
   Service:
   Version: 6.1(2) I1(1)
3) At 70980 usecs after Wed Jun 26 19:55:52 2013
   Reason: Reset Requested by CLI command reload
   Service:
   Version: 6.1(2)I1(1)
4) At 891463 usecs after Wed Jun 26 23:44:48 2013
   Reason: Reset Requested by CLI command reload
    Service:
   Version: 6.1(2)I1(1)
```
### **Standby Supervisor Fails to Boot**

The standby supervisor does not boot after an upgrade. You may see the following system message:

SYSMGR-2-STANDBY\_BOOT\_FAILED

This message is printed if the standby supervisor does not complete its boot procedure (does not reach the login prompt on the local console) 3 to 6 minutes after the loader has been loaded by the BIOS. This message is usually caused by boot variables not properly set for the standby supervisor. This message can also be caused by a user intentionally interrupting the boot procedure at the loader prompt (by pressing ESC).

Connect to the local console of the standby supervisor. If the supervisor is at the loader prompt, try to use the **boot** command to continue the boot procedure. Otherwise, enter the **reload**command for the standby supervisor from a vsh session on the active supervisor, specifying the **force-dnld** option. Once the standby is online, fix the problem by setting the boot variables appropriately.

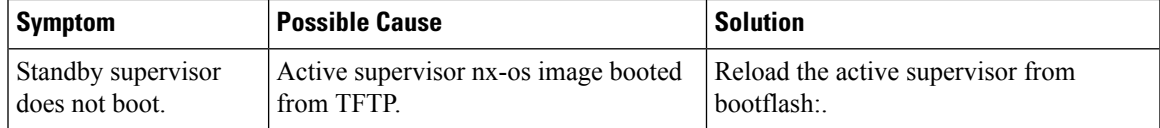

### **Recovering the Administrator Password**

You can recover the network administrator password using one of these methods:

- From the CLI with a username that has network-admin privileges
- By power cycling the device
- By reloading the device

### **Using the CLI with Network-Admin Privileges to Recover the Administrator Password**

### **SUMMARY STEPS**

- **1.** switch# **show user-account**
- **2.** switch# **config terminal**
- **3.** switch(config)# **username admin password** *new-password*
- **4.** switch(config)# **copy running-config startup-config**

### **DETAILED STEPS**

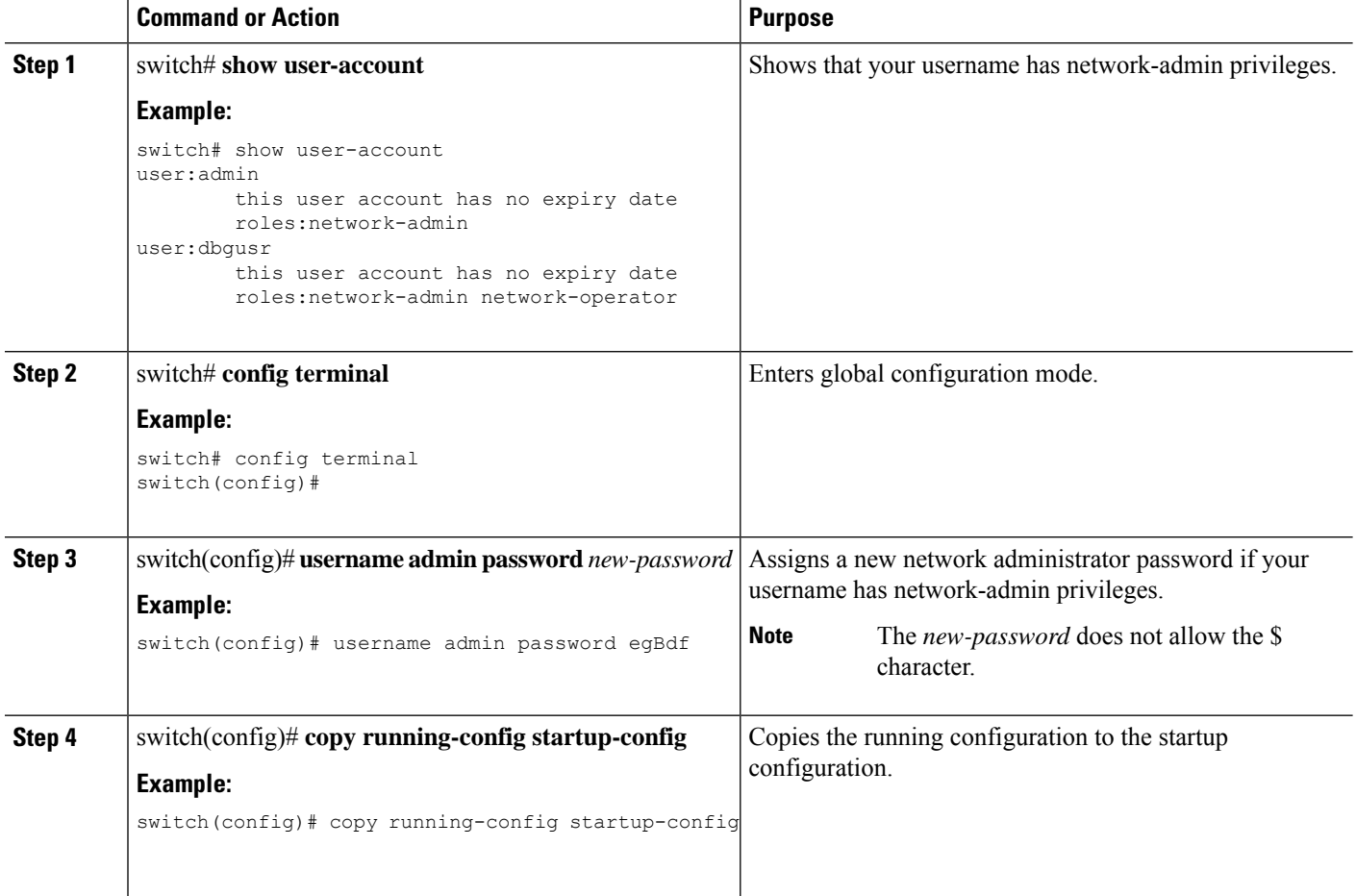

### <span id="page-37-0"></span>**Power Cycling the Device to Recover the Administrator Password**

If you cannot start a session on the device that has network-admin privileges, you can recover the network administrator password by power cycling the device.

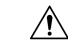

**Caution**

The password recovery procedure disrupts all traffic on the device. All connections to the device will be lost for 2 to 3 minutes.

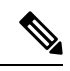

**Note**

You cannot recover the administrator password from a Telnet or Secure Shell (SSH) session to the management interface. You must have access to the local console connection.

Ш

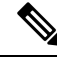

Password recovery updates the new administrator password only in the local user database and not on the remote AAA servers. The new password works only if local authentication is enabled; it does not work for remote authentication. When a password is recovered, local authentication is enabled for logins through a console so that the admin user can log in with a new password from a console. **Note**

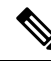

If you need to recover the password because the username was not specified in the configuration file when you performed a **copy** *configuration-file* **startup-config** followed by the **fast-reload** or **reload** command, you will need to perform a **write erase** in Step 12 below. **Note**

### **Before you begin**

On a device with two supervisor modules, you must perform the password recovery procedure on the supervisor module that will become the active module after you complete the recovery procedure. To ensure that the other supervisor module does not become active, perform one of the following tasks:

- Remove the other supervisor module from the chassis.
- Change the console prompt of the other supervisor module to one of the following two prompts until the recovery procedure completes:
	- loader >
	- switch(boot)#

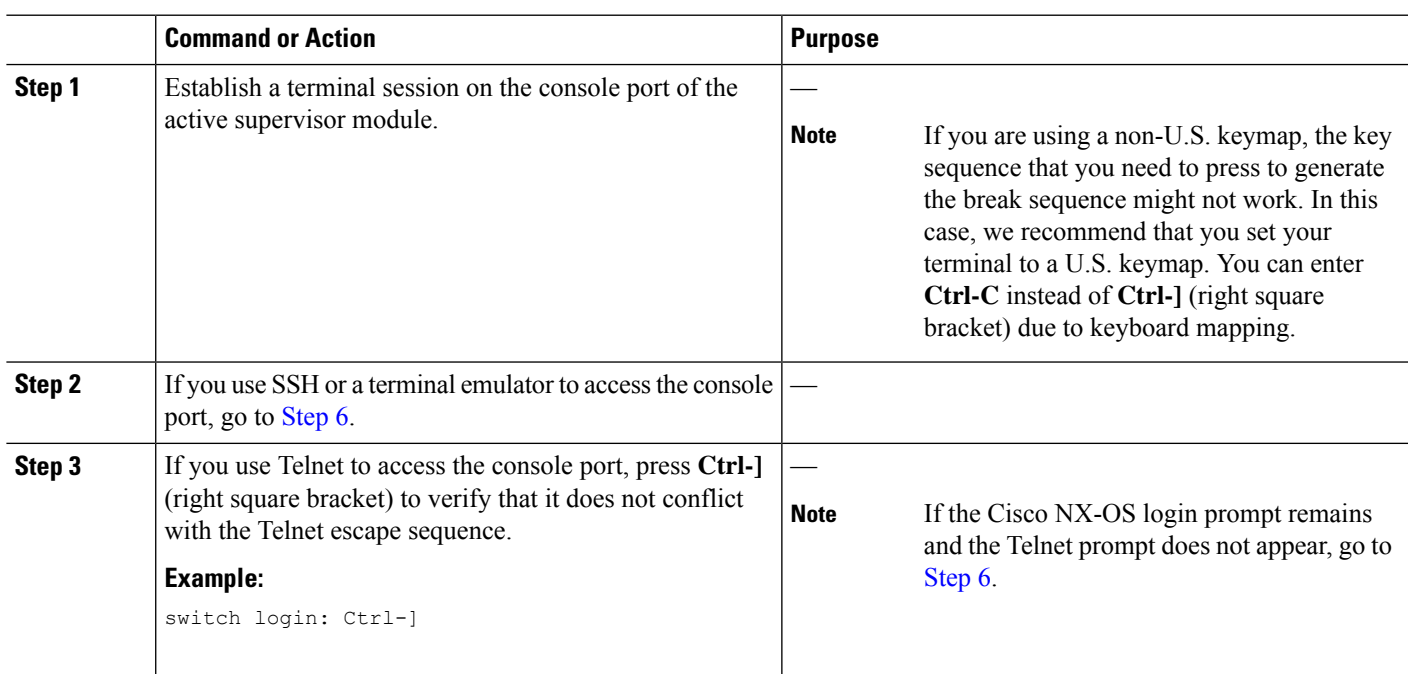

### **Procedure**

I

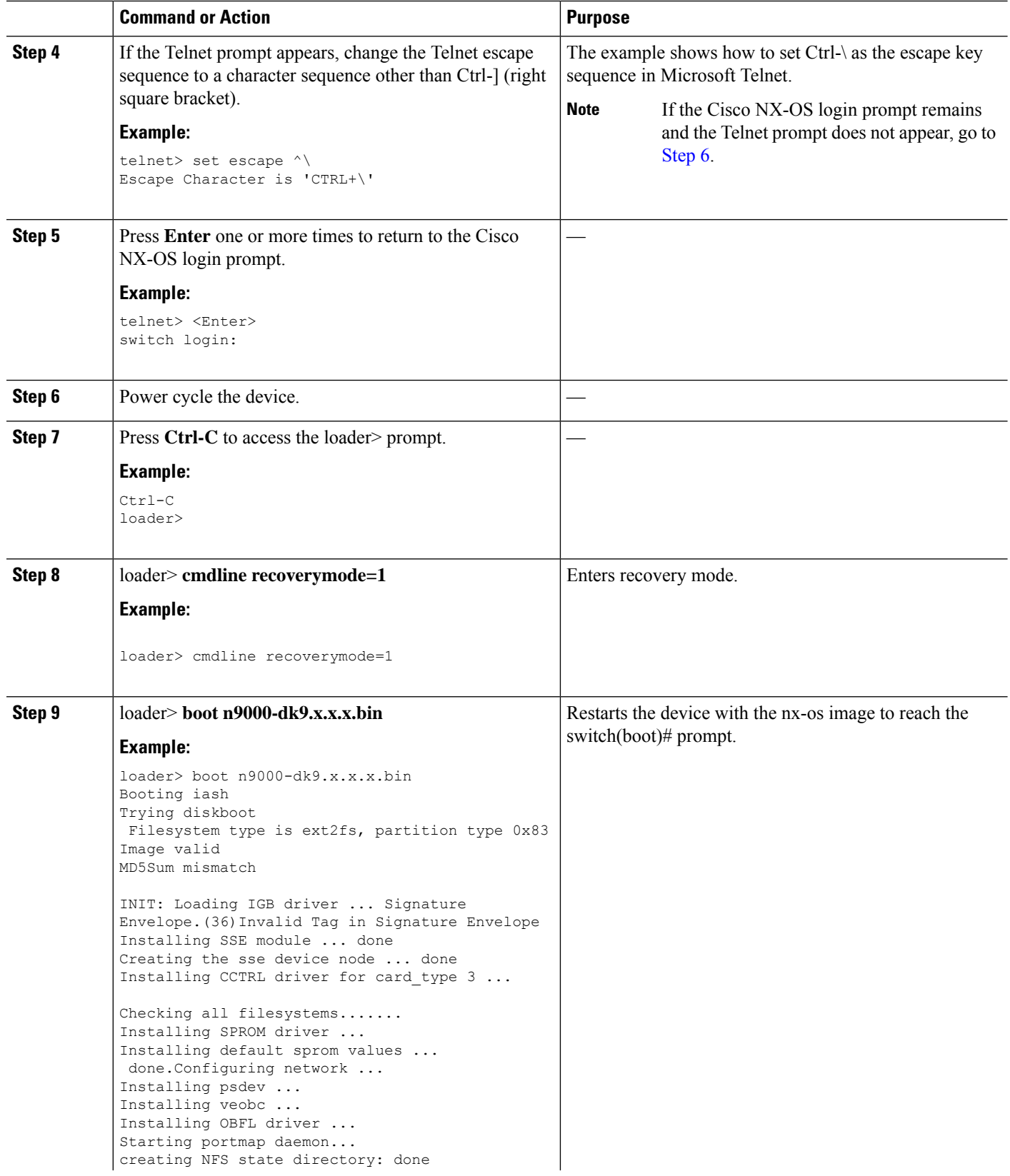

ı

 $\mathbf I$ 

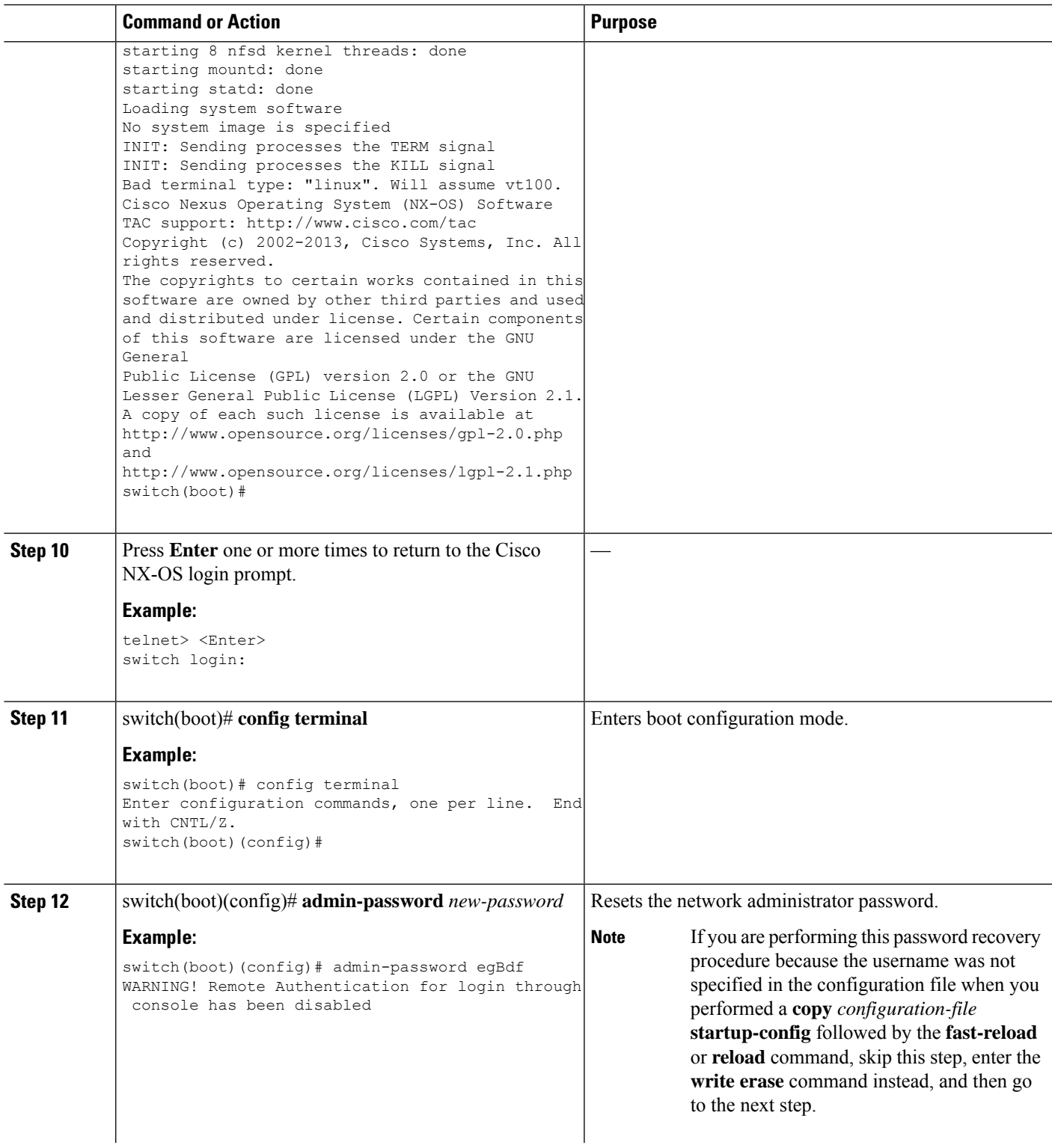

I

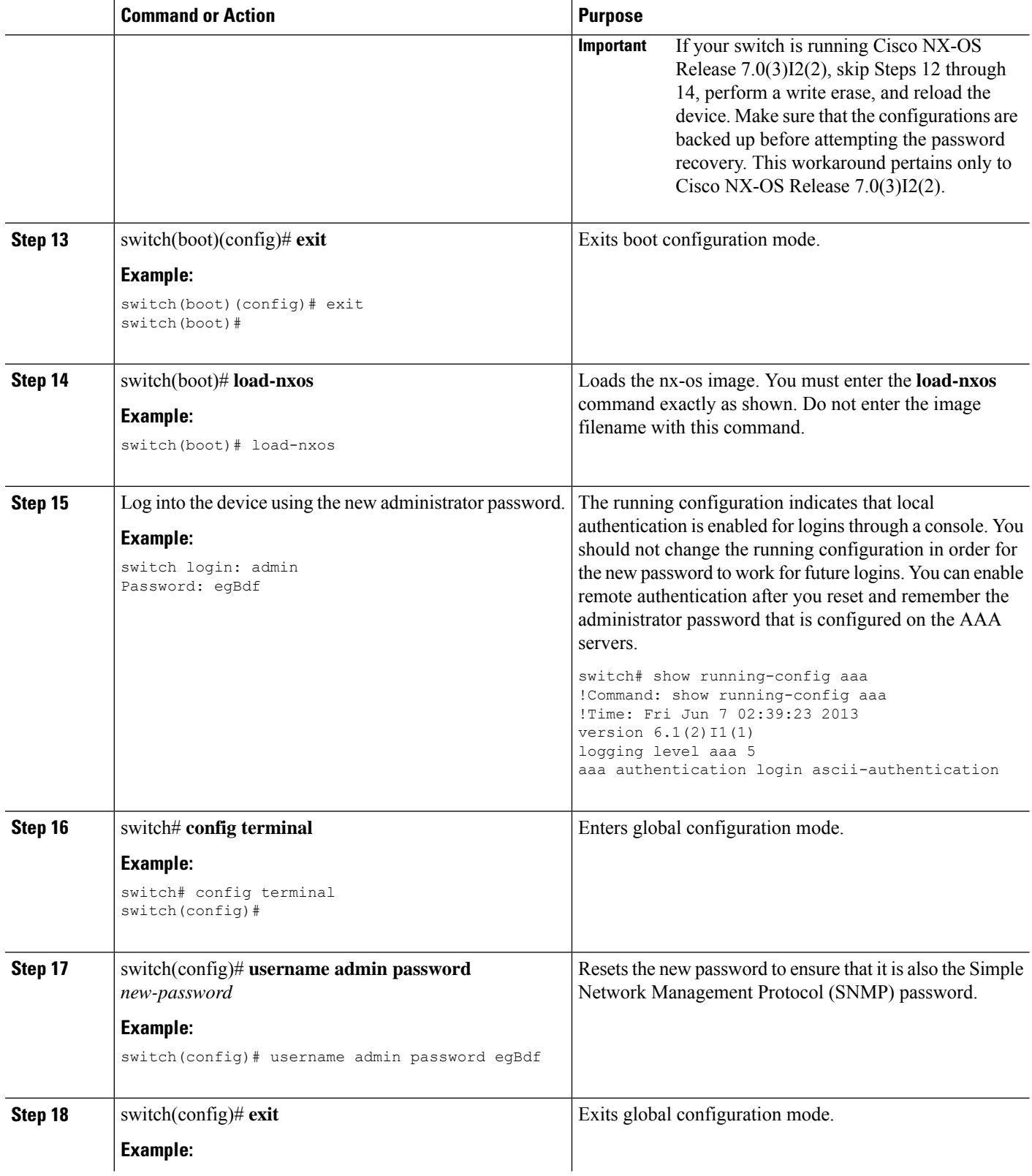

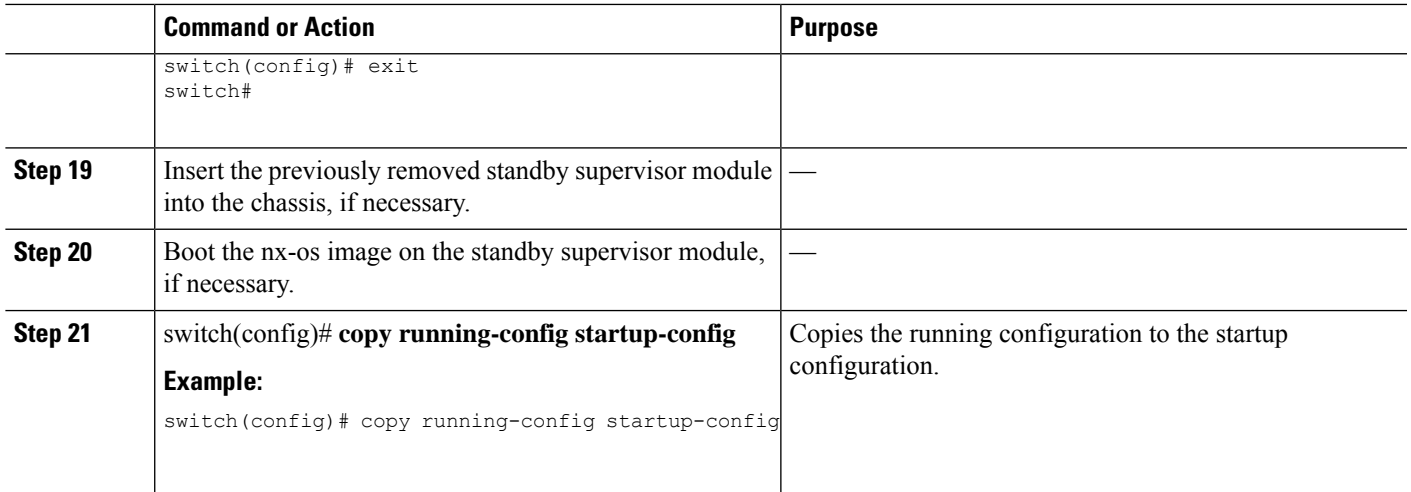

### **Reloading the Device to Recover the Administrator Password**

You can reset the network administrator password by reloading the device.

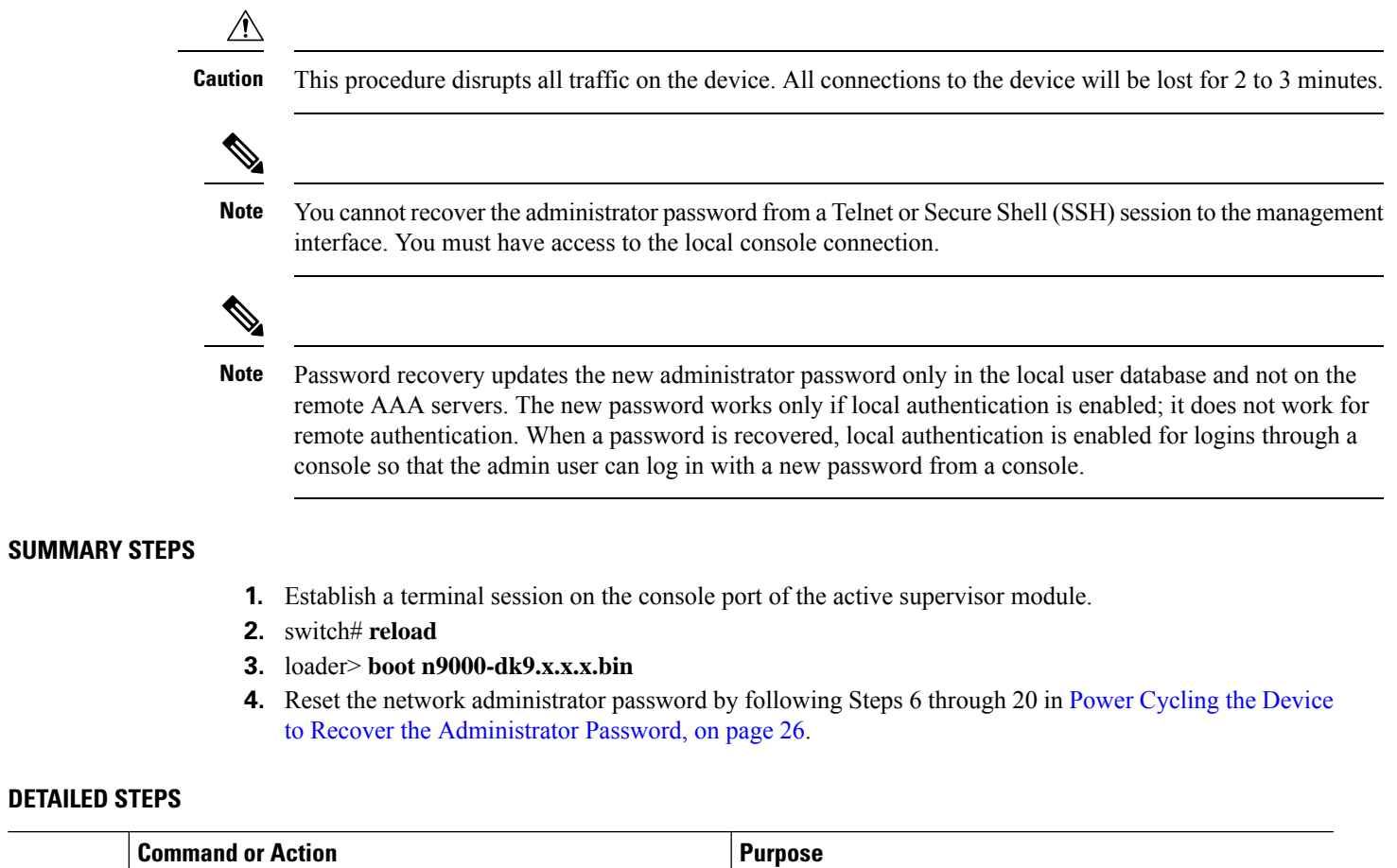

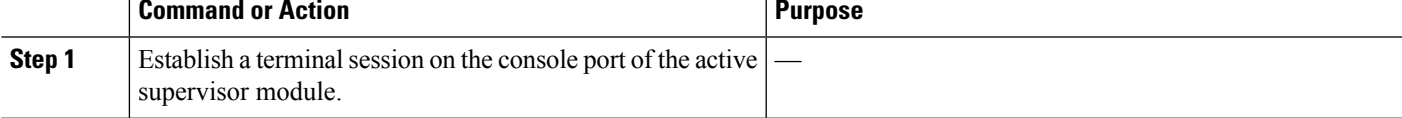

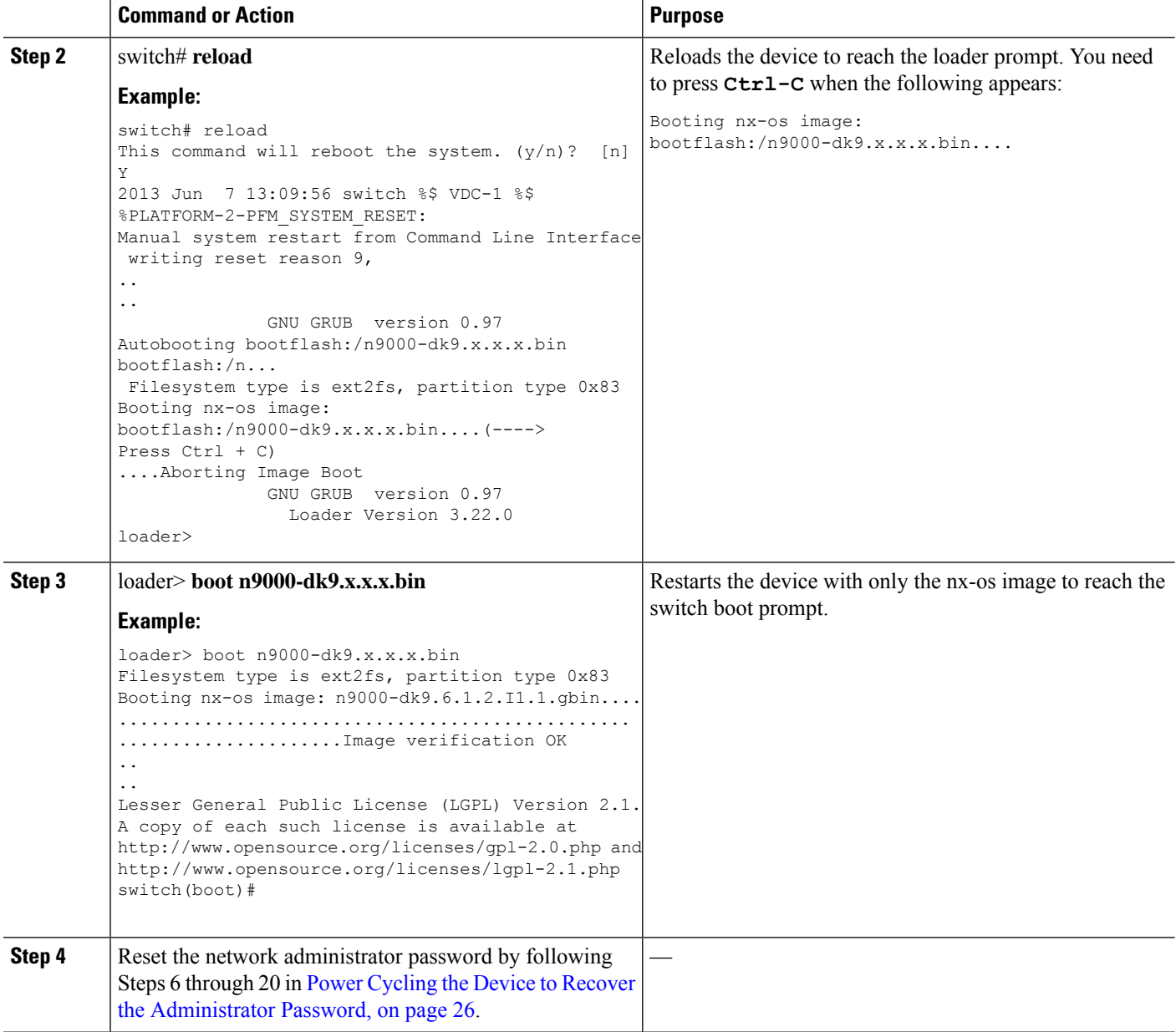

## **Changing the Administrator Password**

You must be logged in as admin to change the network administrator password.

## **Guidelines and Limitations for Changing the Administrator Password**

Follow these guidelines and limitations to change an administrator password:

• You must be an admin to enable or disable the CLI command, no service password-recovery.

- You must be logged in as admin to change the admin password.
- You cannot change the admin password from a boot prompt if the CLI was disabled by the admin on a previous boot.

 $\label{eq:1} \bigotimes_{\mathbb{Z}}\mathbb{Z}_{\mathbb{Z}}$ 

**Note** If you are not logged in as admin, you see an error.

### **Granting the Change Admin Password to Admin User Only**

### **SUMMARY STEPS**

- **1.** switch# **show user-account**
- **2.** switch# **configure terminal**
- **3.** switch(config)# **no service password-recovery**

### **DETAILED STEPS**

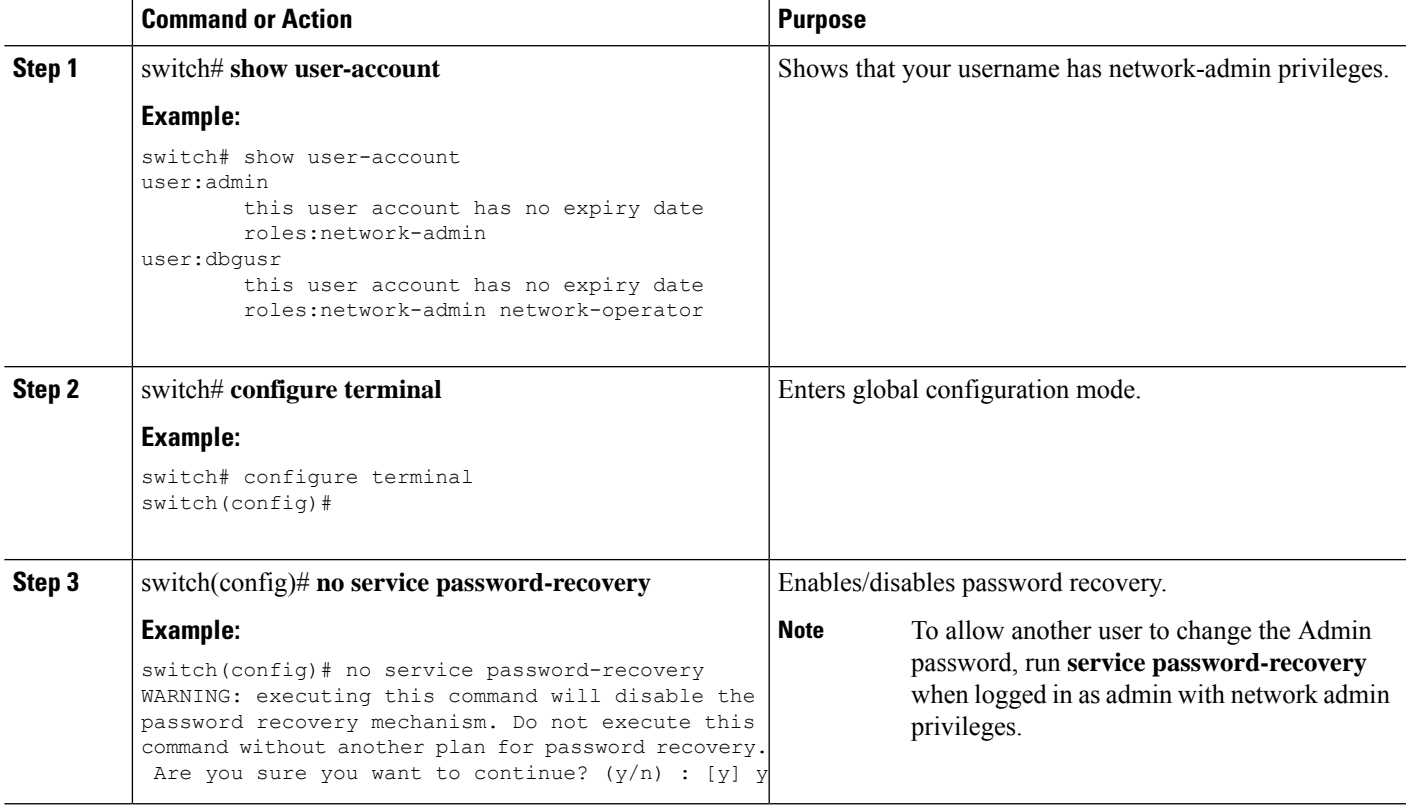

I

ı

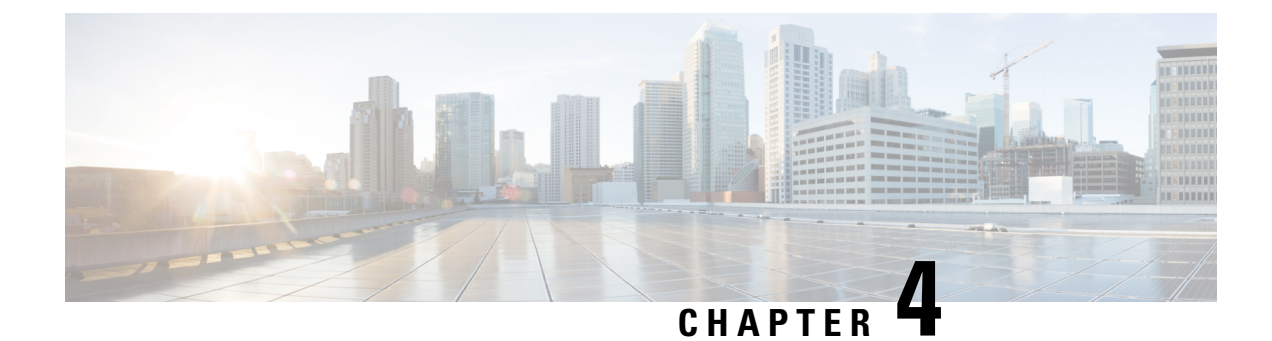

# **Troubleshooting Licensing Issues**

- About [Troubleshooting](#page-46-0) Licensing Issues , on page 35
- Guidelines and [Limitations](#page-46-1) for Licensing, on page 35
- Initial [Troubleshooting](#page-47-0) Checklist for Licensing, on page 36
- Displaying License [Information](#page-47-1) Using the CLI, on page 36
- Licensing [Installation](#page-48-0) Issues, on page 37

## <span id="page-46-0"></span>**About Troubleshooting Licensing Issues**

Cisco NX-OS requires licenses for select features. The licenses enable those features on your system. You must purchase a license for each system on which you want to enable the licensed features.

### **Chassis Serial Numbers**

Licenses are created using the serial number of the chassis where the license file is to be installed. Once you order a license based on a chassis serial number, you cannot use this license on any other system.

### **Swapping out a Chassis**

If you swap out a chassis which included licenses, you must contact TAC to generate a new license. The old license was based on the chassis serial number and will not work with the new chassis.

## <span id="page-46-1"></span>**Guidelines and Limitations for Licensing**

Follow these guidelines when dealing with licenses for Cisco NX-OS:

- Carefully determine the license(s) that you require based on the features that require a license.
- Order your license accurately, as follows:
	- Enter the Product Authorization Key that appears in the Proof of Purchase document that comes with your system.
	- Enter the correct chassis serial number when ordering the license. The serial number must be for the same chassis on which you plan to install the license. Use the **show license host-id** command to obtain your chassis serial number.
	- Enter serial numbers accurately. Do not use the letter "O" instead of a zero in the serial number.
- Order the license that is specific to your chassis.
- Back up the license file to a remote, secure place. Archiving your license files ensures that you will not lose the licenses in the case of a failure on your system.
- Install the correct licenses on each system, using the licenses that were ordered using that system's serial number. Licenses are serial-number specific and platform specific.
- Use the **show license usage** command to verify the license installation.
- Never modify a license file or attempt to use it on a system for which it was not ordered. If you return a chassis, contact your customer support representative to order a replacement license for the new chassis.

## <span id="page-47-0"></span>**Initial Troubleshooting Checklist for Licensing**

Begin troubleshooting license issues by checking the following issues first:

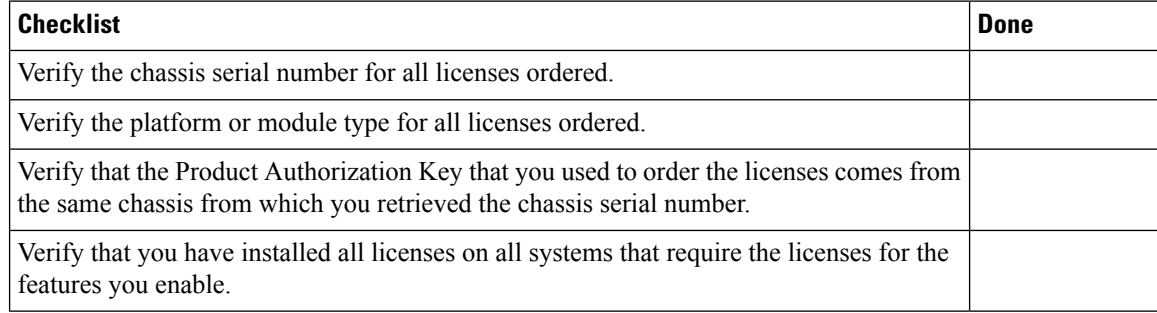

## <span id="page-47-1"></span>**Displaying License Information Using the CLI**

### **SUMMARY STEPS**

**1. show license** [**host-id** | **usage** [*package*]]

### **DETAILED STEPS**

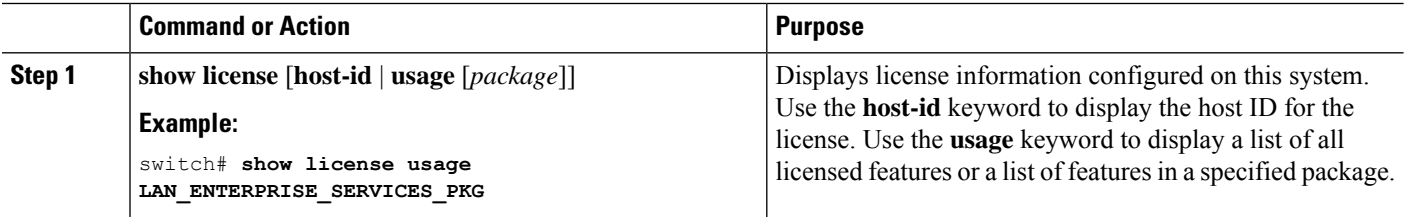

#### **Example**

This example displays all installed license key files and contents:

switch# **show license** entp.lic:

Ш

```
SERVER this host ANY
VENDOR cisco
INCREMENT LAN ENTERPRISE SERVICES PKG cisco 1.0 permanent uncounted \setminusVENDOR_STRING=<LIC_SOURCE>MDS_SWIFT</LIC_SOURCE><SKU>N95-LAN1K9=</SKU> \
        HOSTID=VDH=TBC10412106 \>
        NOTICE="<LicFileID>20071025133322456</LicFileID>LicLineID>1/LicLineID>
 \backslash
```
This example displays information about current license usage:

```
switch# show license usage
Feature 11 Ins Lic Status Expiry Date Comments Count
------------------------------------------------------------------------------------------
LAN_ENTERPRISE_SERVICES_PKG No - In use
------------------------------------------------------------------------------------------
```
This example displays a list of features in a specified package:

```
switch# show license usage LAN_ENTERPRISE_SERVICES_PKG
Application
-----------
bgp
pim
msdp
ospf
ospfv3
 -----------
```
This example displays the host ID for the license:

switch# **show license host-id** License hostid: VDH=FOX0646S017

**Note** Use the entire ID that appears after the colon (:) . The VHD is the Vendor Host ID.

## <span id="page-48-0"></span>**Licensing Installation Issues**

### **Serial Number Issues**

Make sure that you use the correct chassis serial number when ordering your license. Use the **show license host-id** command to obtain the correct chassis serial number for your system using the CLI.

If you use a license meant for another chassis, you might see the following system message:

**Error Message:** LICMGR-3-LOG\_LIC\_INVALID\_HOSTID: Invalid license hostid VDH=[chars] for feature [chars].

**Explanation:** The feature has a license with an invalid license Host ID. This can happen if a supervisor module with licensed features for one system is installed on another system.

**Recommended Action:** Reinstall the correct license for the chassis where the supervisor module is installed.

```
\hat{\mathscr{C}}Note
```
When entering the chassis serial number during the license ordering process, do not use the letter "O" instead of any zeros in the serial number.

### **RMA Chassis Errors or License Transfers Between Systems**

A license is specific to the system for which it is issued and is not valid on any other system. If you need to transfer a license from one system to another, contact your technical support representative.

### **License Listed as Missing**

After a license is installed and operating properly, it might show up as missing if you modify your system hardware or encounter a bootflash: issue.

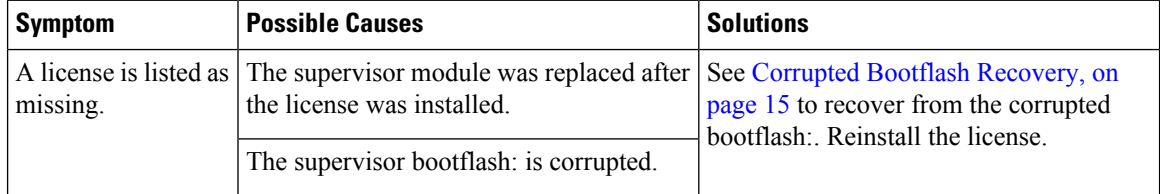

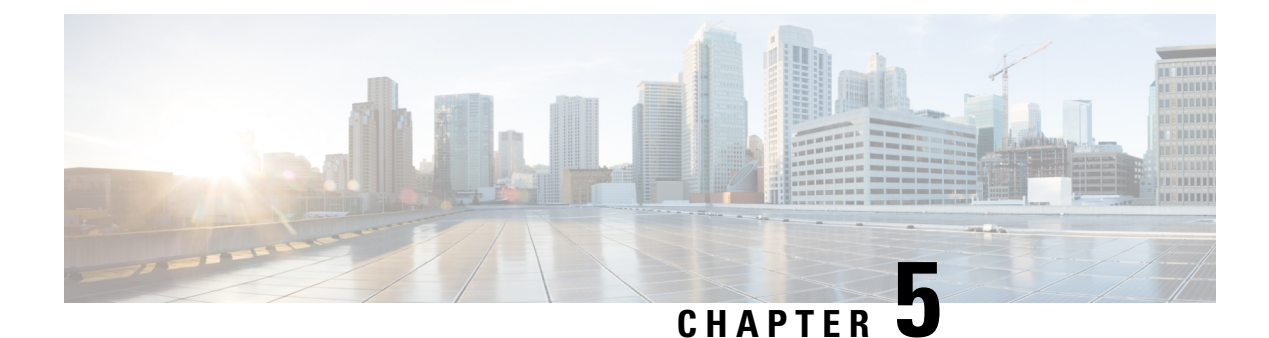

## **Troubleshooting Ports**

- About [Troubleshooting](#page-50-0) Ports, on page 39
- Guidelines and Limitations for [Troubleshooting](#page-50-1) Ports, on page 39
- Initial Port [Troubleshooting](#page-51-0) Checklist, on page 40
- Viewing Port [Information,](#page-51-1) on page 40
- [Troubleshooting](#page-52-0) Port Statistics from the CLI, on page 41
- [Troubleshooting](#page-52-1) Port-Interface Issues, on page 41

## <span id="page-50-0"></span>**About Troubleshooting Ports**

Before a device can relay frames from one data link to another, the characteristics of the interfaces through which the frames are received and sent must be defined. The configured interfaces can be Ethernet interfaces, VLAN interfaces (SVIs), or the management interface (mgmt0).

Each interface has an associated administrative configuration and operational status as follows:

- The administrative configuration does not change unless you modify it. This configuration has various attributes that you can configure in administrative mode.
- The operational status represents the current status of a specified attribute such as the interface speed. This status cannot be changed and is read-only.Some values may not be valid when the interface is down (such as the operation speed).

For a complete description of port modes, administrative states, and operational states, see the *Cisco Nexus 9000 Series NX-OS Interfaces Configuration Guide*.

## <span id="page-50-1"></span>**Guidelines and Limitations for Troubleshooting Ports**

Follow these guidelines when you configure a port interface:

- Before you begin configuring a device, make sure that the modules in the chassis are functioning as designed. Use the **show module** command to verify that a module is OK or active before continuing the configuration.
- When configuring dedicated ports in a port group, follow these port mode guidelines:
	- You can configure only the one port in each four-port group in dedicated mode. The other three ports are not usable and remain shut down.
- If any of the other three ports are enabled, you cannot configure the remaining port in dedicated mode. The other three ports continue to remain enabled.
- There are no licensing requirements for port configuration in Cisco NX-OS.

## <span id="page-51-0"></span>**Initial Port Troubleshooting Checklist**

Begin troubleshooting the port configuration by checking the following issues:

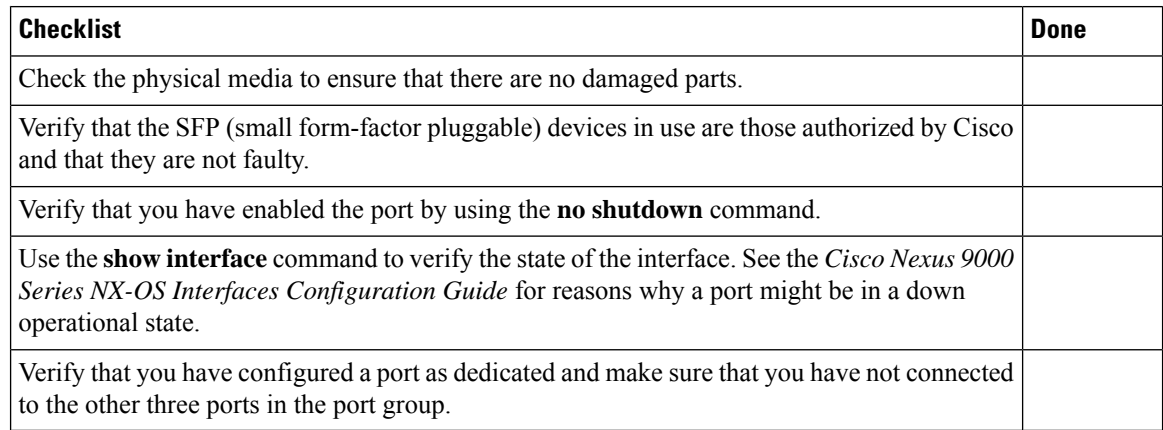

## <span id="page-51-1"></span>**Viewing Port Information**

You can use the **show interface counters** command to view port counters. Typically, you only observe counters while actively troubleshooting, in which case you should first clear the counters to create a baseline. The values, even if they are high for certain counters, can be meaningless for a port that has been active for an extended period. Clearing the counters provides a better idea of the link behavior as you begin to troubleshoot.

Use one of the following commands to clear all port counters or the counters for specified interfaces:

- **clear counters interface all**
- **clear counters interface** *range*

The counters can identify synchronization problems by displaying a significant disparity between received and transmitted frames.

Use the following commands to gather more information about ports:

- **show interface status**
- **show interface capabilities**
- **show udld**
- **show tech-support udld**

## <span id="page-52-0"></span>**Troubleshooting Port Statistics from the CLI**

To display complete information for an interface, use the **show interface** command. In addition to the state of the port, this command displays the following:

- Speed
- Trunk VLAN status
- Number of frames sent and received
- Transmission errors, including discards, errors, and invalid frames

```
switch# show interface ethernet 2/45
Ethernet2/45 is down (Administratively down)
  Hardware is 10/100/1000 Ethernet, address is 0019.076c.4dd8 (bia 0019.076c.4dd8)
  MTU 1500 bytes, BW 1000000 Kbit, DLY 10 usec,
    reliability 255/255, txload 1/255, rxload 1/255
 Encapsulation ARPA
  auto-duplex, auto-speed
  Beacon is turned off
  Auto-Negotiation is turned on
  Input flow-control is off, output flow-control is off
  Auto-mdix is turned on
  Last clearing of "show interface" counters never
  1 minute input rate 0 bytes/sec, 0 packets/sec
  1 minute output rate 0 bytes/sec, 0 packets/sec
  L3 Switched:
   input: 0 pkts, 0 bytes - output: 0 pkts, 0 bytes
  Rx
   0 input packets 0 unicast packets 0 multicast packets
   0 broadcast packets 0 jumbo packets 0 storm suppression packets
   0 bytes
  Tx
    0 output packets 0 multicast packets
    0 broadcast packets 0 jumbo packets
   0 bytes
    0 input error 0 short frame 0 watchdog
    0 no buffer 0 runt 0 CRC 0 ecc
    0 overrun 0 underrun 0 ignored 0 bad etype drop
   0 bad proto drop 0 if down drop 0 input with dribble
    0 output error 0 collision 0 deferred
    0 late collision 0 lost carrier 0 no carrier
    0 babble
    0 Rx pause 0 Tx pause 0 reset
Receive data field Size is 2112
```
## <span id="page-52-1"></span>**Troubleshooting Port-Interface Issues**

### **The Interface Configuration Has Disappeared**

You may have a problem where your interface configuration disappears.

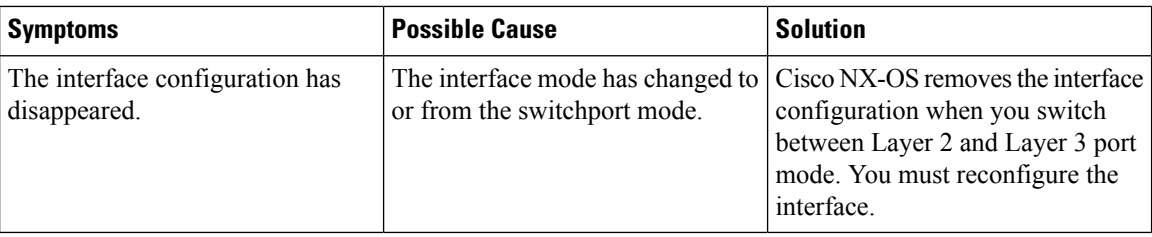

## **You Cannot Enable an Interface**

You might have a problem when enabling an interface.

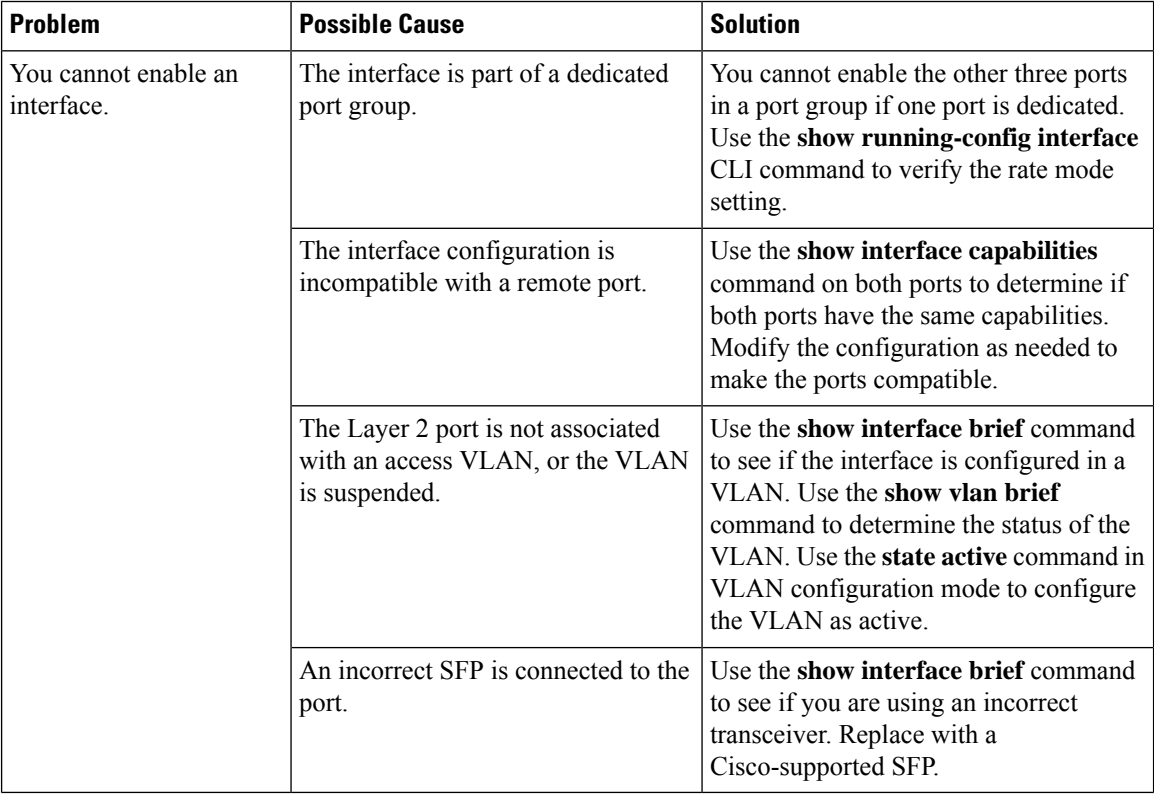

### **You Cannot Configure a Dedicated Port**

You may have a problem when trying to configure a port as dedicated.

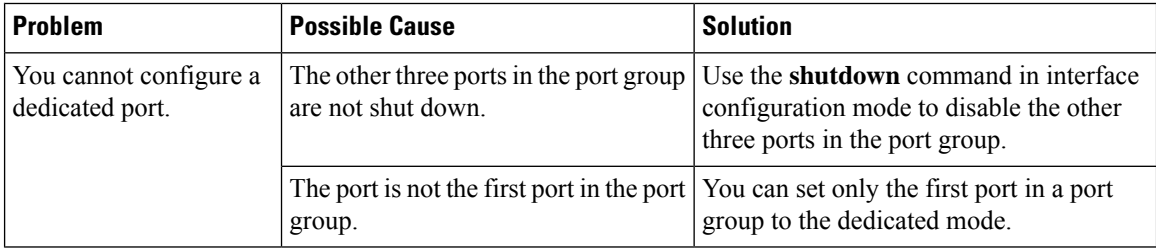

### **A Port Remains in a Link Failure or Not Connected State**

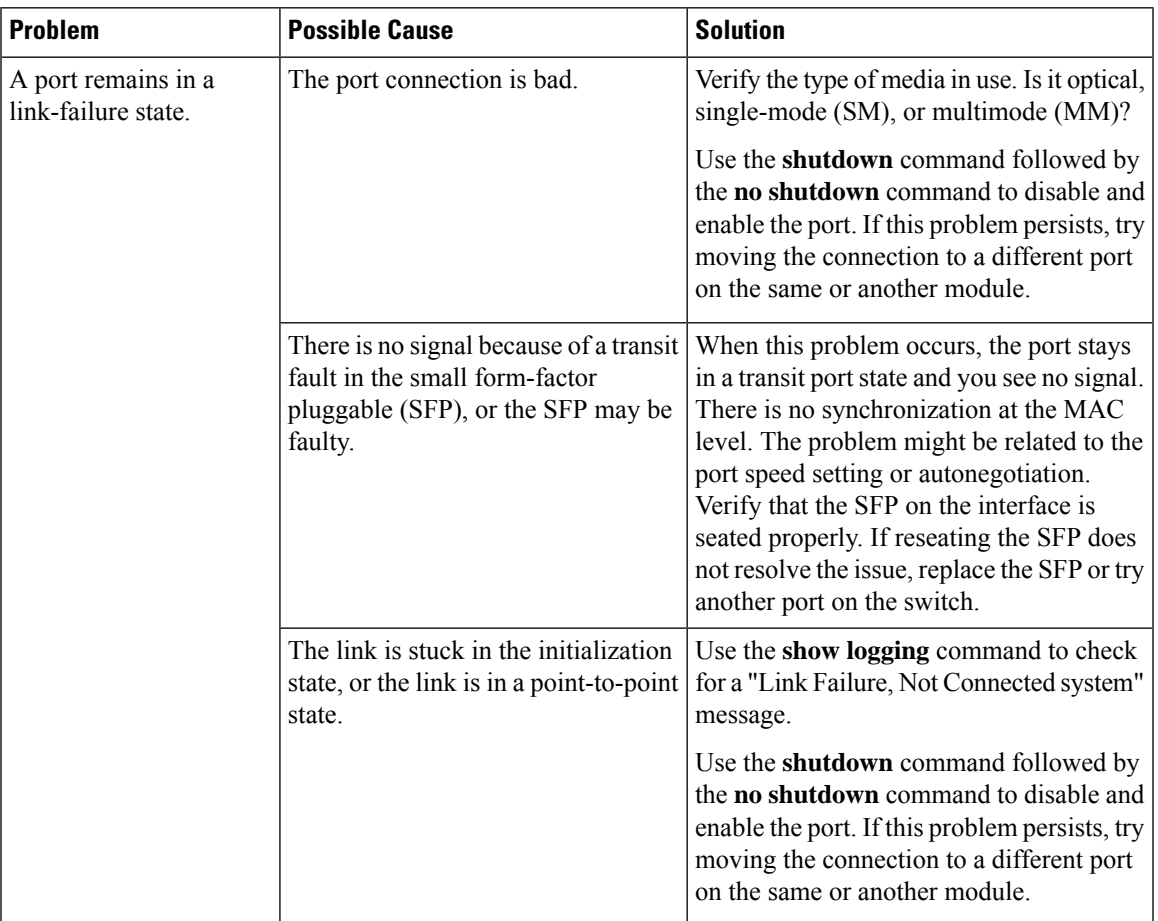

You may have a problem with ports or links becoming operational.

### **An Unexpected Link Flapping Occurs**

When a port is flapping, it cycles through the following states, in this order, and then starts over again:

- **1.** Initializing—The link is initializing.
- **2.** Offline—The port is offline.
- **3.** Link failure or not connected—The physical layer is not operational, and there is no active device connection.

When you are troubleshooting an unexpected link flapping, you should know the following information:

- Who initiated the link flap.
- The actual link down reason.

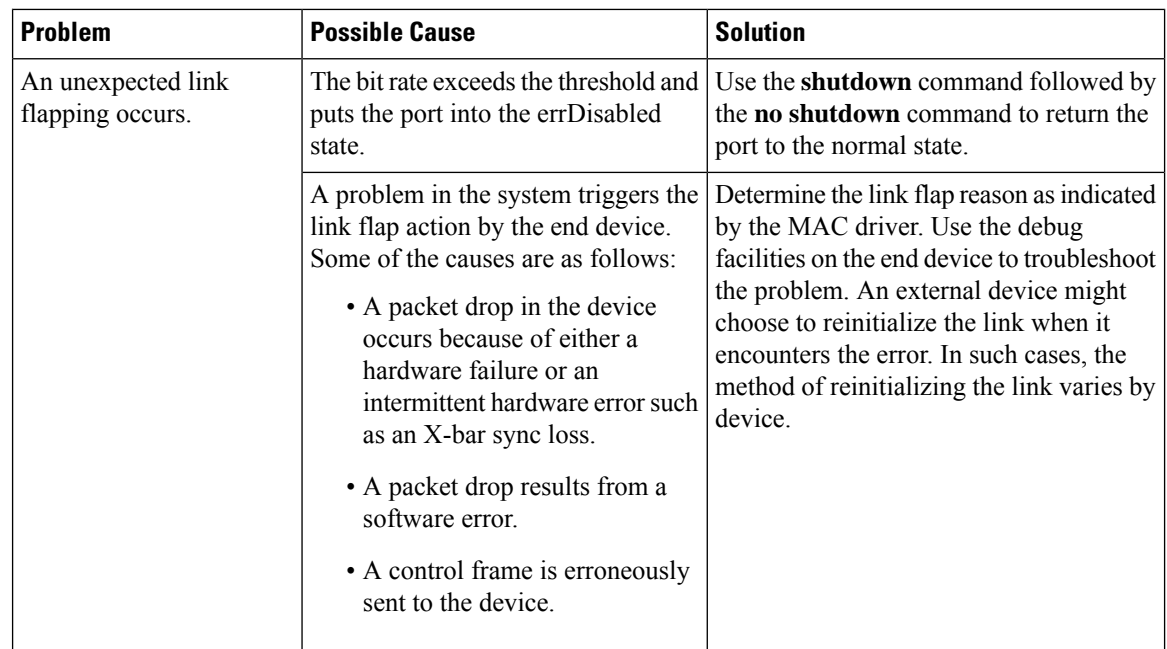

### **A Port Is in the ErrDisabled State**

The ErrDisabled state indicates that the switch detected a problem with the port and disabled the port. This state could be caused by a flapping port which could indicate a problem with the media.

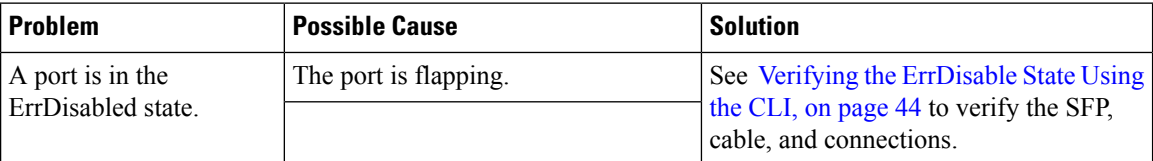

## <span id="page-55-0"></span>**Verifying the ErrDisable State Using the CLI**

### **SUMMARY STEPS**

- **1.** switch# **show interface** *interface slot*/*port*
- **2.** switch# **show logging logfile**

### **DETAILED STEPS**

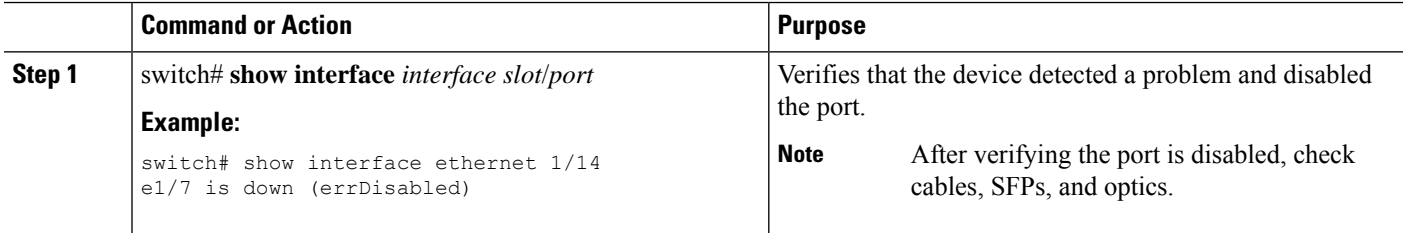

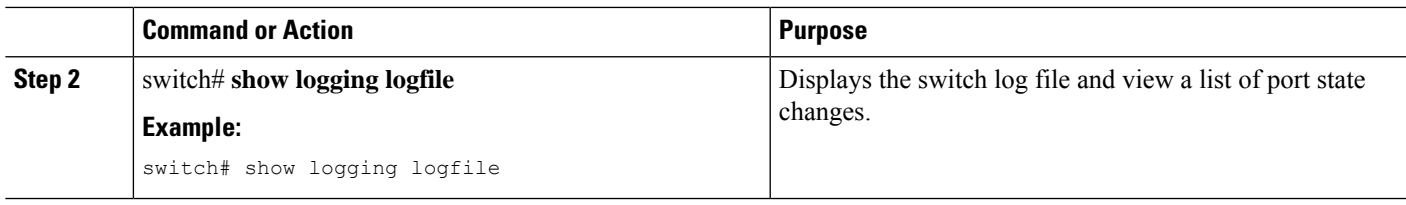

### **Example**

This example shows how to display the switch log file and view a list of port state changes. An error was recorded when someone attempted to add port e1/7 to port channel 7. The port was not configured identically to port channel 7, so the attempt failed:

```
switch# show logging logfile
```

```
. . .
Jan 4 06:54:04 switch %PORT CHANNEL-5-CREATED: port-channel 7 created
Jan 4 06:54:24 switch %PORT-5-IF DOWN PORT CHANNEL MEMBERS DOWN: Interface
port-channel 7 is down (No operational members)
Jan 4 06:54:40 switch %PORT CHANNEL-5-PORT ADDED: e1/8 added to port-channel 7
Jan 4 06:54:56 switch %PORT-5-IF_DOWN_ADMIN_DOWN: Interface e1/7 is down
(Admnistratively down)
Jan 4 06:54:59 switch %PORT CHANNEL-3-COMPAT CHECK FAILURE:
speed is not compatible
Jan 4 06:55:56 switch%PORT CHANNEL-5-PORT ADDED: e1/7 added to port-channel 7
```
L

ı

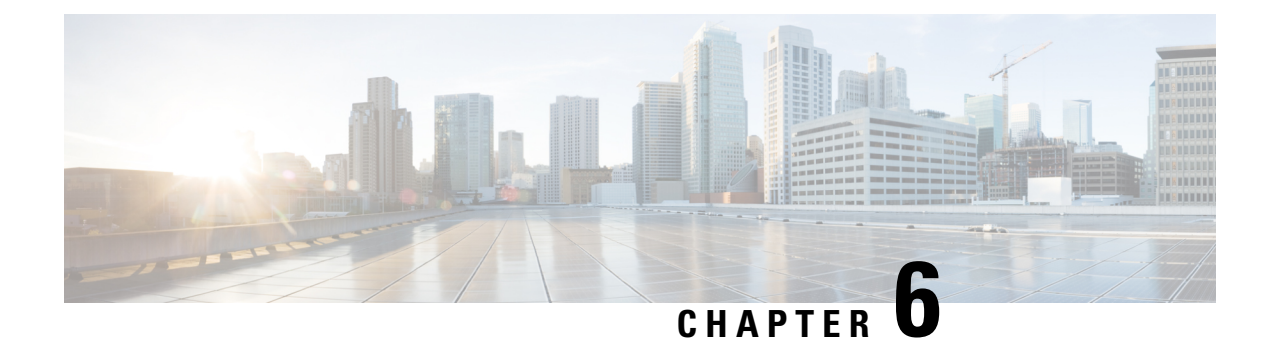

# **Troubleshooting vPCs**

- About [Troubleshooting](#page-58-0) vPCs, on page 47
- Initial [Troubleshooting](#page-58-1) vPCs Checklist, on page 47
- [Verifying](#page-59-0) vPCs Using the CLI, on page 48
- Received Type 1 [Configuration](#page-60-0) Element Mismatch, on page 49
- Cannot Enable the vPC [Feature,](#page-61-0) on page 50
- vPCs in [Blocking](#page-61-1) State, on page 50
- VLANs on a vPC Moved to [Suspend](#page-61-2) State, on page 50
- Hosts with an HSRP [Gateway](#page-62-0) Cannot Access Beyond Their VLAN, on page 51

## <span id="page-58-1"></span><span id="page-58-0"></span>**About Troubleshooting vPCs**

A vPC allows links that are physically connected to two different devices to appear as a single port channel by a third device.

## **Initial Troubleshooting vPCs Checklist**

Begin troubleshooting vPC issues by checking the following issues first:

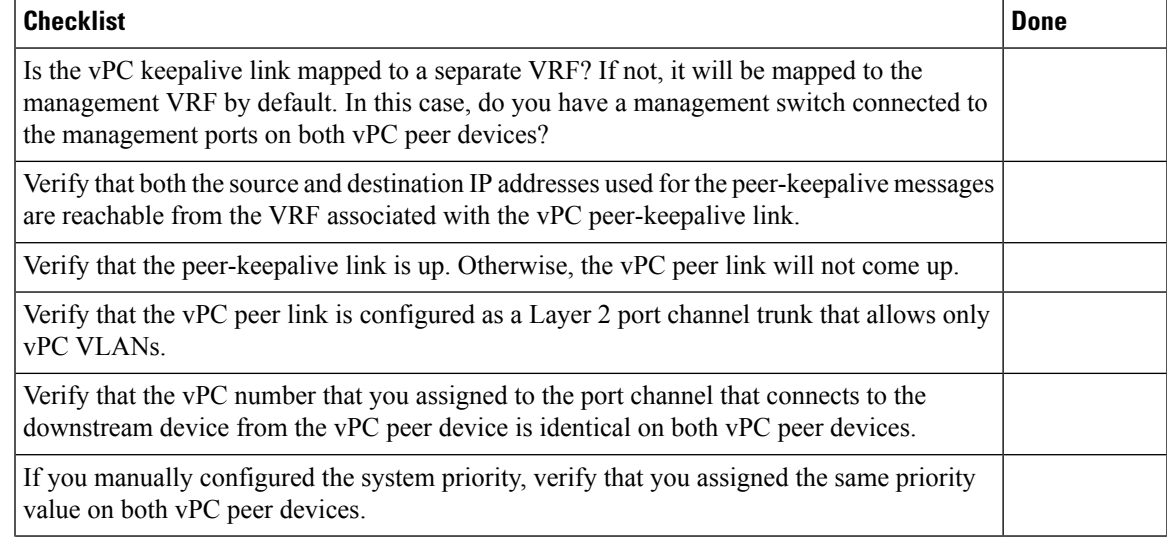

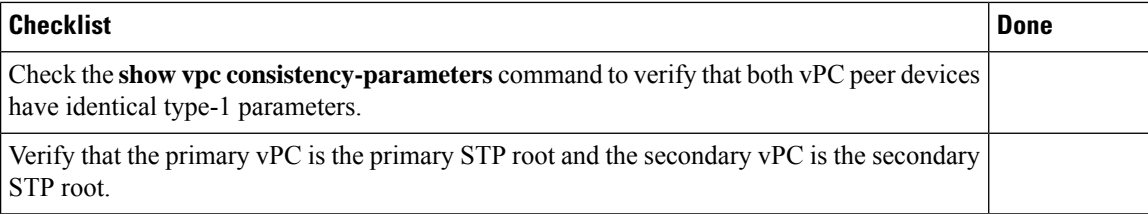

## <span id="page-59-0"></span>**Verifying vPCs Using the CLI**

To verify vPCs using the CLI, perform one of these tasks:

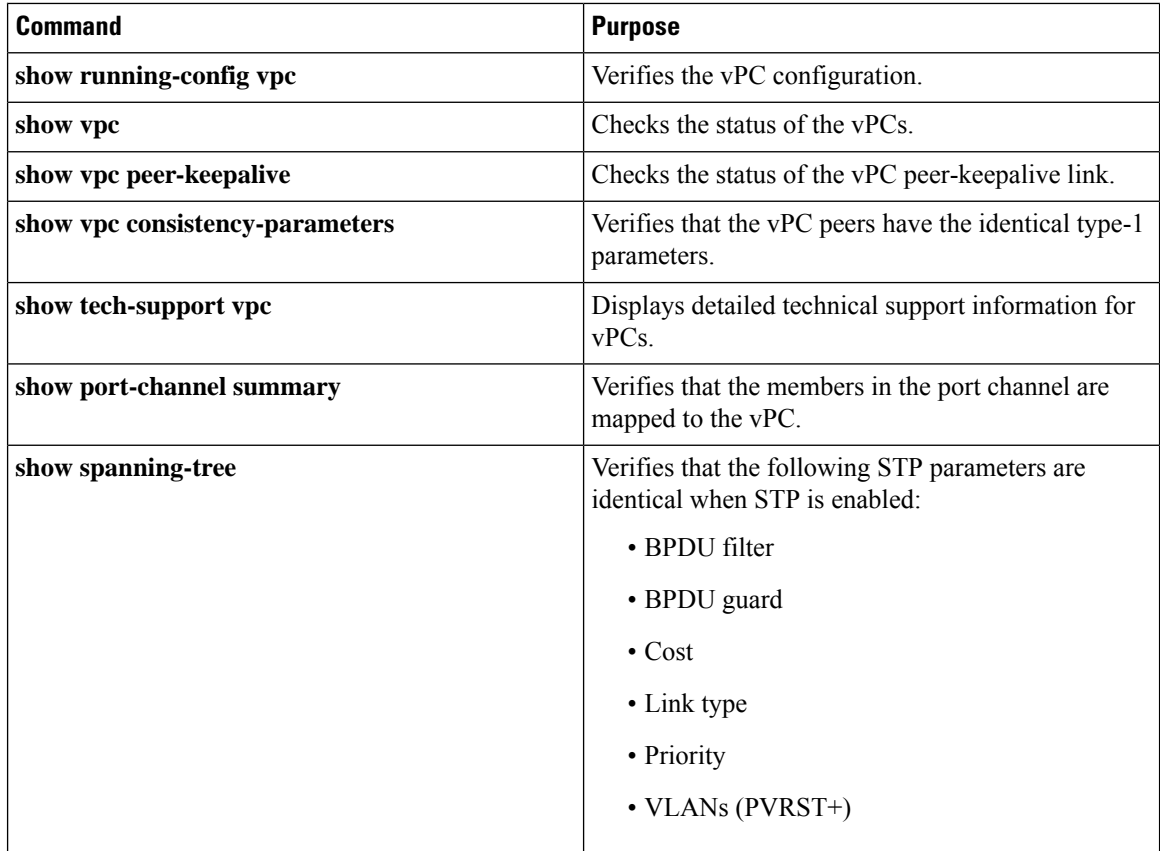

The following example shows sample output for the **show vpc** command:

```
Legend:
```
(\*) - local vPC is down, forwarding via vPC peer-link

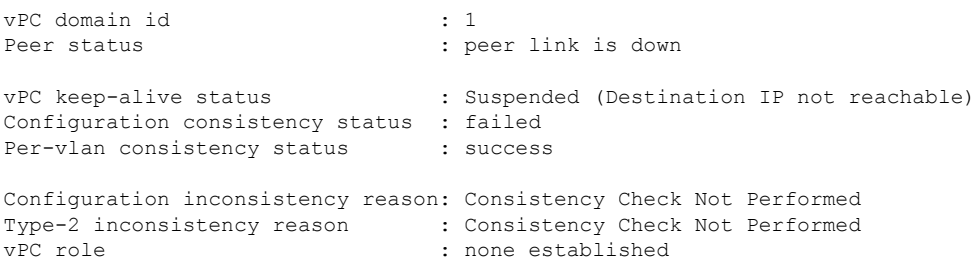

Ш

```
Number of vPCs configured : 2
Peer Gateway : Enabled : Enabled
Dual-active excluded VLANs : -
Graceful Consistency Check : Disabled (due to peer configuration)
Auto-recovery status : Disabled
vPC Peer-link status
-------------------------------------------------------
id Port Status Active vlans
-- ---- ------ ------------------------------------
1 Po10 down -
vPC status
-------------------------------------------------------
id Port Status Consistency Reason and Active vlans
-- ---- ------ ----------- ------ ------------
2 Po20 down failed
50 Po50 down failed Peer-link is down
```
## <span id="page-60-0"></span>**Received Type 1 Configuration Element Mismatch**

You might have a problem where you cannot bring up a vPC link because of a type 1 configuration element mismatch.

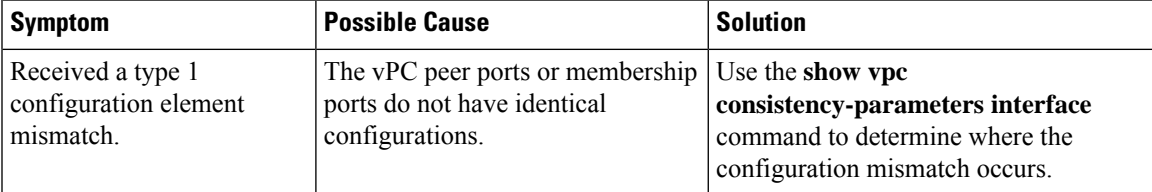

This example shows how to display the vPC consistency parameters on a port channel:

```
switch# show vpc consistency-parameters interface po 10
  Legend:
     Type 1 : vPC will be suspended in case of mismatch
Name Type Local Value Peer Value
------------- ---- ---------------------- -----------------------
STP Mode 1 Rapid-PVST Rapid-PVST
STP Disabled 1 None None
STP MST Region Name 1 "" 1 "" 1 ""
STP MST Region Revision 1 0 0
STP MST Region Instance to 1
VLAN Mapping
STP Loopguard 1 Disabled Disabled
STP Bridge Assurance 1 Enabled Enabled
STP Port Type 1 Normal 1 Normal Normal
STP Loopguard<br>
STP Bridge Assurance<br>
STP Port Type<br>
STP Port Type<br>
1 Enabled<br>
STP MST Simulate PVST<br>
1 Enabled<br>
Allowed VIANs<br>
2 1-10.15-20.30.37.99<br>
1-10.15-2
Allowed VLANs - 1-10,15-20,30,37,99 1-10,15-20,30,37,99
```
## <span id="page-61-0"></span>**Cannot Enable the vPC Feature**

You might receive an error when you enable the vPC feature.

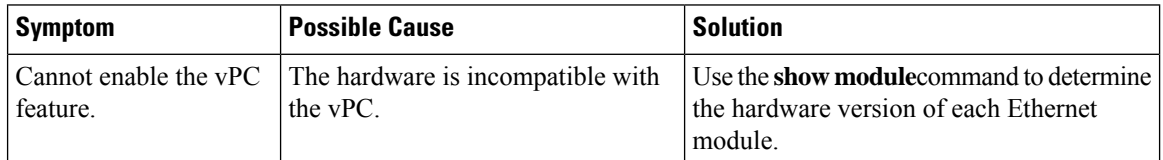

This example shows how to display the module hardware version:

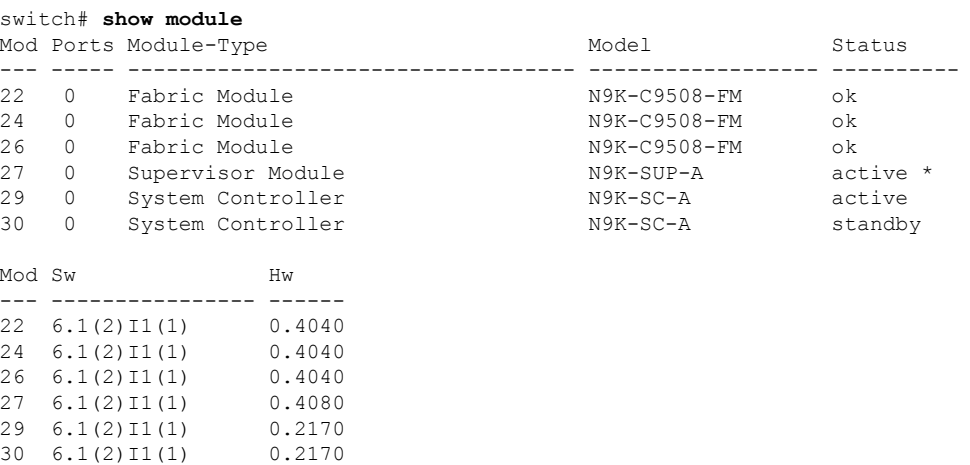

## <span id="page-61-1"></span>**vPCs in Blocking State**

vPCs might be in the blocking state because of bridge assurance (BA).

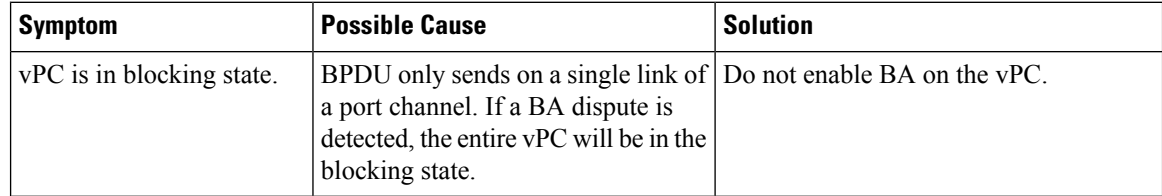

## <span id="page-61-2"></span>**VLANs on a vPC Moved to Suspend State**

VLANs on a vPC might move to the suspend state.

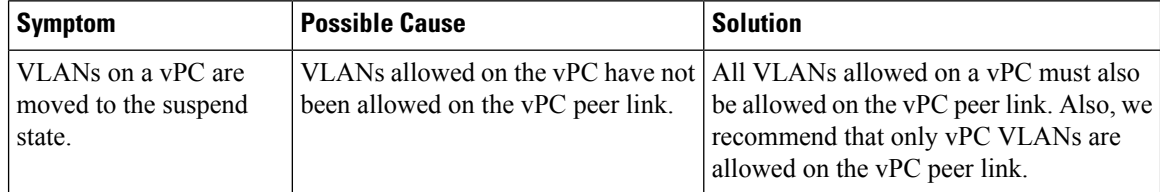

# <span id="page-62-0"></span>**Hosts with an HSRP Gateway Cannot Access Beyond Their VLAN**

When HSRP is enabled on both vPC peer devices on a VLAN and hosts on that VLAN set the HSRP as their gateway, they might not able to reach anything outside their own VLAN.

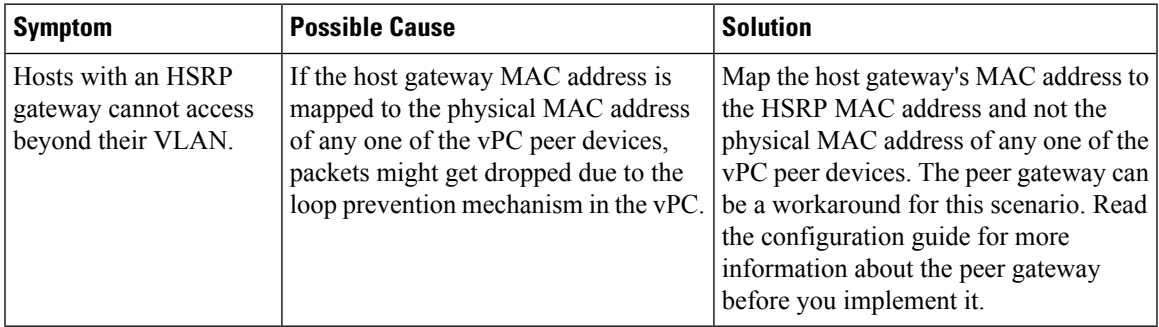

L

ı

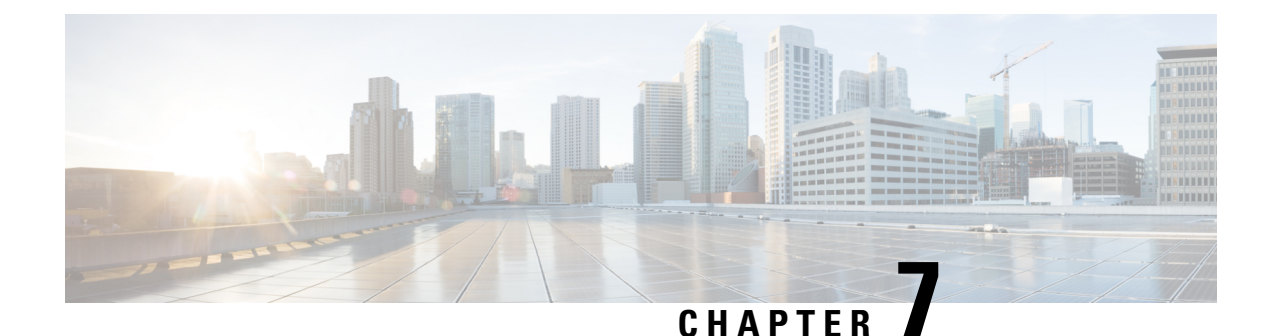

# **Troubleshooting VLANs**

- [Troubleshooting](#page-64-0) VXLAN Issues, on page 53
- [Understanding](#page-73-0) Broadcom Shell Tables, on page 62
- Getting the GPORT to [Front-Panel](#page-76-0) Port Number Mapping, on page 65
- Finding Which [Interface](#page-77-0) Traffic Will Use for an Egress Port, on page 66
- [Finding](#page-78-0) the Flood List for a VLAN, on page 67
- Determining if the [Encapsulation](#page-78-1) Port is Part of the Flood List, on page 67

## <span id="page-64-0"></span>**Troubleshooting VXLAN Issues**

The VXLAN data path includes the following paths:

- Multicast encapsulation path—Native Layer 2 packets are encapsulated in VXLAN in the access to network (Layer 2 to Layer 3) direction
- Multicast decapsulation path—Native Layer 2 packets are decapsulated in VXLAN in the network to access (Layer 3 to Layer 2) direction
- Unicast encapsulation path—Native Layer 2 packets are encapsulated in VXLAN in the accessto network (Layer 2 to Layer 3) direction
- Unicast decapsulation path—Native Layer 2 packets are decapsulated in VXLAN in the network to access (Layer 3 to Layer 2) direction

Understanding these data paths can help you troubleshoot VXLAN issues.

**Caution**

To troubleshoot VXLAN issues, you need to run Broadcom shell commands. Use these Broadcom shell commands with caution and only under the direct supervision or request of Cisco Support personnel.

**Note** The Cisco Nexus 9300 Series switches support VXLAN. The Cisco Nexus 9500 Series switches do not.

### **Packets Dropped in the Multicast Encapsulation Path**

Follow these steps if ARP requests or multicast packets are being dropped on the device in the access to network direction.

### **SUMMARY STEPS**

- **1.** Access the Broadcom shell.
- **2.** Check the output of the **stg show** command to see if the ports are in the STP forward state for a given VLAN.
- **3.** Verify if ports are part of the VLAN.
- **4.** Check the output of the **mc show** command to see if the local VLAN ports and encapsulation port are part of the encapsulation flood list.
- **5.** If the output of the **mc show** command is incorrect, exit the Broadcom shell mode, run the following commands, and view the output: **show tech-support pixm**, **show tech-support pixm-all**, and **show tech-support pixmc-all**.

### **DETAILED STEPS**

**Step 1** Access the Broadcom shell.

#### **Example:**

```
switch# bcm-shell module 1
Warning: BCM shell access should be used with caution
Entering bcm shell on module 1
Available Unit Numbers: 0
```
**Step 2** Check the output of the **stg show** command to see if the ports are in the STP forward state for a given VLAN.

### **Example:**

```
bcm-shell.0> stg show
STG 6: contains 1 VLAN (3)
  Disable: xe56-xe95
    Block: xe0-xe22,xe24-xe55
  Forward: xe23,hg
```
In this example, VLAN 3 has eth $1/24$  and uplink tunnel port is eth $2/2$ , so we would expect to see xe23 ( $1/24$ ) and hg in the output.

**Step 3** Verify if ports are part of the VLAN.

#### **Example:**

```
bcm-shell.0> vlan show
vlan 3 ports xe23
(0x0000000000000000000000000000000000000000000000000000000100000000), untagged
none (0x0000000000000000000000000000000000
000000000000000000000000000000) MCAST_FLOOD_UNKNOWN
```
In this example, xe23 needs to be part of VLAN 3.

- **Step 4** Check the output of the **mc show** command to see if the local VLAN ports and encapsulation port are part of the encapsulation flood list.
	- a) Get the encapsulation flood list.

#### **Example:**

```
bcm-shell.0> d chg vfi 3
Private image version: R
VFI.ipipe0[3]:
```
<VP\_1=0xc01,VP\_0=0x1803,UUC\_INDEX=0x1803,UMC\_INDEX=0x1803,RSVD\_VP\_0=1,BC\_INDEX=0x1803>

In this example, 0x1803 is the encapsulation flood list.

b) Feed the encapsulation flood list into the **mc show** command.

#### **Example:**

```
bcm-shell.0> mc show 0x1803
Group 0xc001803 (VXLAN)
       port hg7, encap id 400053
        port xe23, encap id 400057
```
In this example, hg7 is the uplink tunnel port, and xe23 is the local port in the VLAN.

If the uplink is a port channel, all members of the port channel should appear in the output. If the output includes duplicate entries, there will be a corresponding packet replication.

**Step 5** If the output of the **mc** show command is incorrect, exit the Broadcom shell mode, run the following commands, and view the output: **show tech-support pixm**, **show tech-support pixm-all**, and **show tech-support pixmc-all**.

#### **Example:**

```
bcm-shell.0> exit
switch# show tech-support pixm
switch# show tech-support pixm-all
switch# show tech-support pixmc-all
```
### **Packets Dropped in the Multicast Decapsulation Path**

Follow these steps if ARP requests or multicast packets are being dropped on the device in the network to access direction.

### **SUMMARY STEPS**

- **1.** Check if the packets were sent to the supervisor and if remote VXLAN tunnel endpoint (VTEP) discovery occurred.
- **2.** If the mpls entry is present in the hardware, check the vlan xlate table.
- **3.** If the vlan xlate table has the correct entry for the multicast DIP, check if the VLAN flood list shows the correct members (that is, the members of the VLAN excluding the encapsulation tunnel port).

### **DETAILED STEPS**

**Step 1** Check if the packets were sent to the supervisor and if remote VXLAN tunnel endpoint (VTEP) discovery occurred.

a) Check if the remote peer was learned in the software.

### **Example:**

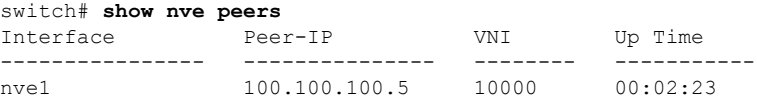

b) Check if the remote peer was learned in the hardware by checking the mpls\_entry table.

#### **Example:**

```
switch# bcm-shell module 1
bcm-shell.0> d chg mpls_entry | grep SVP
MPLS ENTRY.ipipe0[12368]:
<VXLAN_SIP:SVP=0x1751,VXLAN_SIP:SIP=0x66666666,VXLAN_SIP:KEY=0x666666668,VXLAN_SIP:HASH_LSB=0x666
VXLAN_SIP:DATA=0
x1751,VALID=1,KEY_TYPE=8,>
```
c) If the mpls\_entry is missing and the source virtual port (SVP) is not present, check if the packets are being sent to the supervisor and check for any IPFIB errors.

### **Example:**

```
bcm-shell.0> show c cpu0
bcm-shell.0> exit
switch# attach module 1
module-1# show system internal ipfib errors
```
**Step 2** If the mpls entry is present in the hardware, check the vlan xlate table.

#### **Example:**

```
module-1# exit
switch# bcm-shell module 1
bcm-shell.0> d chg vlan_xlate | grep 0xe1000003
VLAN_XLATE.ipipe0[8464]:
<VXLAN_DIP:KEY=0x7080000192,VXLAN_DIP:IGNORE_UDP_CHECKSUM=1,VXLAN_DIP:HASH_LSB=3,VXLAN_DIP:DIP=0xe1000003,
XLAN_DIP
:DATA=0x400000,VALID=1,KEY_TYPE=0x12,>
```
The vlan xlate table should have one entry for the multicast destination IP address (DIP) of the packet. This example shows such an when multicast packets are sent to 225.0.0.3.

- **Step 3** If the vlan xlate table has the correct entry for the multicast DIP, check if the VLAN flood list shows the correct members (that is, the members of the VLAN excluding the encapsulation tunnel port).
	- a) Check the VLAN flood list.

#### **Example:**

```
bcm-shell.0> d chg vfi 3
Private image version: R
VFI.ipipe0[3]:
\langle VP\ 1=0xc01, VP\ 0=0x1803, UUC\  \, INDEX=0x1803, UMC\  \, INDEX=0x1803, RSVD\  \, VP\  \, 0=1, BC\  \, INDEX=0x1803>
```
For the encapsulation flood list of 0x1803, the corresponding decapsulation flood list would be 0x1c03.

b) Check if the local port is part of the decapsulation flood list.

**Example:**

```
bcm-shell.0> mc show
Group 0xc001c03 (VXLAN)
       port xe23, encap id 400057
```
xe23 must be part of the decapsulation flood list.

c) Make sure the port is in the forwarding state and part of the VLAN.

### **Example:**

bcm-shell.0> **stg show** bcm-shell.0> **vlan show**

### **Packets Dropped in the Unicast Encapsulation Path**

### **Unicast Packets Dropped When VTEP Is Reachable Through a Single Next Hop**

Follow these steps if unicast packets are being dropped on the device in the access to network direction and VTEP is reachable through a single next hop.

### **SUMMARY STEPS**

- **1.** Check if the remote peer is discovered in the hardware.
- **2.** Get the mapping of the source virtual port (SVP) to the next hop.
- **3.** Get the port number from the next-hop index.
- **4.** Get the mapping from the port number to the physical port on the chip.
- **5.** Get the egress port to next-hop index mapping.
- **6.** Check the tunnel parameters to make sure that the EGR IP tunnel shows the correct local VTEP IP address in the SIP field.
- **7.** Make sure that the tunnel DIP is programmed.

### **DETAILED STEPS**

**Step 1** Check if the remote peer is discovered in the hardware.

### **Example:**

```
switch# bcm-shell module 1
bcm-shell.0> d chg mpls_entry | grep SVP
MPLS ENTRY.ipipe0[12368]:
<VXLAN_SIP:SVP=0x1751,VXLAN_SIP:SIP=0x66666666,VXLAN_SIP:KEY=0x666666668,VXLAN_SIP:HASH_LSB=0x666
VXLAN_SIP:DATA=0
x1751,VALID=1,KEY_TYPE=8,>
```
Make sure a valid source IP address (SIP) exists.

In this example, 102.102.102.102 is the remote VTEP IP address.

**Step 2** Get the mapping of the source virtual port (SVP) to the next hop.

#### **Example:**

```
bcm-shell.0> d chg ing_dvp_table 0x1751
Private image version: R
ING_DVP_TABLE.ipipe0[5969]:
<VP_TYPE=3,NEXT_HOP_INDEX=0x18,NETWORK_PORT=1,ECMP_PTR=0x18,DVP_GROUP_PTR=0x18,>
```
In this example, the next-hop index is 0x18.

**Step 3** Get the port number from the next-hop index.

### **Example:**

```
bcm-shell.0> d chg ing_l3_next_hop 0x18
Private image version: R
ING_L3_NEXT_HOP.ipipe0[24]:
<VLAN_ID=0xfff,TGID=0x88,PORT_NUM=8,MTU_SIZE=0x3fff,MODULE_ID=1,L3_OIF=0x1fff,ENTRY_TYPE=2
ENTRY_INFO_UPPER=3,DV
P_RES_INFO=0x7f,>
```
In this example, the port number is 8.

**Step 4** Get the mapping from the port number to the physical port on the chip.

#### **Example:**

```
bcm-shell.0> phy info
Phy mapping dump:
```
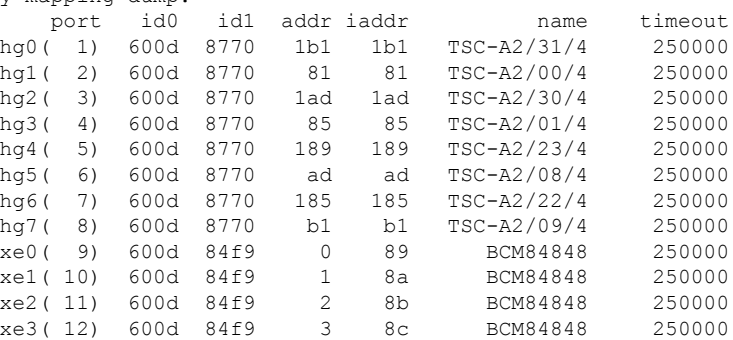

In this example, port number 8 is hg7.

**Step 5** Get the egress port to next-hop index mapping.

#### **Example:**

```
bcm-shell.0> g chg egr_port_to_nhi_mapping
EGR_PORT_TO_NHI_MAPPING.hg7[2][0x4001808]=0x18: <NEXT_HOP_INDEX=0x18>
```
In this example, next-hop index 0x18 points to hg7.

**Step 6** Check the tunnel parameters to make sure that the EGR IP tunnel shows the correct local VTEP IP address in the SIP field.

#### **Example:**

```
bcm-shell.0> d chg egr_ip_tunnel
Private image version: R
EGR_IP_TUNNEL.epipe0[1]:
\verb|<TUNNEL|~TYPE=0xb, TTL=0xff, SIP=0x65656565, L4_DEST_PORT=0x2118, ENTRY_TYPE=1, DSCP_SEL=1,>>10x10, and VITR=0x10, and VITR=0x2118, ENTRY_TYPE=1, DSCP_SEL=1,>>10x10, and VITR=0x10, and VITR=0x2118, and VITR=0x2118, and VITR=0x2118, and VITR=0x2118, and VITR=0x2118, and VITR=0x2118, and VITR=0x2118, and VITR=0x21
```
In this example, SIP is the local VTEP IP address (101.101.101.101), L4 DEST PORT is 0x2118 (port 8472), and DSCP  $SEL = 1$  means that the inner DSCP packet will be copied to the outer DSCP packet.

**Step 7** Make sure that the tunnel DIP is programmed.

#### **Example:**

```
bcm-shell.0> d chg egr_dvp_attribute 0x1751
Private image version: R
```

```
EGR_DVP_ATTRIBUTE.epipe0[5969]:
<VXLAN:TUNNEL_INDEX=1,VXLAN:DVP_IS_NETWORK_PORT=1,VXLAN:DIP=0x66666666,VP_TYPE=2,>
```
### **Unicast Packets Dropped When VTEP Is Reachable Through an ECMP Path**

Follow these steps if unicast packets are being dropped on the device in the access to network direction and VTEP is reachable through an ECMP path.

### **SUMMARY STEPS**

- **1.** Get the ECMP next hop for a given remote peer virtual port (VP).
- **2.** Convert the ECMP PTR to decimal and add 200000 to get the port number.
- **3.** Get the list of interfaces in the ECMP next-hop set.
- **4.** Find the members of the port channel.
- **5.** Find the physical next-hop interfaces for the given next-hop index.

### **DETAILED STEPS**

**Step 1** Get the ECMP next hop for a given remote peer virtual port (VP).

#### **Example:**

```
bcm-shell.0> d chg ing_dvp_table 0x1751
Private image version: R
ING_DVP_TABLE.ipipe0[5969]:
<VP_TYPE=3,NEXT_HOP_INDEX=0x108,NETWORK_PORT=1,ECMP_PTR=0x108,ECMP=1,DVP_GROUP_PTR=0x108,>
```
In this example,  $0x1751$  is the VP number for the remote peer IP address derived from using the d chg mpls entry output.

**Note** If the remote VTEP is reachable through an ECMP path, ECMP=1 needs to be present in the output.

**Step 2** Convert the ECMP PTR to decimal and add 200000 to get the port number.

#### **Example:**

 $0x108$  (264) + 200000 = 200264

In this example, the port number is 200264.

**Step 3** Get the list of interfaces in the ECMP next-hop set.

### **Example:**

```
bcm-shell.0> d chg l3 multipath show 200264
Multipath Egress Object 200264
Interfaces: 100606 100607 100608
Reference count: 2
bcm-shell.0> l3 egress show | grep 100606
100606 00:22:bd:f5:1a:60 4095 4101 1t 0 -1 no no
bcm-shell.0> l3 egress show | grep 100607
100607 00:22:bd:f5:1a:60 4095 4102 2t 0 -1 no no
bcm-shell.0> l3 egress show | grep 100608
100608 00:22:bd:f5:1a:60 4095 4103 3t 0 -1 no no
```
In this example, the next-hop interfaces are 1t, 2t, and 3t, which are port channels.

**Step 4** Find the members of the port channel.

#### **Example:**

```
bcm-shell.0> trunk show
Device supports 1072 trunk groups:
  1024 front panel trunks (0..1023), 256 ports/trunk
  48 fabric trunks (1024..1071), 64 ports/trunk
trunk 0: (front panel, 0 ports)
trunk 1: (front panel, 1 ports)=hg6 dlf=any mc=any ipmc=any psc=portflow (0x9)
trunk 2: (front panel, 1 ports)=hg4 dlf=any mc=any ipmc=any psc=portflow (0x9)
trunk 3: (front panel, 1 ports)=hg7 dlf=any mc=any ipmc=any psc=portflow (0x9)
```
**Step 5** Find the physical next-hop interfaces for the given next-hop index.

### **Example:**

```
bcm-shell.0> g chg egr_port_to_nhi_mapping
EGR_PORT_TO_NHI_MAPPING.hg4[2][0x4001805]=0x5f7: <NEXT_HOP_INDEX=0x5f7>
EGR_PORT_TO_NHI_MAPPING.hg6[2][0x4001807]=0x9b3: <NEXT_HOP_INDEX=0x9b3>
EGR_PORT_TO_NHI_MAPPING.hg7[2][0x4001808]=0x5f8: <NEXT_HOP_INDEX=0x5f8>
```
In this example, next-hop index 0x5f7 points to hg4, 0x9b3 points to hg6, and 0x5f8 points hg7.

### **Packets Dropped in the Unicast Decapsulation Path**

Follow these steps if unicast packets are being dropped on the device in the network to access direction.

### **SUMMARY STEPS**

- **1.** Check if the packets were sent to the supervisor and if remote VXLAN tunnel endpoint (VTEP) discovery occurred.
- **2.** If the mpls entry is present in the hardware, check the vlan xlate table.
- **3.** Check if the unicast DIP entry is present in the vlan\_xlate table.
- **4.** Check if the unicast DIP entry is present in the vlan xlate table.
- **5.** Make sure that the destination MAC address appears in the Layer 2 MAC address table.

### **DETAILED STEPS**

**Step 1** Check if the packets were sent to the supervisor and if remote VXLAN tunnel endpoint (VTEP) discovery occurred.

a) Check if the remote peer was learned in the software.

### **Example:**

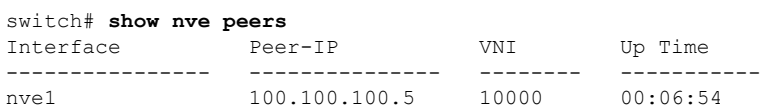

b) Check if the remote peer was learned in the hardware by checking the mpls\_entry table.

### **Example:**
switch# **bcm-shell module 1** bcm-shell.0> **d chg mpls\_entry | grep SVP** MPLS\_ENTRY.ipipe0[12368]: <VXLAN\_SIP:SVP=0x1751,VXLAN\_SIP:SIP=0x66666666,VXLAN\_SIP:KEY=0x666666668,VXLAN\_SIP:HASH\_LSB=0x666 VXLAN\_SIP:DATA=0  $x1751, VALID=1, KEY TYPE=8,$ 

c) If the mpls\_entry is missing and the source virtual port (SVP) is not present, check if the packets are being sent to the supervisor and check for any IPFIB errors.

#### **Example:**

```
bcm-shell.0> show c cpu0
bcm-shell.0> exit
switch# attach module 1
module-1# show system internal ipfib errors
```
**Step 2** If the mpls entry is present in the hardware, check the vlan xlate table.

#### **Example:**

```
module-1# exit
switch# bcm-shell module 1
bcm-shell.0> d chg vlan_xlate | grep 0xe1000003
VLAN_XLATE.ipipe0[8464]:
<VXLAN_DIP:KEY=0x7080000192,VXLAN_DIP:IGNORE_UDP_CHECKSUM=1,VXLAN_DIP:HASH_LSB=3,VXLAN_DIP:DIP=0xe1000003,
XLAN_DIP
:DATA=0x400000,VALID=1,KEY_TYPE=0x12,>
```
The vlan xlate table should have one entry for the multicast destination IP address (DIP) of the packet. This example shows such an when multicast packets are sent to 225.0.0.3.

**Step 3** Check if the unicast DIP entry is present in the vlan\_xlate table.

#### **Example:**

```
bcm-shell.0> d chg vlan_xlate | grep 0x65656565
VLAN_XLATE.ipipe0[14152]:
<VXLAN_DIP:KEY=0x32b2b2b292,VXLAN_DIP:IGNORE_UDP_CHECKSUM=1,VXLAN_DIP:HASH_LSB=0x565
VXLAN_DIP:DIP=0x65656565,VXLAN_DIP:DATA=0x400000,VALID=1,KEY_TYPE=0x12,>
```
If the entry is present, decapsulation should occur.

**Step 4** Check if the unicast DIP entry is present in the vlan xlate table.

#### **Example:**

```
bcm-shell.0> d chg vlan_xlate | grep 0x65656565
VLAN_XLATE.ipipe0[14152]:
<VXLAN_DIP:KEY=0x32b2b2b292,VXLAN_DIP:IGNORE_UDP_CHECKSUM=1,VXLAN_DIP:HASH_LSB=0x565
VXLAN_DIP:DIP=0x65656565,VXLAN_DIP:DATA=0x400000,VALID=1,KEY_TYPE=0x12,>
```
If the entry is present, decapsulation should occur.

**Step 5** Make sure that the destination MAC address appears in the Layer 2 MAC address table.

#### **Example:**

```
bcm-shell.0> l2 show
mac=00:00:bb:01:00:03 vlan=28772 GPORT=0x80000215Unknown GPORT format
mac=00:00:cc:01:00:0a vlan=28772 GPORT=0x80003401Unknown GPORT format
```

```
mac=00:00:bb:01:00:05 vlan=28772 GPORT=0x80000215Unknown GPORT format
mac=00:00:aa:01:00:0a vlan=28772 GPORT=0x80003401Unknown GPORT format
mac=00:00:aa:01:00:07 vlan=28772 GPORT=0x80003401Unknown GPORT format
mac=00:00:cc:01:00:01 vlan=28772 GPORT=0x80003401Unknown GPORT format
mac=00:00:bb:01:00:08 vlan=28772 GPORT=0x80000215Unknown GPORT format
mac=00:00:aa:01:00:01 vlan=28772 GPORT=0x80003401Unknown GPORT format
mac=00:00:cc:01:00:07 vlan=28772 GPORT=0x80003401Unknown GPORT format
mac=00:00:cc:01:00:02 vlan=28772 GPORT=0x80003401Unknown GPORT format
mac=00:00:aa:01:00:04 vlan=28772 GPORT=0x80003401Unknown GPORT format
mac=00:00:cc:01:00:04 vlan=28772 GPORT=0x80003401Unknown GPORT format
mac=00:00:aa:01:00:02 vlan=28772 GPORT=0x80003401Unknown GPORT format
mac=00:00:cc:01:00:09 vlan=28772 GPORT=0x80003401Unknown GPORT format
mac=00:00:aa:01:00:09 vlan=28772 GPORT=0x80003401Unknown GPORT format
mac=00:00:bb:01:00:06 vlan=28772 GPORT=0x80000215Unknown GPORT format
mac=00:00:cc:01:00:06 vlan=28772 GPORT=0x80003401Unknown GPORT format
mac=00:00:aa:01:00:06 vlan=28772 GPORT=0x80003401Unknown GPORT format
mac=00:00:bb:01:00:09 vlan=28772 GPORT=0x80000215Unknown GPORT format
mac=00:00:bb:01:00:04 vlan=28772 GPORT=0x80000215Unknown GPORT format
mac=00:00:bb:01:00:02 vlan=28772 GPORT=0x80000215Unknown GPORT format
mac=00:00:aa:01:00:08 vlan=28772 GPORT=0x80003401Unknown GPORT format
mac=00:00:bb:01:00:07 vlan=28772 GPORT=0x80000215Unknown GPORT format
mac=00:00:cc:01:00:08 vlan=28772 GPORT=0x80003401Unknown GPORT format
mac=00:00:bb:01:00:01 vlan=28772 GPORT=0x80000215Unknown GPORT format
mac=00:00:cc:01:00:05 vlan=28772 GPORT=0x80003401Unknown GPORT format
mac=00:00:aa:01:00:03 vlan=28772 GPORT=0x80003401Unknown GPORT format
mac=00:00:bb:01:00:0a vlan=28772 GPORT=0x80000215Unknown GPORT format
mac=00:00:cc:01:00:03 vlan=28772 GPORT=0x80003401Unknown GPORT format
mac=00:00:aa:01:00:05 vlan=28772 GPORT=0x80003401Unknown GPORT format
```
If the destination MAC address is present, Layer 2 forwarding occurs. Otherwise, packets will be flooded using the decapsulation flood list.

## **Understanding Broadcom Shell Tables**

This section provides information on Broadcom shell tables with respect to VXLAN.

### **MPLS Entry Table**

The MPLS entry (mpls\_entry) table contains the following information:

- The IP address of the remote VTEP (SIP)
- The tunnel encapsulation port (SVP)
- The mapping between the VLAN and the VNID (VFI, VN\_ID)

When the SIP entry is missing in the mpls entry table, the packets are sent to the supervisor for VTEP learning. Once the entry is installed in the hardware, the packets should no longer be sent to the supervisor.

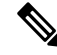

Some packets will be dropped during the learning phase because software forwarding is not performed for VXLAN packets. **Note**

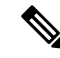

Packets that are sent to the supervisor use the class-default CPU queue. There is not currently a dedicated COPP class for VxLAN. **Note**

The following example shows a table where the remote VTEP IP address is 100.100.100.1 and VLAN 100 maps to VNID 10000.

```
bcm-shell.0> d chg mpls_entry
Private image version: R
MPLS_ENTRY.ipipe0[6816]: <VXLAN_SIP:SVP=8,VXLAN_SIP:SIP=0x64646401,VXLAN_SIP:KEY=0x646464018
VXLAN_SIP:HASH_LSB=0x401,VXLAN_SIP:DATA=8,VALID=1,KEY_TYPE=8,>
MPLS_ENTRY.ipipe0[8680]:
<VXLAN_VN_ID:VN_ID=0x2710,VXLAN_VN_ID:VFI=0x64,VXLAN_VN_ID:KEY=0x27109
VXLAN_VN_ID:HASH_LSB=0x710,VXLAN_VN_ID:DATA=0x64,VALID=1,KEY_TYPE=9,>
```
In the output, you are looking for one entry per VLAN-VNID mapping. In this example, VN ID=0x2710 is the VNID in hexadecimal notation, VFI=0x64 is the mapped VLAN in hexadecimal notation, and  $0x64 = 100$ maps to 0x2710 VNID 10000.

### **MAC Address Learning**

MAC addresses that are learned in VXLAN VLANs appear as learned over an internal translated VLAN (for example, VLAN 100 appears as VLAN 28772).

GPORT refers to the port or virtual port that the MAC address was learned against. For local MAC addresses, there is mapping between the GPORT# and the front panel port#. Remote MAC addresses should be learned against the SVP that is pointing to the tunnel port.

A miss in this table means flood the packet to local ports in the VLAN and the tunnel port. A hit in this table means forward the packet to the corresponding GPORT. If GPORT is the tunnel port, you need to encapsulate the packet in VXLAN. If GPORT is the local port, then regular Layer 2 learned MAC address forwarding occurs.

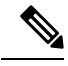

**Note**

To get the mapping between the GPORT and the front-panel port number, see the Getting the [GPORT](#page-76-0) to [Front-Panel](#page-76-0) Port Number Mapping, on page 65 section.

### **Ingress DVP Table**

The ingress DVP table maps the virtual port to the next-hop index. It is used in the unicast encapsulation path and is indexed by the virtual port. In the case of ECMP, the ECMP=1 field is needed.

The following example shows that for VP 0x1751 the next-hop index is 0x35.

```
bcm-shell.0> d chg ing_dvp_table 0x1751
Private image version: R
ING_DVP_TABLE.ipipe0[5969]:
<VP_TYPE=3,NEXT_HOP_INDEX=0x35,NETWORK_PORT=1,ECMP_PTR=0x35,DVP_GROUP_PTR=0x35,>
```
### **Ingress Layer 3 Next Hop**

The ingress Layer 3 next hop gives the port number for a given next-hop index. It is used in the unicast encapsulation path. You can use the phy\_info to get the mapping between the port number and the actual front-panel port number.

```
bcm-shell.0> d chg ing_l3_next_hop
ING_L3_NEXT_HOP.ipipe0[16]:
<VLAN_ID=0xfff,TGID=0x9f,PORT_NUM=0x1f,MTU_SIZE=0x3fff,MODULE_ID=1,L3_OIF=0x1fff,ENTRY_TYPE=2
ENTRY_INFO_UPPER=3,DVP_RES_INFO=0x7f,>
```
### **VLAN Translate Table**

The VLAN translate table is used in the decapsulation path for both VXLAN multicast and unicast. It contains three types of entries:

- One entry per outer multicast group (multicast DIP)
- One entry for the local VTEP (unicast DIP)
- One entry per VLAN, per port

The following example shows a multicast DIP entry.

```
bcm-shell.0> d chg vlan_xlate | grep 0xe1000003
VLAN_XLATE.ipipe0[8464]:
<VXLAN_DIP:KEY=0x7080000192,VXLAN_DIP:IGNORE_UDP_CHECKSUM=1,VXLAN_DIP:HASH_LSB=3
VXLAN_DIP:DIP=0xe1000003,VXLAN_DIP:DATA=0x400000,VALID=1,KEY_TYPE=0x12,>
```
The following example shows a unicast DIP entry.

```
bcm-shell.0> d chg vlan_xlate | grep 0x65656565
VLAN_XLATE.ipipe0[14152]:
<VXLAN_DIP:KEY=0x32b2b2b292,VXLAN_DIP:IGNORE_UDP_CHECKSUM=1,VXLAN_DIP:HASH_LSB=0x565
VXLAN_DIP:DIP=0x65656565,VXLAN_DIP:DATA=0x400000,VALID=1,KEY_TYPE=0x12,>
```
The following example shows one entry per VLAN, per port.

bcm-shell.0> **d chg vlan\_xlate | grep VLAN\_ID=3** VLAN\_XLATE.ipipe0[3216]:

```
<XLATE:VLAN_ID=3,XLATE:TGID=0xa0,XLATE:SVP_VALID=1,XLATE:SOURCE_VP=0x201,XLATE:SOURCE_FIELD=0xa0
XLATE:PORT_NUM=0x20,XLATE:OVID=3,XLATE:OTAG=3,XLATE:OLD_VLAN_ID=3,XLATE:MPLS_ACTION=1
XLATE:MODULE_ID=1,XLATE:KEY=0x1805024,XLATE:ITAG=3,XLATE:INCOMING_VIDS=3,XLATE:HASH_LSB=3
XLATE:GLP=0xa0,XLATE:DISABLE_VLAN_CHECKS=1,XLATE:DATA=0x100a000000000000000001,VLAN_ID=3
VALID=1,TGID=0xa0,SVP_VALID=1,SOURCE_VP=0x201,SOURCE_TYPE=1,SOURCE_FIELD=0xa0,PORT_NUM=0x20,OVID=3
OTAG=3, OLD VLAN ID=3, MPLS ACTION=1, MODULE ID=1, KEY TYPE=4, KEY=0x1805024, ITAG=3, INCOMING VIDS=3
HASH_LSB=3,GLP=0xa0,DISABLE_VLAN_CHECKS=1,DATA=0x100a000000000000000001>
```
### **EGR Port to NHI Mapping**

EGR port to NHI mapping maps the next-hop index to the egress port. It is used in the unicast encapsulation path.

```
bcm-shell.0> g chg egr_port_to_nhi_mapping
EGR_PORT_TO_NHI_MAPPING.hg7[2][0x4001808]=0x36: <NEXT_HOP_INDEX=0x36>
```
### **VLAN Flood Index Table**

The VLAN flood index (VFI) table shows the BC/UUC/UMC index for a given VLAN or VFI. The flood index can be used in the output of the **mc show** command to find the members of the VLAN, including the tunnel encapsulation port.

The following example shows how to get the port number.

```
bcm-shell.0> d chg vfi 3
Private image version: R
VFI.ipipe0[3]:
\text{VVP } 1=0 \times 01, \text{VP } 0=0 \times 1803, \text{UUC } \text{INDEX}=0 \times 1803, \text{UMC } \text{INDEX}=0 \times 1803, \text{RSVD } \text{VP } 0=1, \text{BC } \text{INDEX}=0 \times 1803 > 0
```
The following example shows how to feed this port number into the phy\_info to get the front-panel port number.

```
bcm-shell.0> d chg ing_l3_next_hop
ING L3 NEXT HOP.ipipe0[16]:
<VLAN_ID=0xfff,TGID=0x9f,PORT_NUM=0x1f,MTU_SIZE=0x3fff,MODULE_ID=1,L3_OIF=0x1fff,ENTRY_TYPE=2
ENTRY_INFO_UPPER=3,DVP_RES_INFO=0x7f,
```

```
bcm-shell.0> phy info
Phy mapping dump:
```
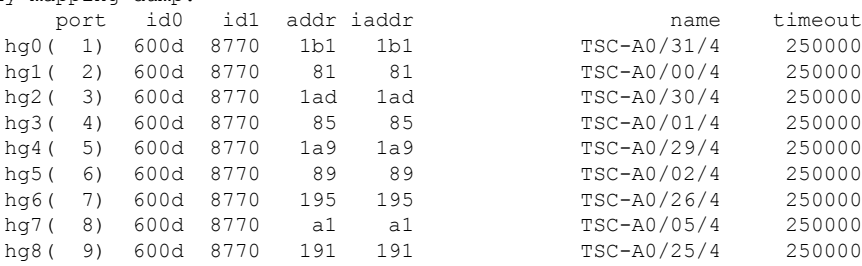

The following example shows the decapsulation route:

```
bcm-shell.0> d chg vlan_xlate
Private image version: R
VLAN_XLATE.ipipe0[768]:
<VXLAN_DIP:NETWORK_RECEIVERS_PRESENT=1,VXLAN_DIP:KEY=0x7080000092,VXLAN_DIP:IGNORE_UDP_CHECKSUM=1
VXLAN_DIP:HASH_LSB=1,VXLAN_DIP:DIP=0xe1000001,VXLAN_DIP:DATA=0x400001,VALID=1,KEY_TYPE=0x12,>
VLAN_XLATE.ipipe0[1472]:
<VXLAN_DIP:KEY=0x3232320112,VXLAN_DIP:IGNORE_UDP_CHECKSUM=1,VXLAN_DIP:HASH_LSB=0x402
VXLAN_DIP:DIP=0x64646402, VXLAN_DIP:DATA=0x400000, VALID=1, KEY_TYPE=0x12, >
```
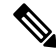

Note The NETWORK\_RECEIVERS\_PRESENT must be set to 0.

### <span id="page-76-0"></span>**Getting the GPORT to Front-Panel Port Number Mapping**

Follow these steps to get the mapping between the GPORT and the front-panel port number.

#### **SUMMARY STEPS**

**1.** Use this formula to get the local target logic (LTL) from the GPORT#: LTL# =  $0x10000 - 512 + GPORT#$ 

- **2.** Get the ifindex for a given LTL.
- **3.** Get the ifindex to the front-panel port.
- **4.** Display the GPORT to front-panel port number mapping.

#### **DETAILED STEPS**

**Step 1** Use this formula to get the local target logic (LTL) from the GPORT#: LTL#  $= 0x10000 - 512 + GPORT#$ For a GPORT of 0x201, the LTL is  $0x10000 + 0x201(513) - 0x200(512) = 0x10001$ . **Step 2** Get the ifindex for a given LTL. **Example:** switch# **attach module 1** module-1# **show system internal pixmc info sdb ltl 0x10001 Step 3** Get the ifindex to the front-panel port. **Example:** module-1# **exit** switch# **show int snmp-ifindex | grep 0x1a002e00** Eth1/24 436219392 (0x1a002e00)

**Step 4** Display the GPORT to front-panel port number mapping.

#### **Example:**

```
switch# bcm-shell module 1
bcm-shell.0> l2 show
mac=00:00:00:00:00:00 vlan=0 GPORT=0xc000000 Trunk=0^M
mac=00:00:bb:01:00:03 vlan=28772 GPORT=0x80001751Unknown GPORT format ^M
mac=00:00:cc:01:00:0a vlan=28772 GPORT=0x80000201Unknown GPORT format ^M
mac=00:00:bb:01:00:05 vlan=28772 GPORT=0x80001751Unknown GPORT format ^M
mac=00:00:aa:01:00:0a vlan=28772 GPORT=0x80000202Unknown GPORT format ^M
```
In this example, MAC address 00:00:bb:01:00:05 is learned over the tunnel, so a GPORT of 0x1751 corresponds to the tunnel SVP. MAC address 00:00:aa:01:00:0a is learned locally, so a GPORT of 0x202 corresponds to the front-panel port.

## **Finding Which Interface Traffic Will Use for an Egress Port**

The following example shows how to find the interface that traffic will use for a given egress port.

```
switch# show system internal ethpm info interface ethernet 2/3 | grep ns_pid
  IF STATIC INFO:
port name=Ethernet2/3,if index:0x1a006400,ltl=2543,slot=0,nxos port=50,dmod=1,dpid=9,unit=0
queue=2064,xbar_unitbmp=0x0
ns_pid=8
- dpid=9 is higig8
switch# bcm-shell module 1
```
П

```
bcm-shell.0> g chg egr_port_to_nhi_mapping
EGR_PORT_TO_NHI_MAPPING.hg7[2][0x4001808]=0x36: <NEXT_HOP_INDEX=0x36>
bcm-shell.0> d chg egr_l3_next_hop 0x36
Private image version: R
EGR_L3_NEXT_HOP.epipe0[54]:
<OVID=0x65,MAC_ADDRESS=0x60735cde6e41,L3MC:VNTAG_P=1,L3MC:VNTAG_FORCE_L=1,L3MC:VNTAG_DST_VIF=0x18
L3MC:RSVD_DVP=1,L3MC:INTF_NUM=0x1065,L3MC:FLEX_CTR_POOL_NUMBER=3,L3MC:FLEX_CTR_OFFSET_MODE=3
L3MC:FLEX_CTR_BASE_COUNTER_IDX=0xe41,L3MC:ETAG_PCP_DE_SOURCE=3,L3MC:ETAG_PCP=1
L3MC:ETAG_DOT1P_MAPPING_PTR=1,L3MC:DVP=0x2b9b,L3:OVID=0x65,L3:MAC_ADDRESS=0x60735cde6e41
L3:IVID=0xc83,L3:INTF_NUM=0x1065,IVID=0xc83,INTF_NUM=0x1065,>
```
### **Finding the Flood List for a VLAN**

The following example shows how to find the flood list for a given VLAN.

```
bcm-shell.0> d chg vfi 3
Private image version: R
VFI.ipipe0[3]:
\text{VP } 1=0 \times 01, \text{VP } 0=0 \times 1803, \text{UUC } \text{INDEX}=0 \times 1803, \text{UMC } \text{INDEX}=0 \times 1803, \text{RSVD } \text{VP } 0=1, \text{BC } \text{INDEX}=0 \times 1803 \times 1803.
```
### **Determining if the Encapsulation Port is Part of the Flood List**

The following example shows how to determine if the encapsulation port is part of the flood list in the access to network direction.

bcm-shell.0> **mc show 0x1803** Group 0xc001803 (VXLAN) port hg7, encap id 400053 port xe23, encap id 400057

I

**Determining if the Encapsulation Port is Part of the Flood List**

i.

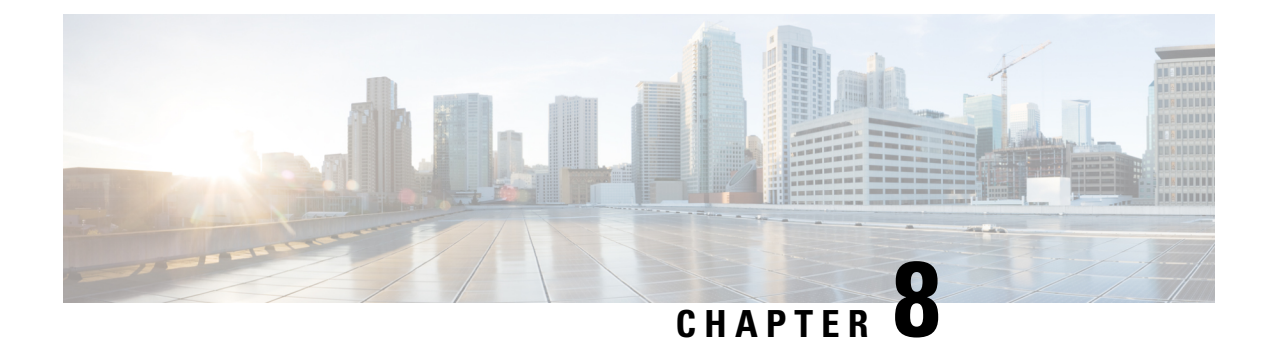

# **Troubleshooting STP**

- About [Troubleshooting](#page-80-0) STP, on page 69
- Initial [Troubleshooting](#page-80-1) STP Checklist, on page 69
- [Troubleshooting](#page-81-0) STP Data Loops, on page 70
- [Troubleshooting](#page-84-0) Excessive Packet Flooding, on page 73
- [Troubleshooting](#page-85-0) Convergence Time Issues, on page 74
- Securing the Network Against [Forwarding](#page-85-1) Loops, on page 74

## <span id="page-80-1"></span><span id="page-80-0"></span>**About Troubleshooting STP**

•

STP provides a loop-free network at the Layer 2 level. Layer 2 LAN ports send and receive STP frames at regular intervals. Network devices do not forward these frames but use the frames to construct a loop-free path. For more information on Layer 2, see the *Cisco Nexus 9000 Series Layer 2 Configuration Guide*.

# **Initial Troubleshooting STP Checklist**

Troubleshooting an STP problem involves gathering information about the configuration and connectivity of individual devices and the entire network.

Begin troubleshooting STP issues by checking the following issues first:

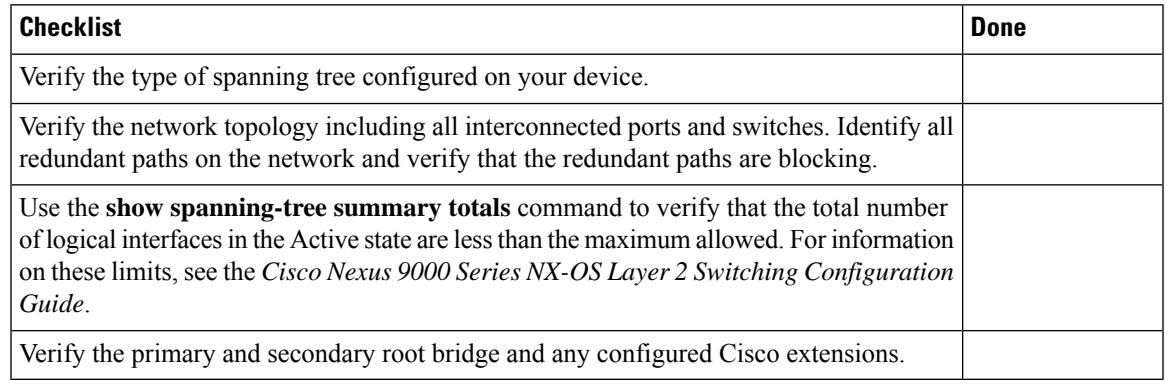

Use the following commands to view STP configuration and operational details:

- **show running-config spanning-tree**
- **show spanning-tree summary**
- **show spanning-tree detail**
- **show spanning-tree bridge**
- **show spanning-tree mst**
- **show spanning-tree mst configuration**
- **show spanning-tree interface** *interface-type slot*/*port* [**detail**]
- **show tech-support stp**
- **show spanning-tree vlan**

Use the **show spanning-tree blockedports** command to display the ports that are blocked by STP.

Use the **show mac address-table dynamic vlan** command to determine if learning or aging occurs at each node.

## <span id="page-81-0"></span>**Troubleshooting STP Data Loops**

Data loops are a common problem in STP networks. Some of the symptoms of a data loop are as follows:

- High link utilization, up to 100 percent
- High CPU and backplane traffic utilization
- Constant MAC address relearning and flapping
- Excessive output drops on an interface

When the l2fm logging level is greater than or equal to 4, the switch logs occurrences of host MAC address flapping to help you locate STP data loops. If it detects a MAC address move within less than 1 second and if 10 consecutive moves occur, the switch disables learning on the VLAN for one of the ports between which the MAC address is moving. Learning is disabled for 120 seconds and reenabled automatically. Syslogs are generated while learning is disabled and enabled. You can configure the logging level using the **logging level l2fm** *log-level* command.

#### **SUMMARY STEPS**

- **1.** switch# **show interface** *interface-type slot*/*port* **include rate**
- **2.** switch(config)# **interface** *interface-type slot*/*port*
- **3.** switch(config-if)# **shutdown**
- **4.** switch(config-if)# **show spanning-tree vlan** *vlan-id*
- **5.** (Optional) switch(config-if)# **show spanning-tree interface** *interface-type slot*/*port* **detail**
- **6.** (Optional) switch(config-if)# **show interface counters errors**

#### **DETAILED STEPS**

 $\mathbf l$ 

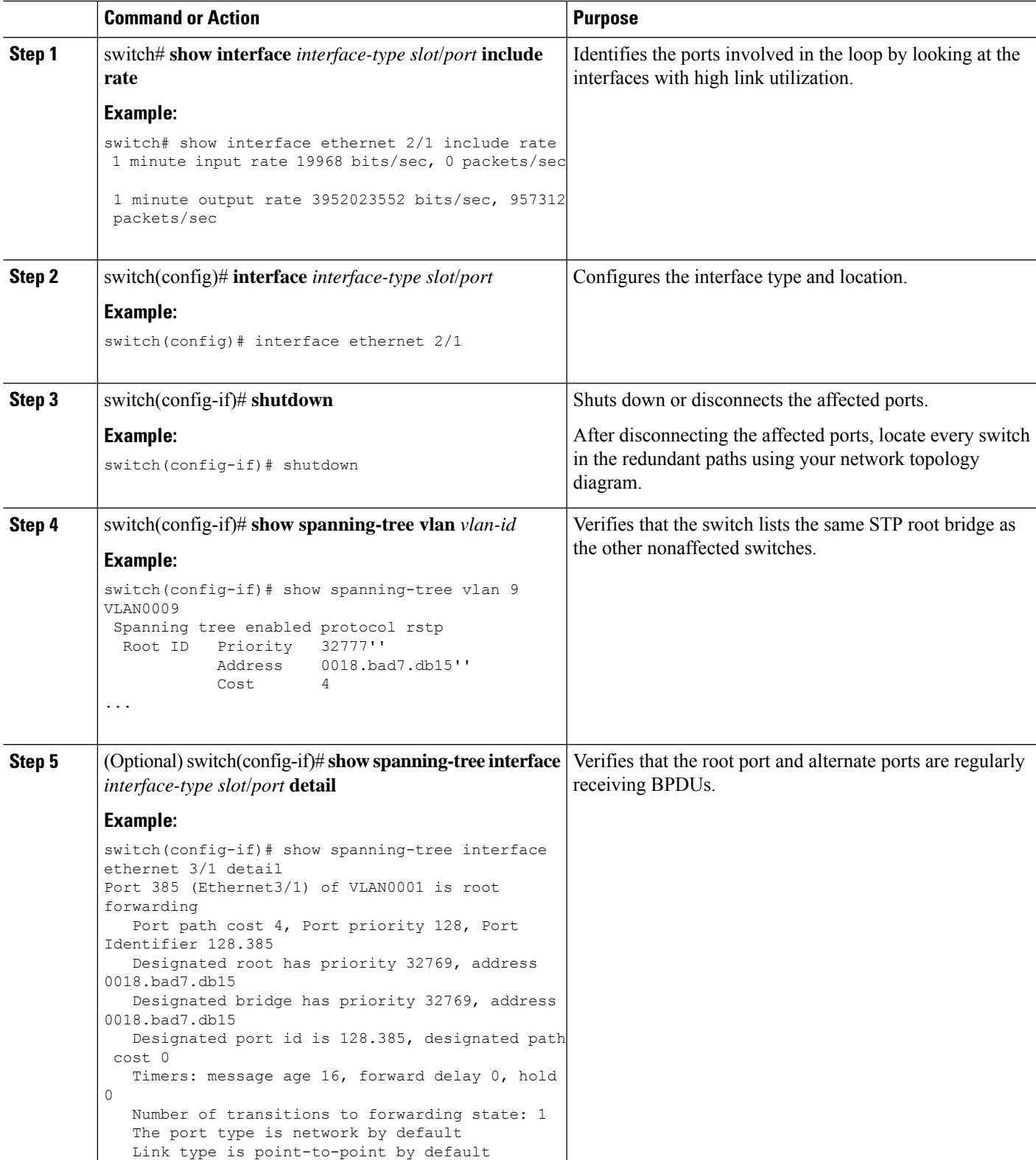

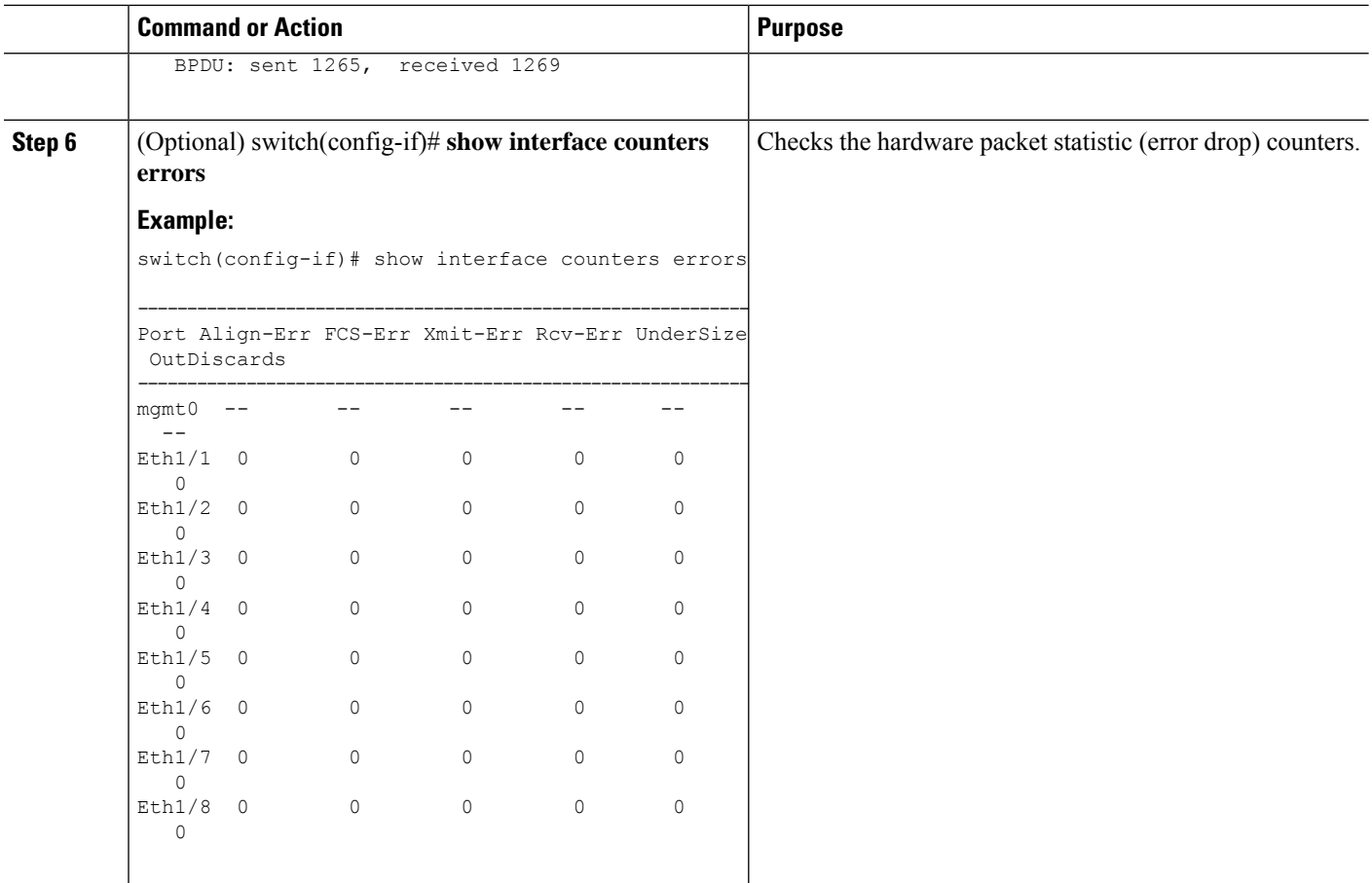

#### **Example**

This example shows that the designated port is regularly sending BPDUs:

```
switch# show spanning-tree interface ethernet 3/1 detail
Port 385 (Ethernet3/1) of VLAN0001 is root forwarding
  Port path cost 4, Port priority 128, Port Identifier 128.385
  Designated root has priority 32769, address 0018.bad7.db15
  Designated bridge has priority 32769, address 0018.bad7.db15
  Designated port id is 128.385, designated path cost 0
  Timers: message age 16, forward delay 0, hold 0
  Number of transitions to forwarding state: 1
  The port type is network by default
  Link type is point-to-point by default
  BPDU: sent 1265, received 1269
```
This example shows how to check the hardware packet statistic counters for a possible BPDU error drop:

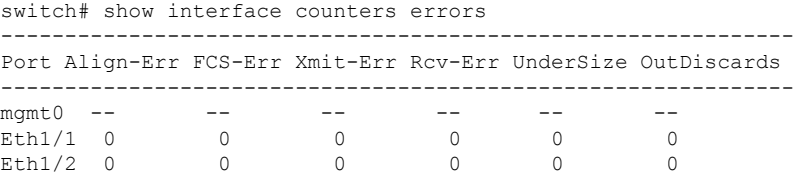

**Cisco Nexus 9000 Series NX-OS Troubleshooting Guide, Release 9.2(x)**

П

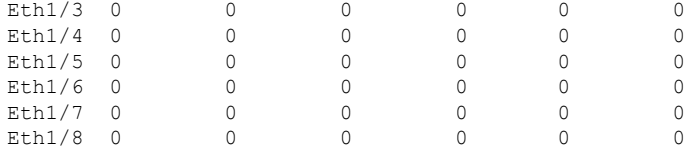

# <span id="page-84-0"></span>**Troubleshooting Excessive Packet Flooding**

Unstable STP topology changes can trigger excessive packet flooding in your STP network. With Rapid STP or Multiple STP (MST), a change of the port's state to forwarding, as well as the role change from designated to root, can trigger a topology change. Rapid STP immediately flushes the Layer 2 forwarding table. 802.1D shortens the aging time. The immediate flushing of the forwarding table restores connectivity faster but causes more flooding.

In a stable topology, a topology change should not trigger excessive flooding. Link flaps can cause a topology change, so continuous link flaps can cause repetitive topology changes and flooding. Flooding slows the network performance and can cause packet drops on an interface.

#### **SUMMARY STEPS**

- **1.** switch# **show spanning-tree vlan** *vlan-id* **detail**
- **2.** switch# **show spanning-tree vlan** *vlan-id* **detail**

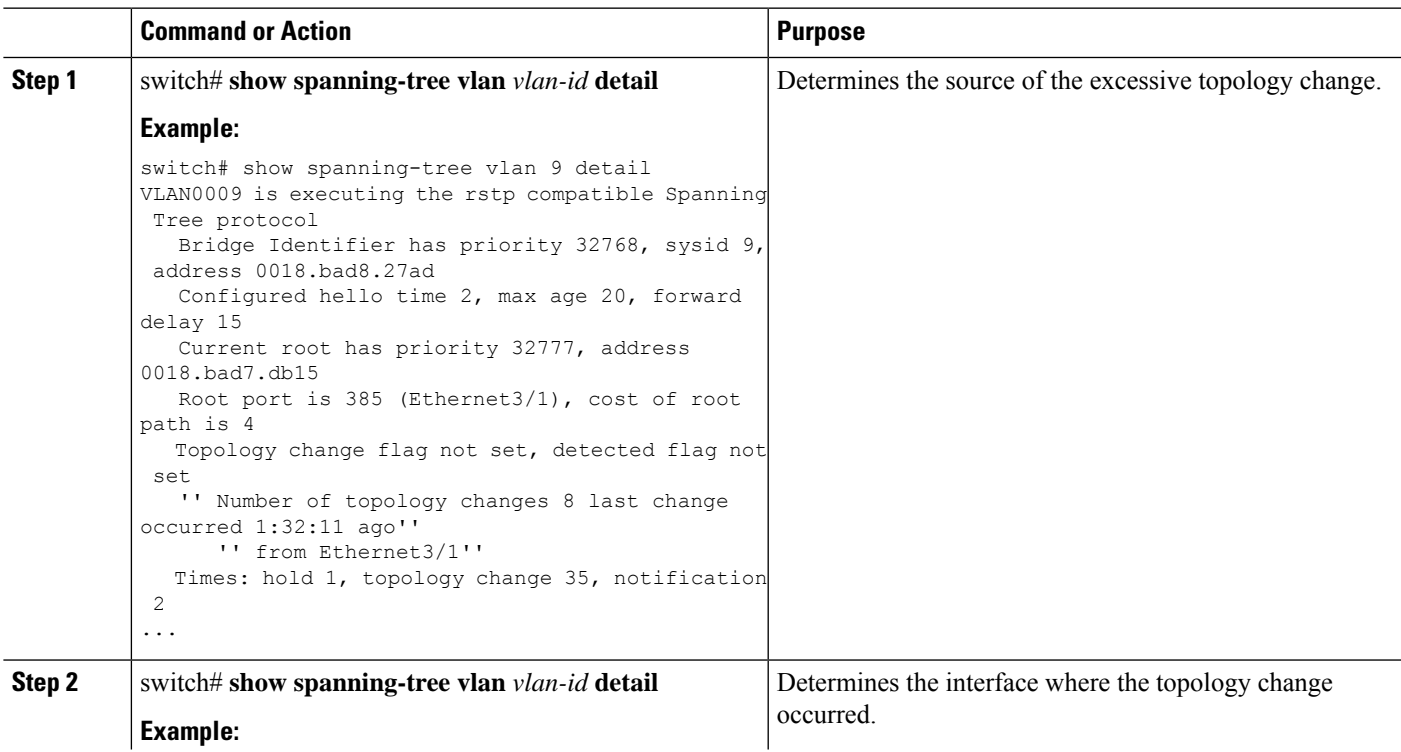

#### **DETAILED STEPS**

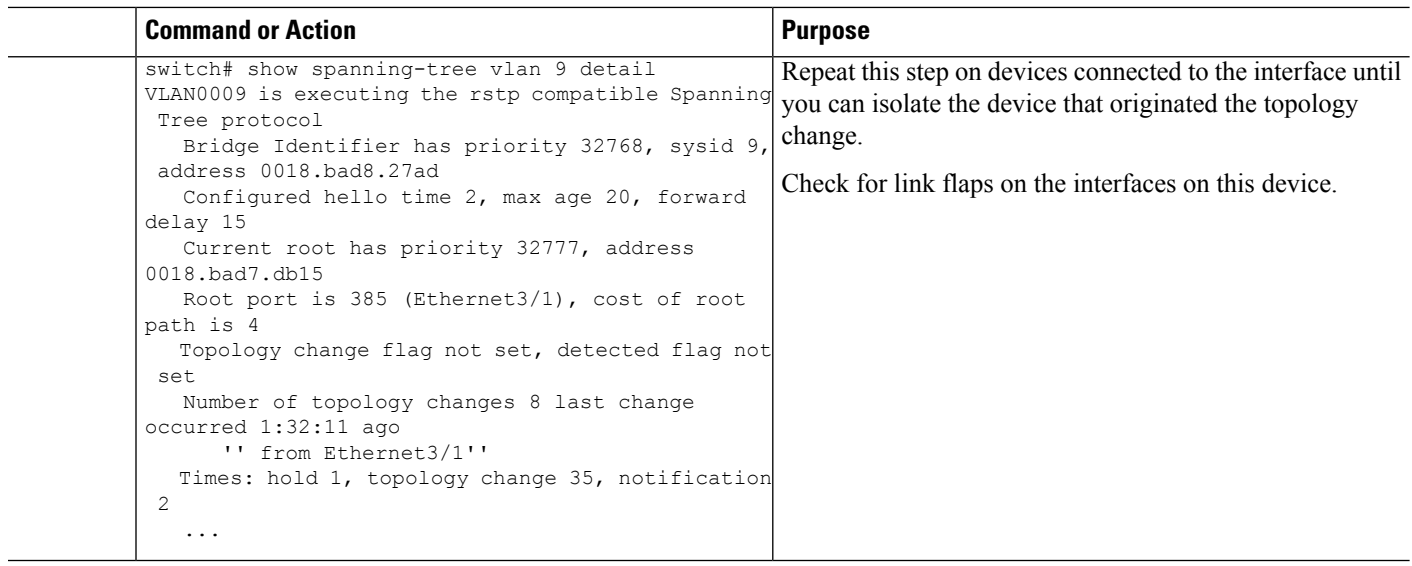

## <span id="page-85-0"></span>**Troubleshooting Convergence Time Issues**

STP convergence can take longer than expected or result in an unexpected final network topology.

To troubleshoot convergence issues, check the following issues:

- Errors in the documented network topology diagram.
- Misconfiguration of the timers; diameter; Cisco extension features such as bridge assurance, root guard, and BPDU guard; and so on.
- Overloaded switch CPU during convergence that exceedsthe recommended logical port (port-vlan) limit.
- Software defects that affect STP.

## <span id="page-85-1"></span>**Securing the Network Against Forwarding Loops**

To handle the inability of STP to deal correctly with certain failures, Cisco has developed a number of features and enhancements to protect the networks against forwarding loops.

Troubleshooting STP helps to isolate and find the cause for a particular failure, while the implementation of these enhancements is the only way to secure the network against forwarding loops.

#### **Before you begin**

- Enable the Cisco-proprietary Unidirectional Link Detection (UDLD) protocol on all the switch-to-switch links. For information, see the *Cisco Nexus 9000 Series NX-OS Interfaces Configuration Guide*.
- Set up the bridge assurance feature by configuring all the switch-to-switch links as the spanning tree network port type.

You should enable the bridge assurance feature on both sides of the links. Otherwise, Cisco NX-OS will put the port in the blocked state because of a bridge assurance inconsistency. **Note**

• Set up all the end-station ports as a spanning tree edge port type.

You must set up the STP edge port to limit the amount of topology change notices and subsequent flooding that can affect the performance of the network. Use this command only with ports that connect to end stations. Otherwise, an accidental topology loop can cause a data-packet loop and disrupt the device and network operation.

• Enable the Link Aggregation Control Protocol (LACP) for port channels to avoid any port-channel misconfiguration issues.For information,see the *Cisco Nexus 9000 Series NX-OS Interfaces Configuration Guide*.

Do not disable autonegotiation on the switch-to-switch links. Autonegotiation mechanisms can convey remote fault information, which is the quickest way to detect failures at the remote side. If failures are detected at the remote side, the local side brings down the link even if the link is still receiving pulses.

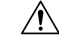

```
Caution
```
Be careful when you change STP timers. STP timers are dependent on each other, and changes can impact the entire network.

#### **SUMMARY STEPS**

- **1.** (Optional) switch(config)# **spanning-tree loopguard default**
- **2.** switch(config)# **spanning-tree bpduguard enable**
- **3.** switch(config)# **vlan** *vlan-range*
- **4.** switch(config)# **spanning-tree vlan** *vlan-range* **root primary**
- **5.** switch(config)# **spanning-tree vlan** *vlan-range* **root secondary**

#### **DETAILED STEPS**

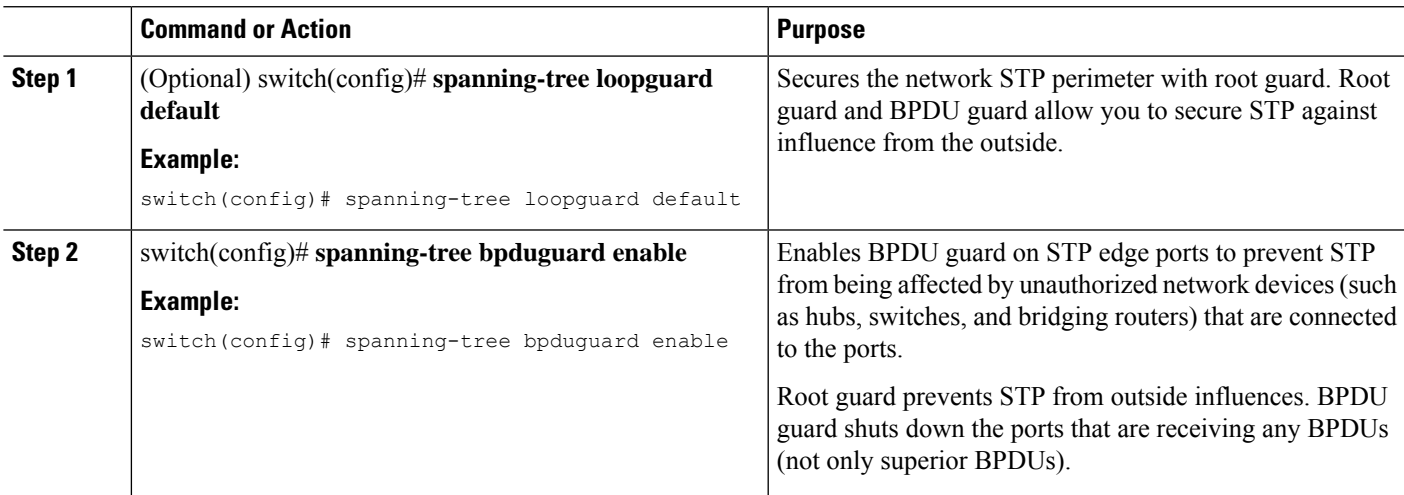

L

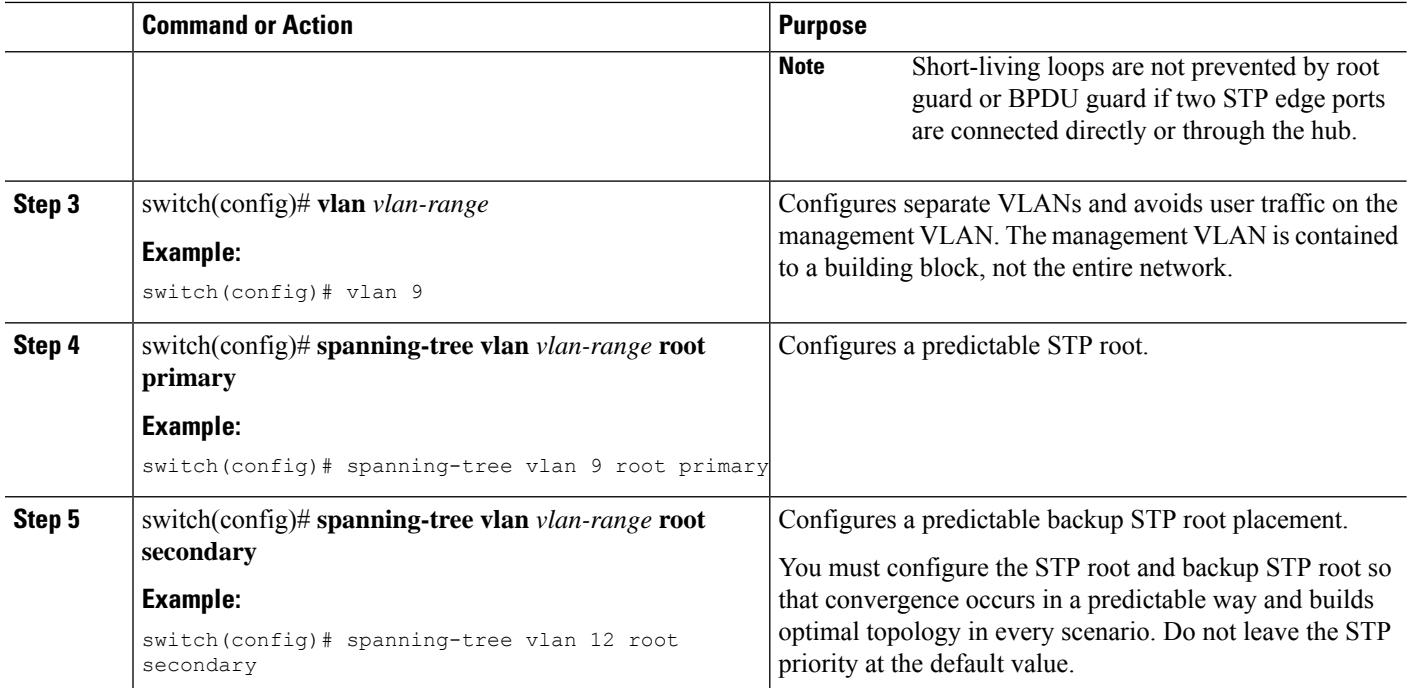

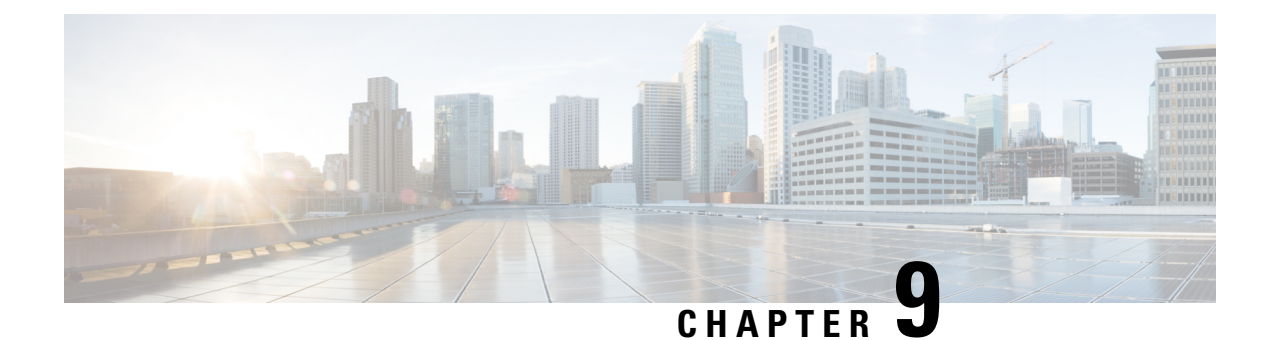

# **Troubleshooting Routing**

- About [Troubleshooting](#page-88-0) Routing Issues, on page 77
- Initial [Troubleshooting](#page-88-1) Routing Checklist, on page 77
- [Troubleshooting](#page-89-0) Routing, on page 78
- [Troubleshooting](#page-92-0) Policy-Based Routing, on page 81

## <span id="page-88-0"></span>**About Troubleshooting Routing Issues**

Layer 3 routing involves determining optimal routing paths and packet switching. You can use routing algorithms to calculate the optimal path from the router to a destination. This calculation depends on the algorithm selected, route metrics, and other considerationssuch asload balancing and alternate path discovery.

Cisco NX-OSsupports multiple virtual routing and forwarding (VRF) instances and multiple routing information bases (RIBs) to support multiple address domains. Each VRF is associated with a RIB, and this information is collected by the Forwarding Information Base (FIB).

See the following documents for more information on routing:

- *Cisco Nexus 9000 Series NX-OS Unicast Routing Configuration Guide*
- *Cisco Nexus 9000 Series NX-OS Multicast Routing Configuration Guide*

### <span id="page-88-1"></span>**Initial Troubleshooting Routing Checklist**

You can troubleshoot routing issues by checking these items first:

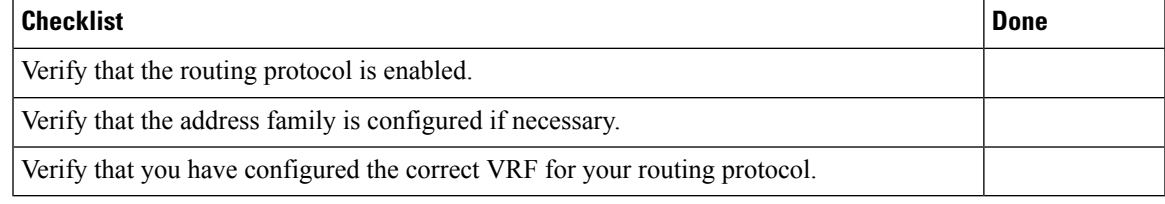

Use the following commands to display routing information:

- **show ip arp**
- **show ip traffic**
- **show ip static-route**
- **show ip client**
- **show ip fib**
- **show ip process**
- **show ip route**
- **show vrf**
- **show vrf interface**

# <span id="page-89-0"></span>**Troubleshooting Routing**

#### **SUMMARY STEPS**

- **1.** switch# **show ospf**
- **2.** switch# **show running-config eigrp all**
- **3.** switch# **show running-config eigrp**
- **4.** switch# **show processes memory** | **include isis**
- **5.** switch# **show ip client pim**
- **6.** switch# **show ip interface** *loopback-interface*
- **7.** switch# **show vrf interface** *loopback -interface*
- **8.** switch# **show routing unicast clients**
- **9.** switch# **show forwarding distribution multicast client**

#### **DETAILED STEPS**

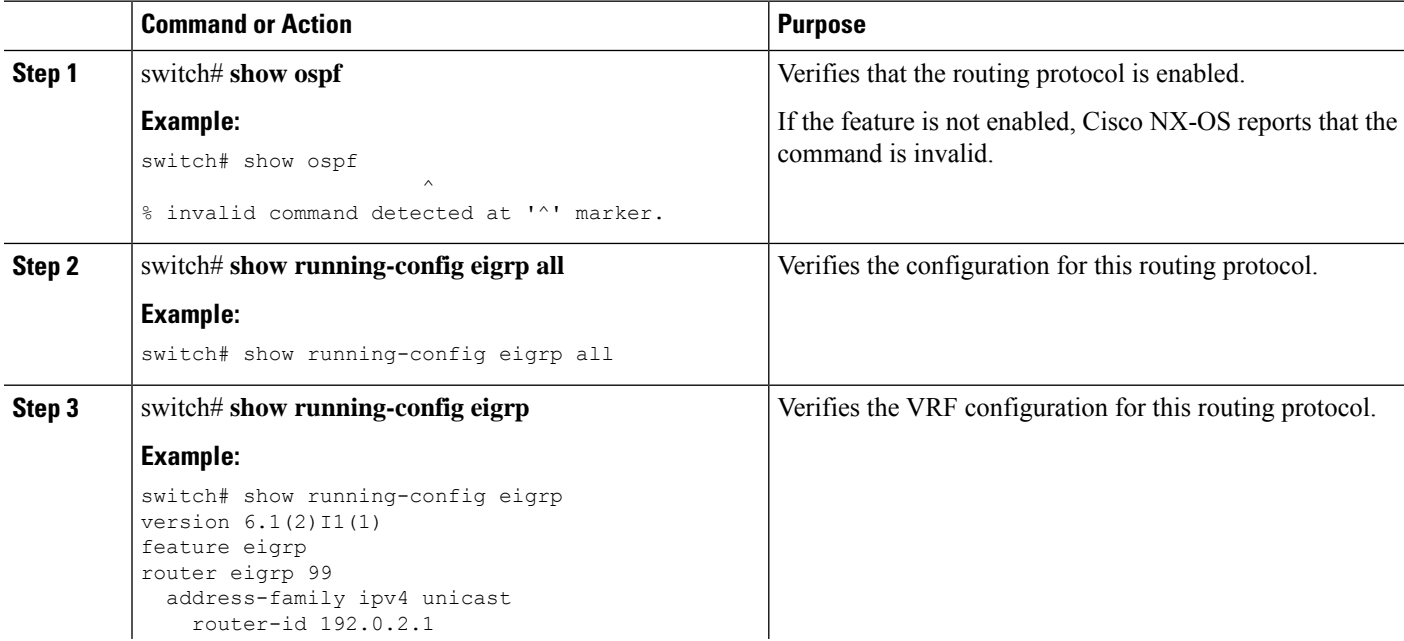

 $\mathbf l$ 

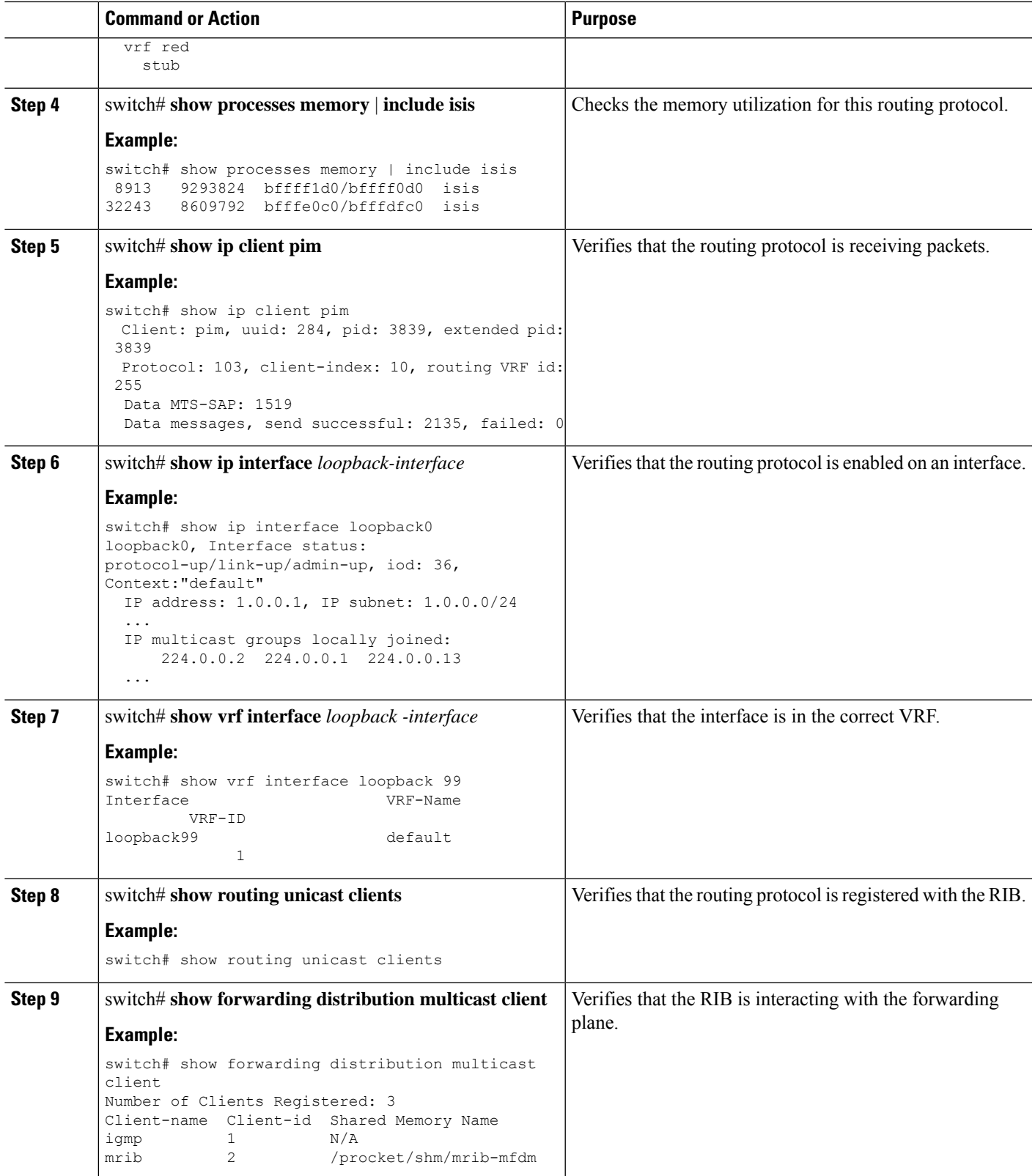

#### **Example**

This example shows how to display the EIGRP routing protocol configuration:

```
switch# show running-config eigrp all
version 6.1(2)11(1)feature eigrp
router eigrp 99
log-neighbor-warnings
 log-neighbor-changes
 log-adjacency-changes
 graceful-restart
 nsf
 timers nsf signal 20
 distance 90 170
 metric weights 0 1 0 1 0 0
 metric maximum-hops 100
 default-metric 100000 100 255 1 1500
 maximum-paths 16
 address-family ipv4 unicast
   log-neighbor-warnings
   log-neighbor-changes
   log-adjacency-changes
    graceful-restart
   router-id 192.0.2.1
   nsf
   timers nsf signal 20
   distance 90 170
   metric weights 0 1 0 1 0 0
   metric maximum-hops 100
   default-metric 100000 100 255 1 1500
   maximum-paths 16
```
This example shows how to display that the unicast routing protocol is registered with the RIB:

```
switch# show routing unicast clients
CLIENT: am
index mask: 0x00000002
epid: 3908 MTS SAP: 252 MRU cache hits/misses: 2/1
Routing Instances:
 VRF: management table: base
Messages received:<br>Register : 1
 Register : 1 Add-route : 2 Delete-route : 1
Messages sent:
 Add-route-ack : 2 Delete-route-ack : 1
CLIENT: rpm
index mask: 0x00000004
epid: 4132 MTS SAP: 348 MRU cache hits/misses: 0/0
Messages received:
Register : 1
Messages sent:
...
CLIENT: eigrp-99
index mask: 0x00002000
epid: 3148 MTS SAP: 63775 MRU cache hits/misses: 0/1
Routing Instances:
 VRF: default table: base hotifiers: self
Messages received:
```
П

```
Register : 1 Delete-all-routes : 1
Messages sent:
```
### <span id="page-92-0"></span>**Troubleshooting Policy-Based Routing**

- Make sure the ACLs match the incoming traffic.
- Make sure the route is available:
	- For IP network routes, use the **show ip route** command to make sure the IP network route is available for the next hop specified in the **set ip next-hop** command.
	- For IP host routes, use the **show ip arp** command to make sure the IP host route is available for the next hop specified in the **set ip next-hop** command.
	- For IPv6 network routes, use the **show ipv6 route** command to make sure the IPv6 network route is available for the next hop specified in the **set ipv6 next-hop** command.
	- For IPv6 host routes, use the **show ipv6 neighbor** command to make sure the IPv6 host route is available for the next hop specified in the **set ipv6 next-hop** command.
- Make sure the policy is active in the system (using the **show ip policy** command).
- Check the statistics for the entry (using the **show route-map** *map-name* **pbr-statistics** command).

L

∎

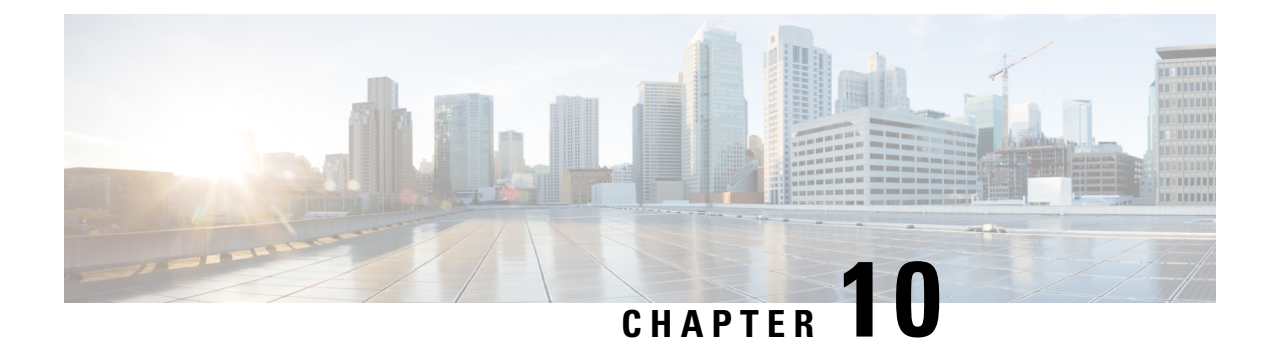

# **Troubleshooting Memory**

- About [Troubleshooting](#page-94-0) Memory, on page 83
- [General/High](#page-94-1) Level Assessment of Platform Memory Utilization, on page 83
- User [Processes,](#page-96-0) on page 85
- Built-in Platform Memory [Monitoring,](#page-96-1) on page 85

## <span id="page-94-0"></span>**About Troubleshooting Memory**

Dynamic random access memory (DRAM) is a limited resource on all platforms and must be controlled or monitored to ensure utilization is kept in check.

Cisco NX-OS uses memory in the following three ways:

- **Page cache**—When you access files from persistent storage (CompactFlash), the kernel reads the data into the page cache, which means that when you access the data in the future, you can avoid the slow access times that are associated with disk storage. Cached pages can be released by the kernel if the memory is needed by other processes. Some file systems (tmpfs) exist purely in the page cache (for example, /dev/sh, /var/sysmgr, /var/tmp), which means that there is no persistent storage of this data and that when the data is removed from the page cache, it cannot be recovered. tmpfs-cached files release page-cached pages only when they are deleted.
- **Kernel**—The kernel needs memory to store its own text, data, and Kernel Loadable Modules (KLMs). KLMs are pieces of code that are loaded into the kernel (as opposed to being a separate user process). An example of kernel memory usage is when an inband port driver allocates memory to receive packets.
- **User processes**—This memory is used by Cisco NX-OS or Linux processes that are not integrated in the kernel (such as text, stack, heap, and so on).

When you are troubleshooting high memory utilization, you must first determine what type of utilization is high (process, page cache, or kernel). Once you have identified the type of utilization, you can use additional troubleshooting commands to help you figure out which component is causing this behavior.

## <span id="page-94-1"></span>**General/High Level Assessment of Platform Memory Utilization**

You can assess the overall level of memory utilization on the platform by using two basic CLI commands: **show system resources**and **show processes memory**.

From these command outputs, you might be able to tell that platform utilization is higher than normal/expected, but you will not be able to tell what type of memory usage is high. **Note** If the *show system resources* command output shows a decline in the free memory, it may be because of Linux kernel caching. Whenever the system requires more memory, Linux kernel will release cached memory. The *show system internal kernel meminfo* command displays cached memory in the system. **Note** The **show system resources** command displays platform memory statistics. switch# **show system resources** Load average: 1 minute: 0.70 5 minutes: 0.89 15 minutes: 0.88 Processes : 805 total, 1 running CPU states : 7.06% user, 5.49% kernel, 87.43% idle CPU0 states : 9.67% user, 6.45% kernel, 83.87% idle CPU1 states : CPU2 states : 5.20% user, 4.16% kernel, 90.62% idle CPU3 states : 5.15% user, 2.06% kernel, 92.78% idle Memory usage: 16399900K total, 6557936K used, 9841964K free Kernel vmalloc: 36168240K total, 18446744039385981489K free >>>>>>>>>>>> Kernel buffers: 10860132K Used>>>>>>>>>>>>>>>>>>>>>>>>>>>>>>.>>>>>>> Kernel cached : 120072K Used >>>>>>>>>>>>>>>>>>>>>>>>>>>>>>>>>>>>>>> seeing these extra logs Current memory status: OK

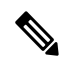

This output is derived from the Linux memory statistics in /proc/meminfo. **Note**

- **total**—The amount of physical RAM on the platform.
- **free**—The amount of unused or available memory.
- **used**—The amount of allocated (permanent) and cached (temporary) memory.

The cache and buffers are not relevant to customer monitoring.

Thisinformation provides a general representation of the platform utilization only. You need more information to troubleshoot why memory utilization is high.

The **show processes memory** command displays the memory allocation per process.

```
switch# show processes memory
Load average: 1 minute: 0.43 5 minutes: 0.30 15 minutes: 0.28
Processes : 884 total, 1 running
CPU states : 2.0% user, 1.5% kernel, 96.5% idle
PID MemAlloc MemLimit MemUsed StackBase/Ptr Process
---- -------- --------- --------- ----------------- ----------------
4662 52756480 562929945 150167552 bfffdf00/bfffd970 netstack
```
### <span id="page-96-0"></span>**User Processes**

If page cache and kernel issues have been ruled out, utilization might be high as a result of some user processes taking up too much memory or a high number of running processes (due to the number of features enabled).

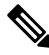

```
Note
```
Cisco NX-OS defines memory limits for most processes (rlimit). If this rlimit is exceeded, sysmgr will crash the process, and a core file is usually generated. Processes close to their rlimit may not have a large impact on platform utilization but could become an issue if a crash occurs.

### **Determining Which Process Is Using a Lot of Memory**

The following commands can help you identify if a specific process is using a lot of memory:

• The **show process memory** command displays the memory allocation per process.

```
switch# show processes memory
  PID MemAlloc MemLimit MemUsed StackBase/Ptr Process
        ----- -------- ---------- ---------- ----------------- ---------
  4662 52756480 562929945 150167552 bfffdf00/bfffd970 netstack
\mathscr{D}
```
The output of the **show process memory** command might not provide a completely accurate picture of the current utilization (allocated does not mean in use). This command is useful for determining if a process is approaching its limit. **Note**

## <span id="page-96-1"></span>**Built-in Platform Memory Monitoring**

Cisco NX-OS has built-in kernel monitoring of memory usage to help avoid system hangs, process crashes, and other undesirable behavior. The platform manager periodically checks the memory utilization (relative to the total RAM present) and automatically generates an alert event if the utilization passes the configured threshold values. When an alert level is reached, the kernel attempts to free memory by releasing pages that are no longer needed (for example, the page cache of persistent files that are no longer being accessed), or if critical levels are reached, the kernel will kill the highest utilization process. Other Cisco NX-OScomponents have introduced memory alert handling, such as the Border Gateway Protocol's (BGP's) graceful low memory handling, that allows processes to adjust their behavior to keep memory utilization under control.

### **Memory Thresholds**

When many features are deployed, baseline memory requires the following thresholds:

- MINOR
- SEVERE

#### • CRITICAL

Because the default thresholds are calculated on boot up depending on the DRAM size, its value varies depending on the DRAM size that is used on the platform. The thresholds are configurable using the **system memory-thresholds minor** *percentage* **severe** *percentage* **critical** *percentage* command.

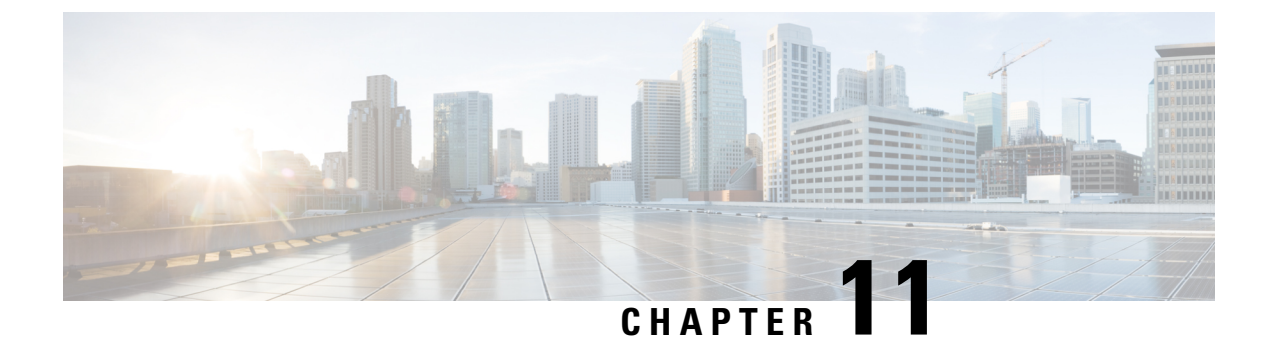

# **Troubleshooting Packet Flow Issues**

• Packet Flow [Issues,](#page-98-0) on page 87

### <span id="page-98-0"></span>**Packet Flow Issues**

Packets could be dropped for the following reasons:

- Software-switched packets could be dropped because of Control Plane Policing (CoPP).
- Hardware-switched packets could be dropped by the hardware because of a bandwidth limitation.

### **Packets Dropped Because of Rate Limits**

Use the **show hardware rate-limit** command to determine if packets are being dropped because of a rate limit.

```
switch(config)# show hardware rate-limit module 1
Units for Config: packets per second
Allowed, Dropped & Total: aggregated since last clear counters
Rate Limiter Class Parameters
------------------------------------------------------------
access-list-log Config : 100
                                 Allowed : 0
                                 Dropped : 0
                                 Total : 0
```
### **Packets Dropped Because of CoPP**

Use the **show policy-map interface control-plane** command to determine if packets are being dropped because of CoPP.

```
switch# show policy-map interface control-plane
  class-map copp-system-p-class-exception (match-any)
     match exception ip option
     match exception ip icmp unreachable
     match exception ttl-failure
     match exception ipv6 option
     match exception ipv6 icmp unreachable
     match exception mtu-failure
```
I

set cos 1 police cir 200 pps , bc 32 packets module 27 : transmitted 0 packets; dropped 0 packets; module 28 : transmitted 0 packets; dropped 0 packets;

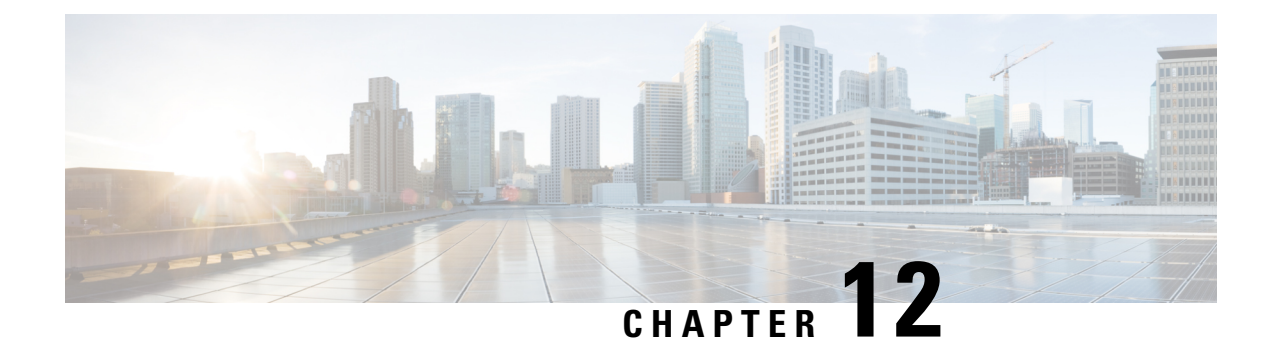

# **Troubleshooting PowerOn Auto Provisioning**

- Switch Does Not Come Up in Time for POAP to [Complete,](#page-100-0) on page 89
- [POAP](#page-100-1) Fails, on page 89

## <span id="page-100-0"></span>**Switch Does Not Come Up in Time for POAP to Complete**

If the switch does not come up in a reasonable duration for POAP to complete, connect to the switch through the serial line and check to see if it is stuck at the following prompt:

Waiting for system online status before starting POAP ... Waiting for system online status before starting POAP ... Waiting for system online status before starting POAP ...

System is not fully online. Skip POAP? (yes/no)[n]:

You can continue with POAP by entering **no** at the prompt. If POAP does not start properly on the second attempt, proceed with the normal setup by entering **yes** at the prompt when it returns.

## <span id="page-100-1"></span>**POAP Fails**

Take these actions if any of the following PowerOn Auto Provisioning (POAP) errors appear:

I

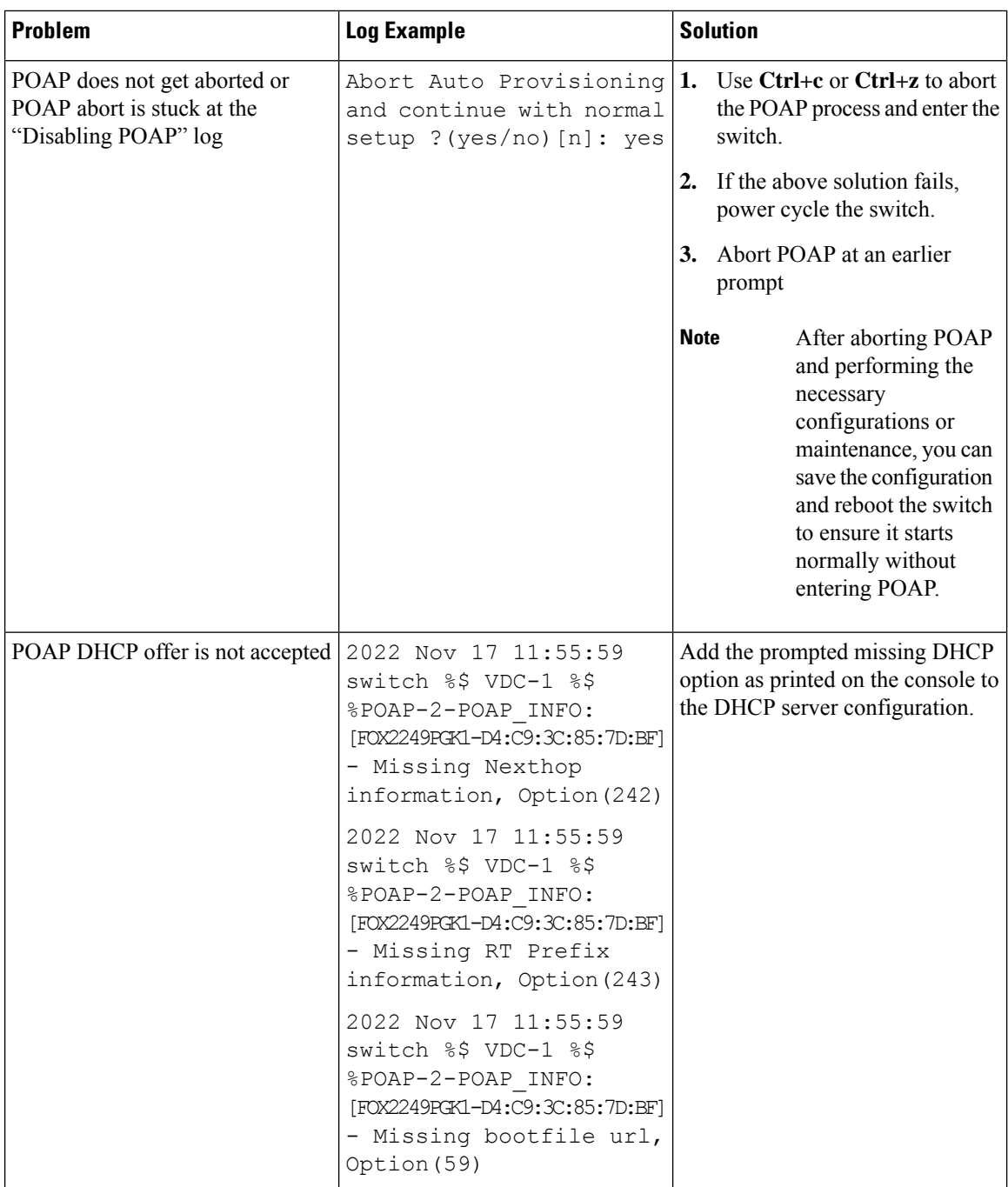

 $\mathbf l$ 

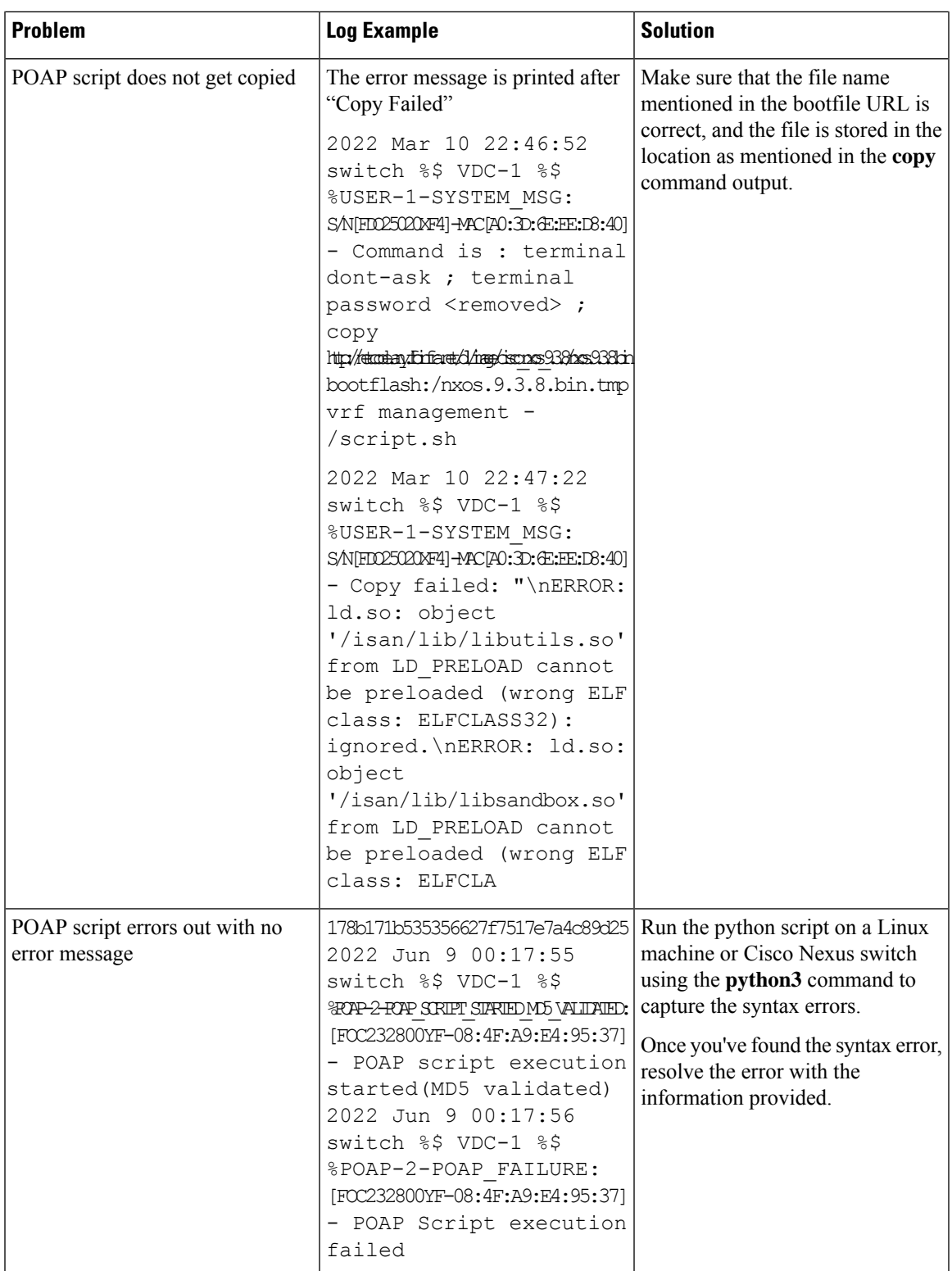

I

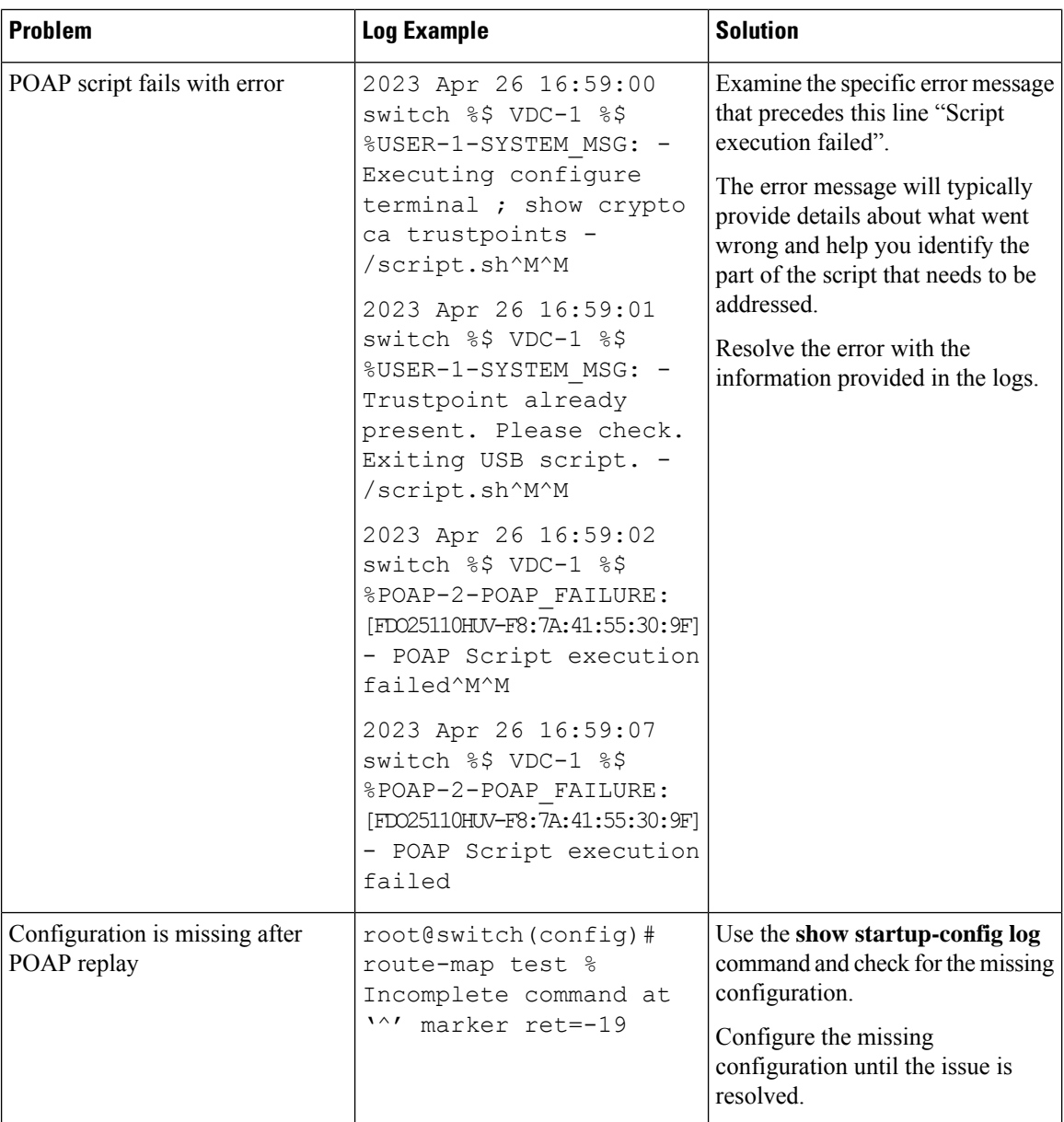

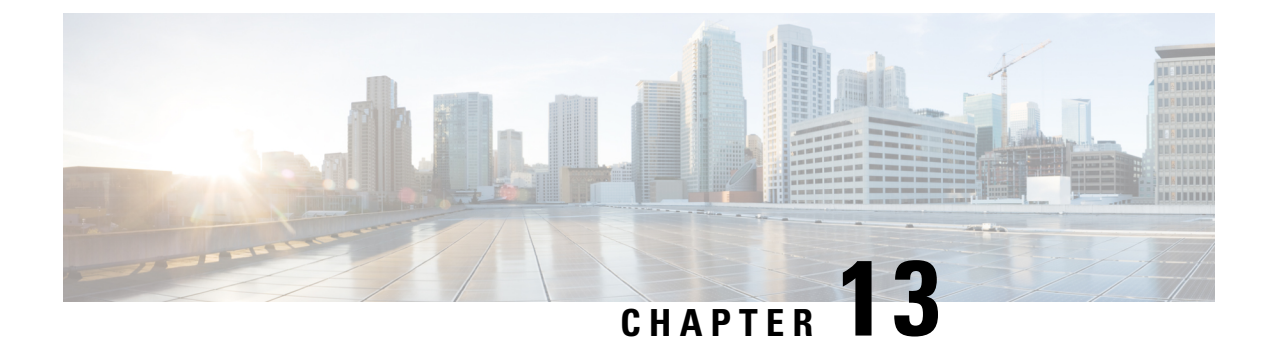

# **Troubleshooting the Python API**

• [Receiving](#page-104-0) Python API Errors, on page 93

# <span id="page-104-0"></span>**Receiving Python API Errors**

Take these actions if any of the following Python API errors appear:

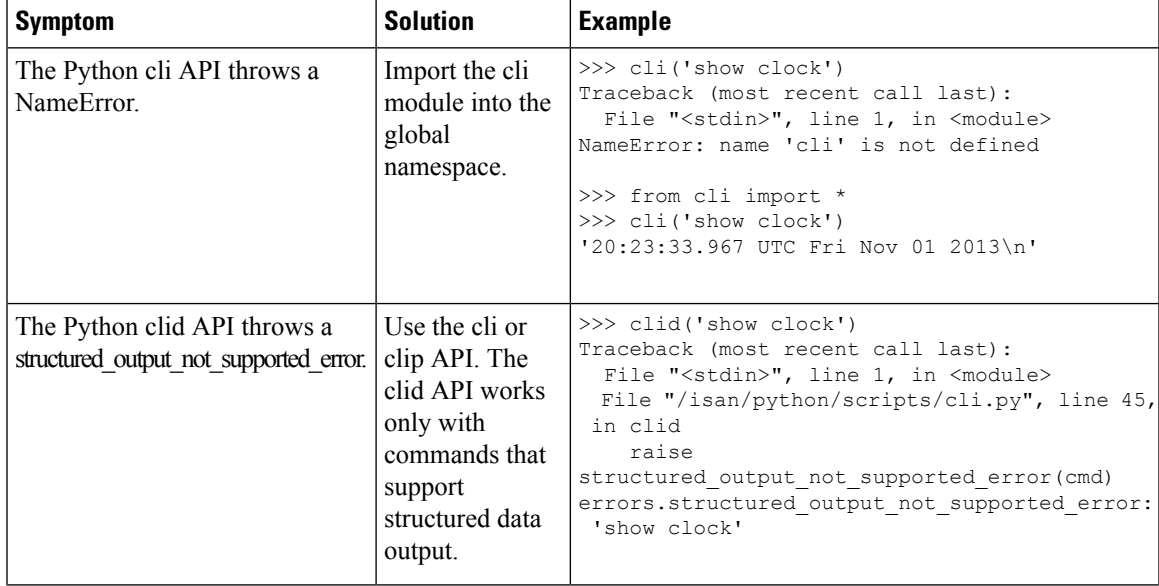

I

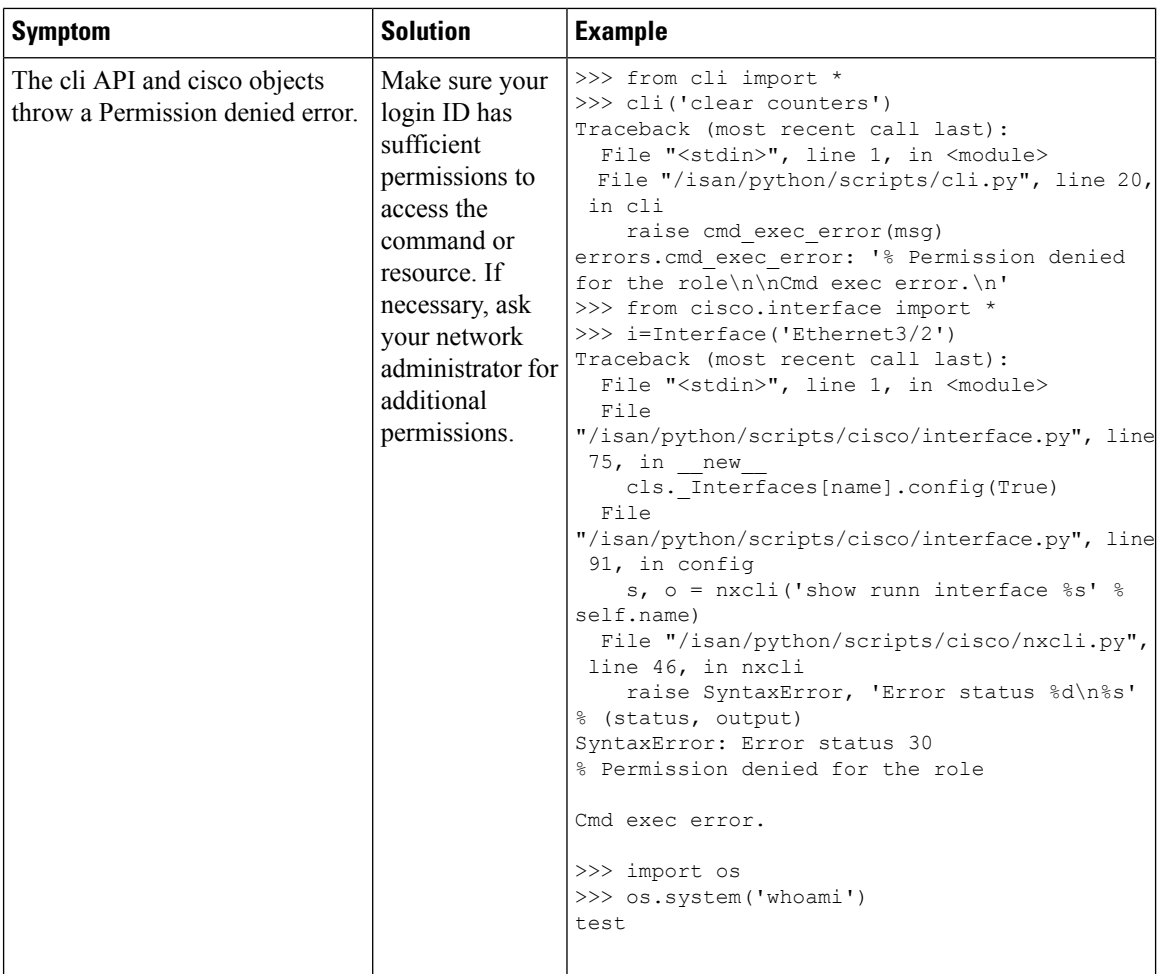

 $\mathbf l$ 

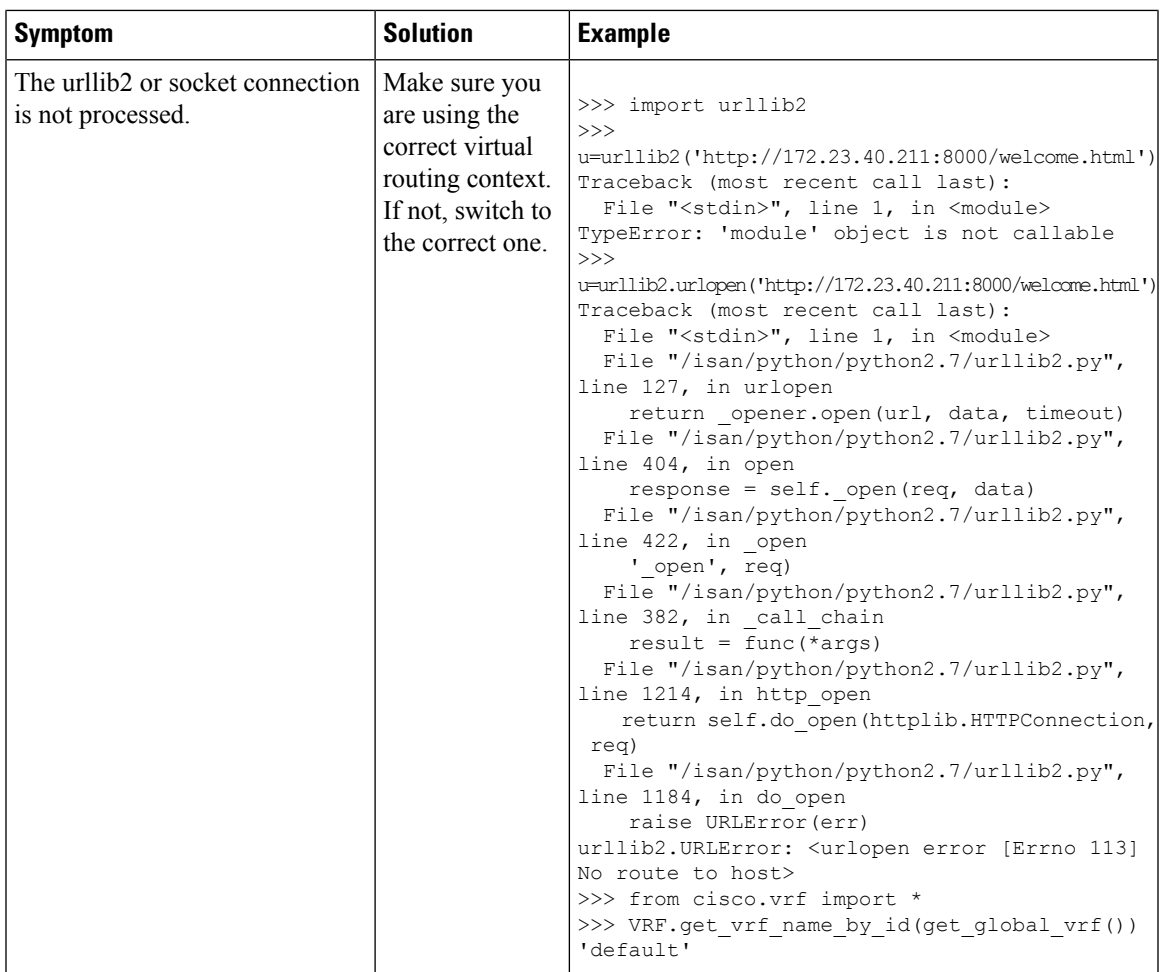

L

i.
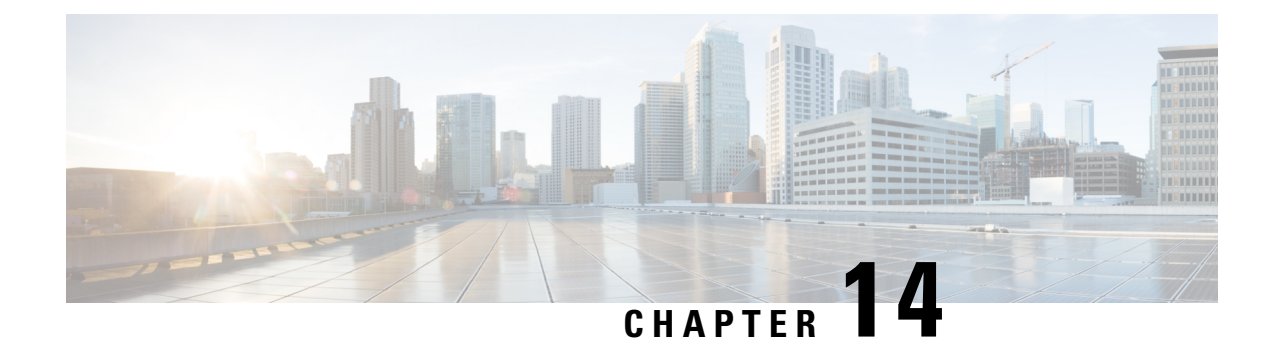

# **Troubleshooting NX-API**

- NX-API [Guidelines,](#page-108-0) on page 97
- NX-API Is Not [Responding,](#page-108-1) on page 97
- [Configuration](#page-109-0) Fails, on page 98
- [Permission](#page-109-1) Is Denied for Bash, on page 98
- Output Cannot Be [Retrieved](#page-109-2) from the Browser Sandbox, on page 98
- CLI Command Errors Are [Appearing,](#page-109-3) on page 98
- Error Messages Are [Appearing,](#page-109-4) on page 98
- Temporary Files Are [Disappearing,](#page-110-0) on page 99
- Chunks of the Command Output Are Not Being [Delivered,](#page-110-1) on page 99

### <span id="page-108-1"></span><span id="page-108-0"></span>**NX-API Guidelines**

NX-API performs authentication through a programmable authentication module (PAM) on the switch. Use cookies to reduce the number of PAM authentications and thus reduce the load on PAM.

## **NX-API Is Not Responding**

Take these actions if NX-API is not responding:

- Make sure that NX-API is enabled by using the **show feature | grep nxapi** command.
- Make sure that HTTP or HTTPs is enabled by using the **show nxapi** command.
- Make sure that NX-API is listening on the expected port by using the **show nxapi** command.
- Check for a long running command. Currently NX-API runs on a single worker process and is single threaded. If one command takes a long time to complete, it will block other commands. NX-API caches the request. When the current request completes, the others will be served.
- Enable Bash. For instructions, see the *Cisco Nexus 9000 Series NX-OS Programmability Guide*.
- Check the /var/sysmgr\_nxapi/logs/error.log to see if there are any errors.
- If NX-API is still not responding, enter the **no feature nxapi** and **feature nxapi** commands to restart NX-API. NX-API is stateless, and it is safe to restart.

### <span id="page-109-0"></span>**Configuration Fails**

Take these actions if the user cannot execute configuration commands:

• Make sure that the user has the correct privileges to execute the commands.

### <span id="page-109-1"></span>**Permission Is Denied for Bash**

Take these actions if users receive a "Permission Denied" message for Bash:

- Make sure that Bash is enabled by using the **show feature | grep bash** command.
- Make sure that the current user has the correct privileges to access Bash.
- For more information on Bash, see the *Cisco Nexus 9000 Series NX-OS Programmability Guide*.

## <span id="page-109-2"></span>**Output Cannot Be Retrieved from the Browser Sandbox**

Take these actions if you cannot retrieve the output from the browser sandbox:

• When the output is large or the command execution takes a long time, the browser might not be able to handle the load and might time out. Try using the Python client to access the NX-API. For instructions, see the *Cisco Nexus 9000 Series NX-OS Programmability Guide*.

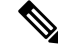

**Note** The recommended browser is Mozilla Firefox.

# <span id="page-109-4"></span><span id="page-109-3"></span>**CLI Command Errors Are Appearing**

Take these actions if CLI command errors appear when the user runs multiple commands:

• Check to see how multiple commands are separated. Show and configure commands must be separated by a [space]. Bash commands must be separated by a semicolon (;).

## **Error Messages Are Appearing**

Take these actions if error messages are appearing in the output:

- Follow the instructions in the error message.
- If the Bash commands do not go through, make sure that Bash is enabled by using the **show feature | grep bash** command. For more information on Bash, see the *Cisco Nexus 9000 Series NX-OS Programmability Guide*.
- Make sure that the user has the correct privileges to execute the command.

• Follow the instructions in NX-API Is Not [Responding,](#page-108-1) on page 97.

## <span id="page-110-0"></span>**Temporary Files Are Disappearing**

For every request, a temporary file is created in /volatile to store the command output that is sent back to the client. If the chunk parameter on the request is 0, the file is deleted right before the command output is sent back to the client. If the request does have chunk  $= 1$ , the file is retained so that the chunks can be extracted from it and sent to the client. That file will be cleaned up on a periodic basis. Currently that cleanup is set to occur once every 100 requests.Files are cleaned up if they are not accessed within 60 seconds of being created or are not modified or their status is not updated within 600 seconds.

### <span id="page-110-1"></span>**Chunks of the Command Output Are Not Being Delivered**

For requests where chunk = 1, if the sid is set to the same value, you will get the same chunk of the command output. This functionality allows for situations where a client requests a specific chunk and does not receive it in a timely manner because it is dropped or blocked somewhere in the network. The clients can request the same chunk again, and they will receive the correct data as long as the temporary file has not been cleaned up (as described in Temporary Files Are [Disappearing,](#page-110-0) on page 99).

I

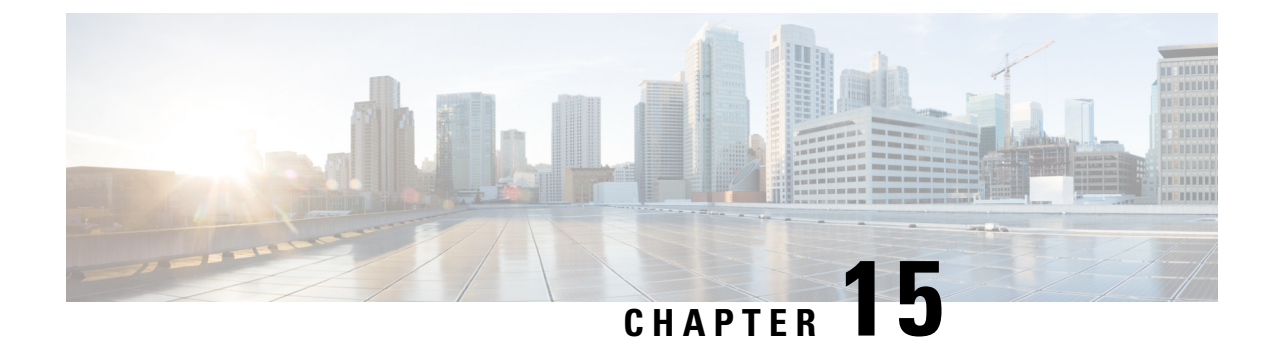

# **Troubleshooting Service Failures**

- Identifying Memory [Allocations](#page-112-0) for Processes, on page 101
- [Identifying](#page-113-0) CPU Utilization for Processes, on page 102
- [Monitoring](#page-114-0) Process Core Files, on page 103
- [Processing](#page-114-1) the Crash Core Files, on page 103
- [Clearing](#page-114-2) the Core, on page 103
- Enabling [Auto-Copy](#page-115-0) for Core Files, on page 104

## <span id="page-112-0"></span>**Identifying Memory Allocations for Processes**

You can identify the allocation, limit, memory allocation, and usage for each process in the memory. The following is a sample output from the **show processes memory** command. This output has been abbreviated to make the example more concise.

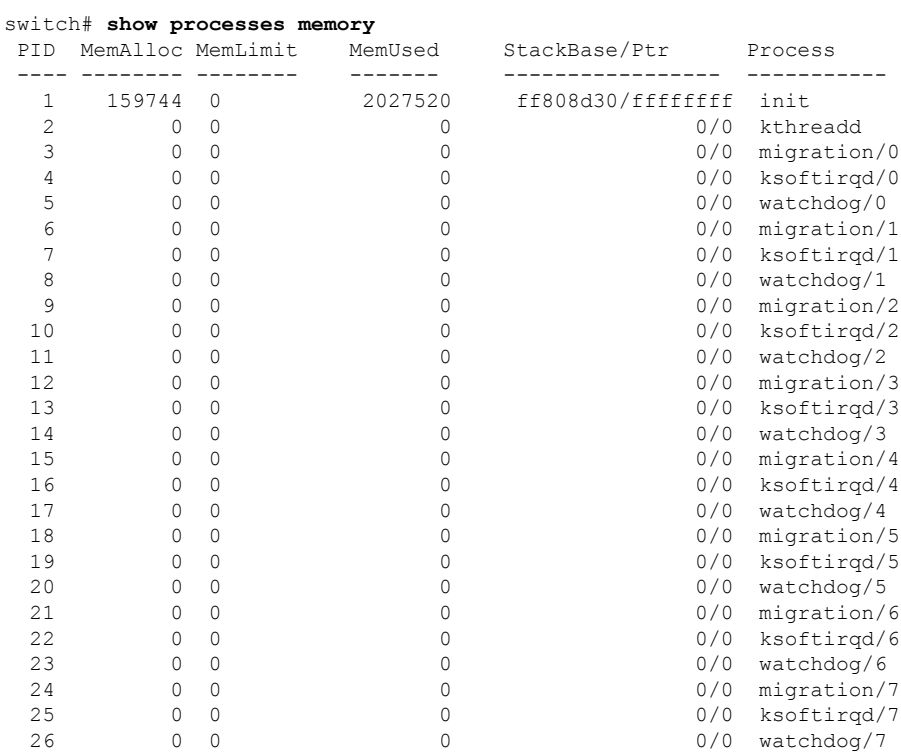

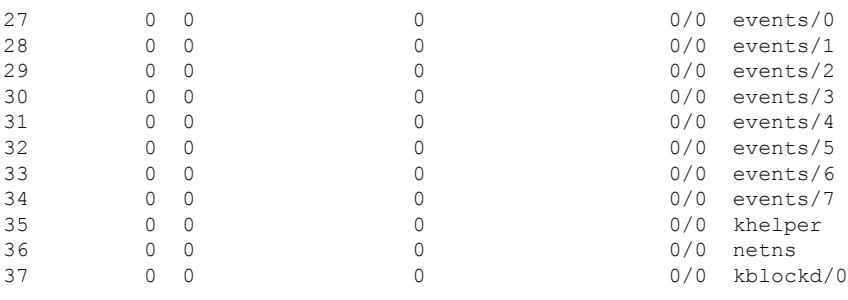

The **show processes memory** command includes the following keywords:

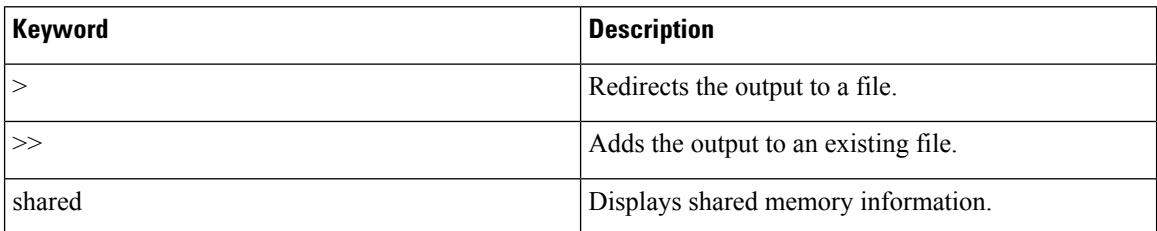

# <span id="page-113-0"></span>**Identifying CPU Utilization for Processes**

You can identify the CPU utilization for running process in the memory. The following is a sample output from the **show processes cpu**command. This output has been abbreviated to make the example more concise.

switch# **show processes cpu**

CPU utilization for five seconds: 0%/0%; one minute: 1%; five minutes: 2%

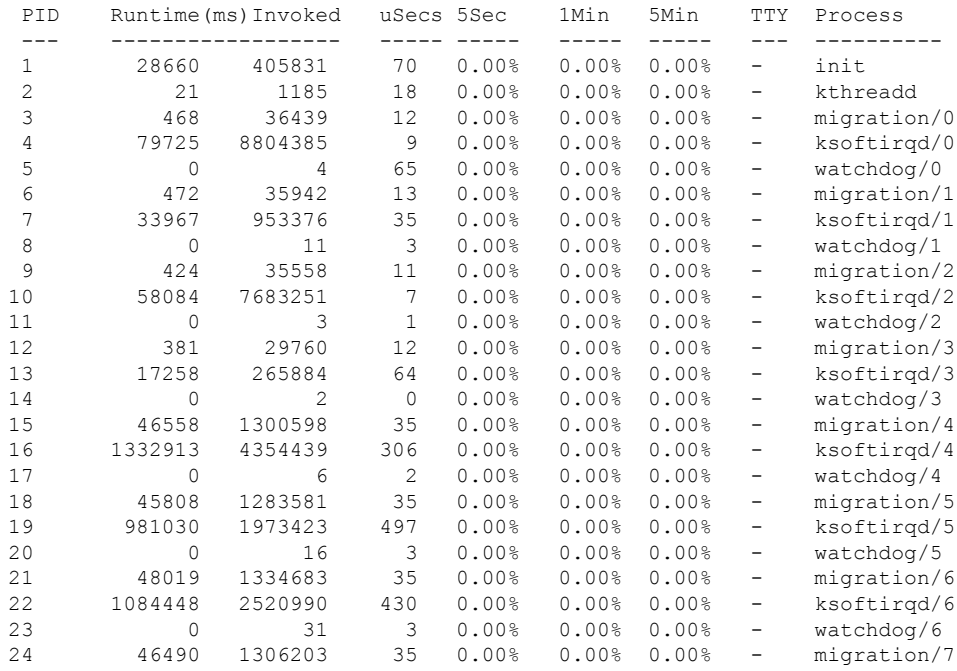

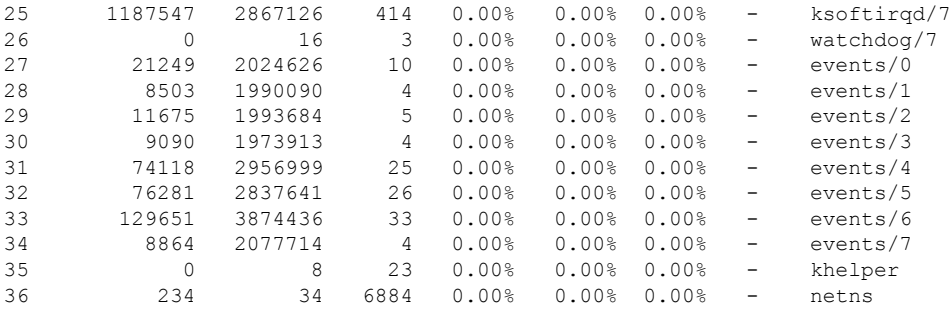

The **show processes cpu** command includes the following keywords:

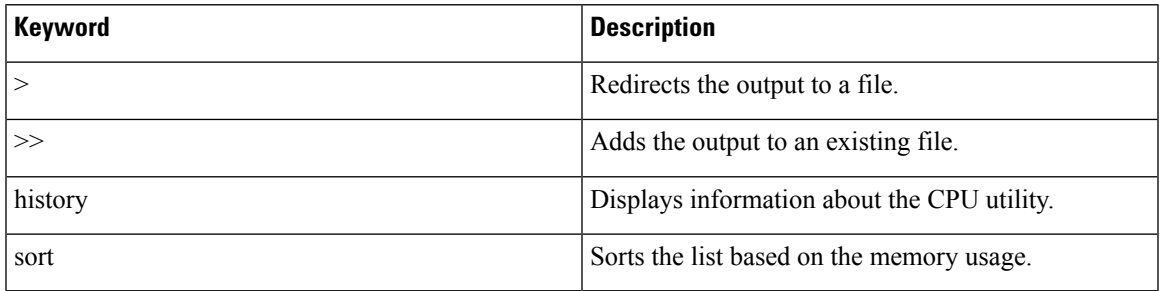

## <span id="page-114-0"></span>**Monitoring Process Core Files**

You can monitor the process core files by using the **show cores** command.

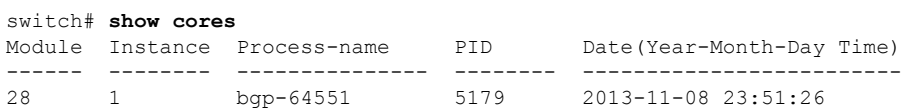

The output shows all cores that are presently available for upload from the active supervisor.

## <span id="page-114-2"></span><span id="page-114-1"></span>**Processing the Crash Core Files**

You can process the crash core files by using the **show processes log** command.

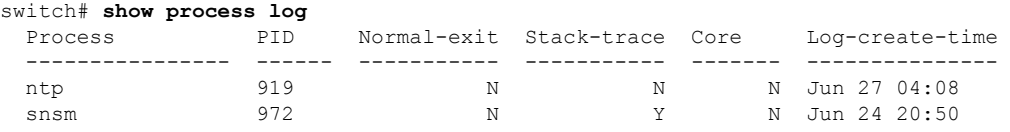

## **Clearing the Core**

You can clear the core by using the **clear cores** command.

switch# **clear cores**

# <span id="page-115-0"></span>**Enabling Auto-Copy for Core Files**

You can enter the **system cores** command to enable the automatic copy of core files to a TFTP server, the flash drive, or a file.

switch(config)# **system cores tftp://10.1.1.1/cores**

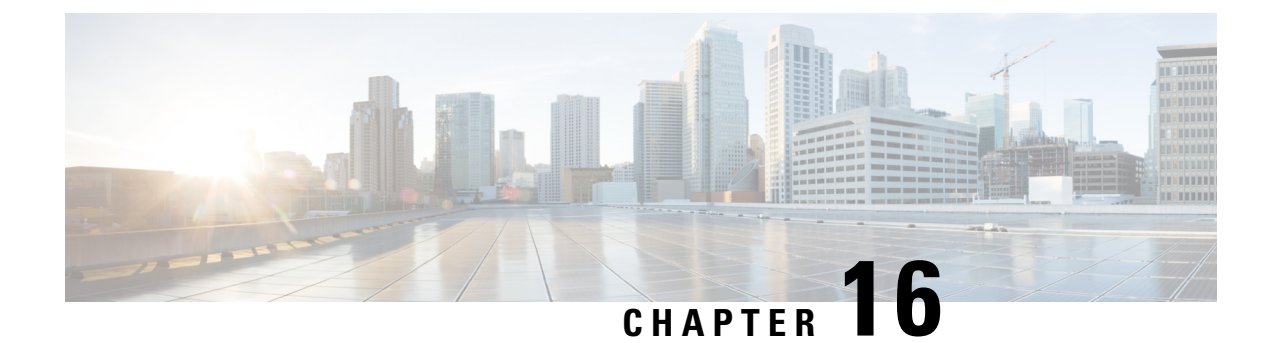

# **Before Contacting Technical Support**

- Steps to [Perform](#page-116-0) Before Calling TAC, on page 105
- [Copying](#page-118-0) Files to or from Cisco NX-OS, on page 107
- Using Core [Dumps,](#page-119-0) on page 108

### <span id="page-116-0"></span>**Steps to Perform Before Calling TAC**

At some point, you might need to contact your technical support representative or Cisco TAC for some additional assistance. This section outlines the steps that you should perform before you contact your next level of support in order to reduce the amount of time spent resolving the issue.

To prepare for contacting your customer support representative, follow these steps:

- **1.** Collect the system information and configuration. You should collect this information before and after the issue has been resolved. Use one of the following three methods to gather this information:
	- Configure your Telnet or Secure Shell (SSH) application to log the screen output to a text file. Use the **terminal length 0** command and then use the **show tech-support details** command.

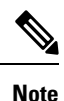

If certain **show tech** commands generate a large amount of data and occupy more disk space, they can be stored in a compressed format. See the following example:

bash-4.2# time vsh -c " show tech-support platform-sdk" | gzip > /bootflash/pltfm-tech.gz

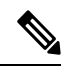

**Note**

SSH timeout period must be longer than the time of the tac-pac generation time. Otherwise, the VSH log might show %VSHD-2-VSHD\_SYSLOG\_EOL\_ERR error. Ideally, set to 0 (infinity) before collecting tac-pac or showtech.

• Use the **tac-pac** *filename* command to redirect the output of the **show tech-support details** command to a file, and then gzip the file.

switch# **tac-pac bootflash://showtech.switch1**

• If you do not specify a filename, Cisco NX-OS creates the file as volatile:show\_tech\_out.gz. Copy the file from the device using the procedure in [Copying](#page-118-0) Files to or from Cisco NX-OS, on page 107.

- **2.** If an error occursin DCNM, take a screen shot of the error. In Windows, press **Alt+PrintScreen**to capture the active window, or press **PrintScreen** to capture the entire desktop. Paste the screenshot into a new Microsoft Paint (or similar program) session and save the file.
- **3.** Capture the exact error codes that you see in the message logs from either DCNM or the CLI.
	- Choose **Event Browser** in DCNM to see the recent list of messages generated.
	- Copy the error from the message log, which you can display by using either the **show logging logfile** or the **show logging last** *number* command to view the last lines of the log.
- **4.** Answer the following questions before you contact your technical support representative:
	- On which device or port is the problem occurring?
	- Which Cisco NX-OS software, driver versions, operating systems versions, and storage device firmware are in your network?
	- What is the network topology? (In DCNM, choose **Topology > Save layout**.)
	- Were any changes made to the environment (VLANs, upgrades, or adding modules) prior to or at the time of this event?
	- Are there other similarly configured devices that could have this problem but do not?
	- Where was this problematic device connected (which device and interface)?
	- When did this problem first occur?
	- When did this problem last occur?
	- How often does this problem occur?
	- How many devices have this problem?
	- Were any traces or debug output captured during the problem time? What troubleshooting steps have you attempted? Which, if any, of the following tools were used?
		- Ethanalyzer, local or remote SPAN
		- CLI debug commands
		- traceroute, ping
		- DCNM tools
- **5.** Answer the following questions if your problem is related to a software upgrade attempt:
	- What was the original Cisco NX-OS version?
	- What is the new Cisco NX-OS version?
	- Collect the output from the following commands and forward them to your customer support representative:
		- **show install all status**
		- **show log nvram**

Ш

### <span id="page-118-0"></span>**Copying Files to or from Cisco NX-OS**

You might need to move files to or from the device. These files may include the log, configuration, or firmware files.

Cisco NX-OS offers protocols to use for copying to or from the device. The device always acts as a client, so that an FTP, SCP, or TFTP session always originates from Cisco NX-OS and either pushes files to an external system or pulls files from an external system.

```
File Server: 172.22.36.10
File to be copied to the switch: /etc/hosts
```
The **copy** command supports the FTP, SCP, SFTP, and TFTP transfer protocols and many different sources for copying files.

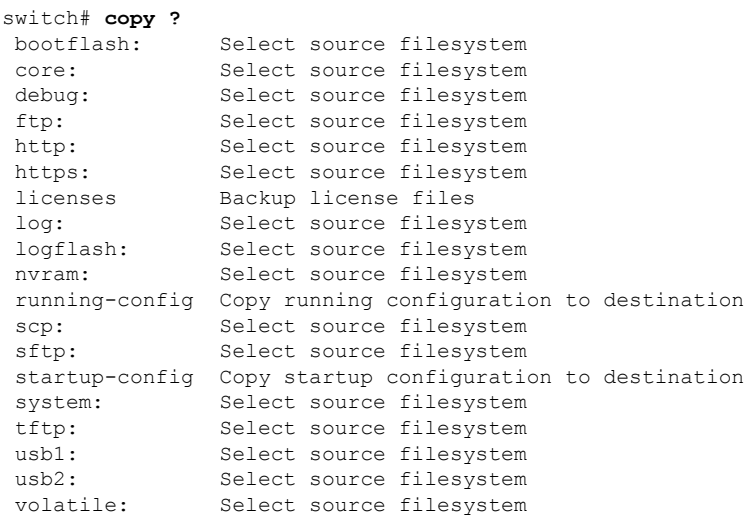

You can use secure copy (SCP) as the transfer mechanism, as follows:

```
scp:[//[username@]server][/path]
```
This example copies /etc/hosts from 172.22.36.10 to hosts.txt, for user user1:

switch# **copy scp://user1@172.22.36.10/etc/hosts bootflash:hosts.txt** user1@172.22.36.10's password: hosts 100% |\*\*\*\*\*\*\*\*\*\*\*\*\*\*\*\*\*\*\*\*\*\*\*\*\*\*\*\*\*| 2035 00:00

This example backs up the startup configuration to an SFTP server:

```
switch# copy startup-config sftp://user1@172.22.36.10/test/startup configuration.bak1
Connecting to 172.22.36.10...
User1@172.22.36.10's password:
switch#
```
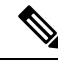

**Note**

You should back up the startup configuration to a server on a daily basis and prior to any changes. You could write a short script to run on Cisco NX-OS to perform a save and then a backup of the configuration. The script needs to contain two commands: **copy running-configuration startup-configuration** and **copy startup-configuration tftp:***//server/name*. To execute the script, use the **run-script** *filename* command.

## <span id="page-119-0"></span>**Using Core Dumps**

Core dumps contain detailed information about the system and software status prior to a crash. Use core dumps in situations where unknown problems exist. You can send core dumps to a TFTP server or to a Flash card in slot0: of the local system. You should set up your system to generate core dumps under the instruction of your technical support representative. Core dumps are decoded by technical support engineers.

Set up core dumps to go to a TFTP server so that you can e-mail these core dumps directly to your technical support representative.

Use the **system cores** command to set up core dumps on your system as follows:

```
switch# system cores tftp://10.91.51.200/jsmith_cores
switch# show system cores
Cores are transferred to tftp://10.91.51.200/jsmith_cores
```
**Note** The filename (indicated by jsmith\_cores) must exist in the TFTP server directory.

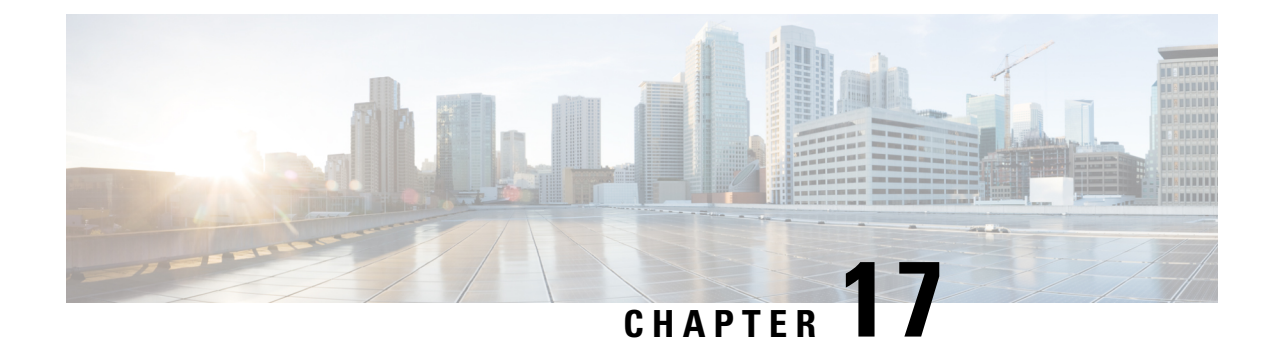

# **Troubleshooting Tools and Methodology**

- Command-Line Interface [Troubleshooting](#page-120-0) Commands, on page 109
- [Configuration](#page-122-0) Files, on page 111
- CLI [Debug,](#page-122-1) on page 111
- Ping and [Traceroute,](#page-123-0) on page 112
- [Monitoring](#page-125-0) Processes and CPUs, on page 114
- Using Onboard Failure [Logging,](#page-127-0) on page 116
- Using [Diagnostics,](#page-128-0) on page 117
- Using [Embedded](#page-129-0) Event Manager, on page 118
- Using [Ethanalyzer,](#page-129-1) on page 118
- SNMP and RMON [Support,](#page-138-0) on page 127
- Using the PCAP SNMP [Parser,](#page-138-1) on page 127
- Using [RADIUS,](#page-140-0) on page 129
- Using [syslog,](#page-140-1) on page 129
- Using [SPAN,](#page-142-0) on page 131
- Using the Blue Beacon [Feature,](#page-142-1) on page 131
- Using the watch [Command,](#page-142-2) on page 131
- Additional References for [Troubleshooting](#page-143-0) Tools and Methodology, on page 132

## <span id="page-120-0"></span>**Command-Line Interface Troubleshooting Commands**

The command-line interface (CLI) allows you to configure and monitor Cisco NX-OS using a local console or remotely using a Telnet or Secure Shell (SSH) session. The CLI provides a command structure similar to Cisco IOS software, with context-sensitive help, **show** commands, multiuser support, and roles-based access control.

Each feature has **show** commands that provide information about the feature configuration, status, and performance. Additionally, you can use the following command for more information:

• **show system**—Provides information about system-level components, including cores, errors, and exceptions. Use the **show system error-id** command to find details on error codes.

```
switch# copy running-config startup-config
[########################################] 100%
2013 May 16 09:59:29 zoom %$ VDC-1 %$ %BOOTVAR-2-AUTOCOPY_FAILED: Autocopy of file
/bootflash/n9000-dk9.6.1.2.I1.1.bin to standby
```

```
switch# show system error-id 0x401e0008
Error Facility: sysmgr
Error Description: request was aborted, standby disk may be full
```
#### **Consistency Checker Commands**

Cisco NX-OS provides consistency checker commands to validate the software state with the hardware state. The result of the consistency checker is logged as either PASSED or FAILED.

```
2013 Nov 1 16:31:39 switch vshd: CC_LINK_STATE:
Consistency Check: PASSED
```
Cisco NX-OS supports the following consistency checker commands:

- **show consistency-checker l2 module** *module-number*—Verifies that learned MAC addresses are consistent between the software and the hardware. It also shows extra entries that are present in the hardware but not in the software and missing entries in the hardware.
- **show consistency-checker l3-interface module** *module-number* [**brief** | **detail**]—Checks for Layer 3 settings of all interfaces in the module and for the following configuration in the hardware: L3 VLAN, CML Flags, IPv4 Enable, VPN ID. This command works for physical interfaces and interfaces that are part of a port channel. It does not validate subinterfaces.
- **show consistency-checker link-state module** *module-number* [**brief** | **detail**]—Verifies the software link state of all the interfaces in the module against its hardware link state.
- **show consistency-checker membership port-channels** [**interface port-channel** *channel-number*] [**brief** | **detail**]—Checks for port-channel membership in the hardware in all modules and validates it with the software state.
- **show consistency-checker membership vlan** *vlan-id* {**native-vlan** | **private-vlan interface** {**ethernet** *slot/port*|**port-channel** *number*|**native-vlan**}} [**brief** |**detail**]—Determinesthat the VLAN membership in the software is the same as programmed in the hardware. It also ignores the interfaces that are in the STP BLK state.
- **show consistency-checker racl** {**module** *module-number* | **port-channels interface port-channel** *channel-number* | **svi interface vlan** *vlan-id*}—Validates the IPv4 RACL programming consistency between the hardware and software and verifies if <label, entry-location> pairs are consistent between the hardware and software.
	- When invoked per module, this command verifies IPv4 ACL consistency for all the physical interfaces in that module.
	- When invoked on a specific port channel, this command verifies for all the member ports.
	- When invoked on all port channels, this command verifies for each port channel that has an ACL applied.

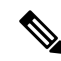

**Note**

Currently, this command does not verify IPv4 and IPv6 ACLs, does not verify on subinterfaces, and does not verify if qualifiers and actions are matching.

• **show consistency-checker stp-state vlan** *vlan-id*—Determines whether the spanning tree state in the software is the same as programmed in the hardware. This command is run only on interfaces that are operational (up).

#### <span id="page-122-0"></span>**Configuration Files**

Configuration files contain the Cisco NX-OS commands used to configure the features on a Cisco NX-OS device. Cisco NX-OS has two types of configuration files: running configuration and startup configuration. The device uses the startup configuration (startup-config) during the device startup to configure the software features. The running configuration (running-config) contains the current changes that you make to the startup-configuration file. You should create a backup version of your configuration files before modifying that configuration. You can back up the configuration files to a remote server. See the configuration file information in the *Cisco Nexus 9000 Series NX-OS Fundamentals Configuration Guide*. You can also create a checkpoint copy of the configuration file that you can roll back to if problems occur. See the rollback feature in the *Cisco Nexus 9000 Series NX-OS System Management Configuration Guide*.

Cisco NX-OS features can create internal locks on the startup configuration file. In rare cases, these locks might not be removed by the features. Use the **system startup-config unlock** command to remove these locks.

### <span id="page-122-1"></span>**CLI Debug**

Cisco NX-OS supports an extensive debugging feature set for actively troubleshooting a network. Using the CLI, you can enable debugging modes for each feature and view a real-time updated activity log of the control protocol exchanges. Each log entry has a time stamp and is listed chronologically. You can limit access to the debug feature through the CLI roles mechanism to partition access on a per-role basis. While the **debug** commands show real-time information, you can use the **show** commands to list historical and real-time information.

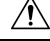

**Caution**

Use the **debug** commands only under the guidance of your Cisco technical support representative because some **debug** commands can impact your network performance.

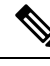

**Note**

You can log debug messages to a special log file, which is more secure and easier to process than sending the debug output to the console.

By using the **?** option, you can see the options that are available for any feature. A log entry is created for each entered command in addition to the actual debug output. The debug output shows a time-stamped account of the activity that occurred between the local device and other adjacent devices.

You can use the debug facility to track events, internal messages, and protocol errors. However, you should be careful when using the debug utility in a production environment because some options might prevent access to the device by generating too many messages to the console or creating CPU-intensive events that could seriously affect network performance.

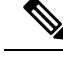

**Note**

We recommend that you open a second Telnet or SSH session before you enter any **debug** commands. If the debug session overwhelms the current output window, you can use the second session to enter the **undebug all** command to stop the debug message output.

#### **Debug Filters**

You can filter out unwanted debug information by using the**debug-filter** command. The**debug-filter** command allows you to limit the debug information produced by related **debug** commands.

The following example limits EIGRP hello packet debug information to Ethernet interface 2/1:

```
switch# debug-filter ip eigrp interface ethernet 2/1
switch# debug eigrp packets hello
```
#### <span id="page-123-0"></span>**Ping and Traceroute**

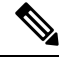

**Note**

Use the ping and traceroute features to troubleshoot problems with connectivity and path choices. Do not use these features to identify or resolve network performance issues.

The **ping** and **traceroute** commands are two of the most useful tools for troubleshooting TCP/IP networking problems. The ping utility generates a series of echo packets to a destination across a TCP/IP internetwork. When the echo packets arrive at the destination, they are rerouted and sent back to the source.

The traceroute utility operates in a similar fashion but can also determine the specific path that a frame takes to its destination on a hop-by-hop basis.

#### **Using Ping**

Use the **ping** command to verify connectivity and latency to a particular destination across an IPv4 routed network.

Use the **ping6** command to verify connectivity and latency to a particular destination across an IPv6 routed network.

The ping utility allows you to send a short message to a port or end device. By specifying the IPv4 or IPv6 address, you can send a series of frames to a target destination. Once these frames reach the target, they are looped back to the source and a time stamp is taken.

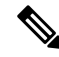

**Note**

We do not recommend using the Ping utility to test network performance with the IP address configured on the Nexus switch. ICMP (Ping) traffic directed to the switch IP address is subject to CoPP (Control Plane Policing) and may be dropped.

```
switch# ping 172.28.230.1 vrf management
PING 172.28.230.1 (172.28.230.1): 56 data bytes
64 bytes from 172.28.230.1: icmp_seq=0 ttl=254 time=1.095 ms
64 bytes from 172.28.230.1: icmp_seq=1 ttl=254 time=1.083 ms
64 bytes from 172.28.230.1: icmp_seq=2 ttl=254 time=1.101 ms
64 bytes from 172.28.230.1: icmp_seq=3 ttl=254 time=1.093 ms
64 bytes from 172.28.230.1: icmp_seq=4 ttl=254 time=1.237 ms
--- 172.28.230.1 ping statistics ---
5 packets transmitted, 5 packets received, 0.00% packet loss
round-trip min/avg/max = 1.083/1.121/1.237 ms
```
#### **Using Traceroute**

Use traceroute to do the following:

- Trace the route followed by the data traffic.
- Compute the interswitch (hop-to-hop) latency.

The traceroute utility identifies the path taken on a hop-by-hop basis and includes a time stamp at each hop in both directions. You can use traceroute to test the connectivity of ports along the path between the generating device and the device closest to the destination.

Use the **traceroute** {*dest-ipv4-addr* | *hostname*} [**vrf** *vrf-name*] command for IPv4 networks and the **traceroute6** {*dest-ipv6-addr*| *hostname*} [**vrf** *vrf-name*] command for IPv6 networks. If the destination cannot be reached, the path discovery traces the path up to the point of failure.

```
switch# traceroute 172.28.254.254 vrf management
traceroute to 172.28.254.254 (172.28.254.254), 30 hops max, 40 byte packets
1 172.28.230.1 (172.28.230.1) 0.941 ms 0.676 ms 0.585 ms
 2 172.24.114.213 (172.24.114.213) 0.733 ms 0.7 ms 0.69 ms
 3 172.20.147.46 (172.20.147.46) 0.671 ms 0.619 ms 0.615 ms
 4 172.28.254.254 (172.28.254.254) 0.613 ms 0.628 ms 0.61 ms
```
Press **Ctrl-C** to terminate a running traceroute.

You can use the following commands to specify a source interface for the traceroute:

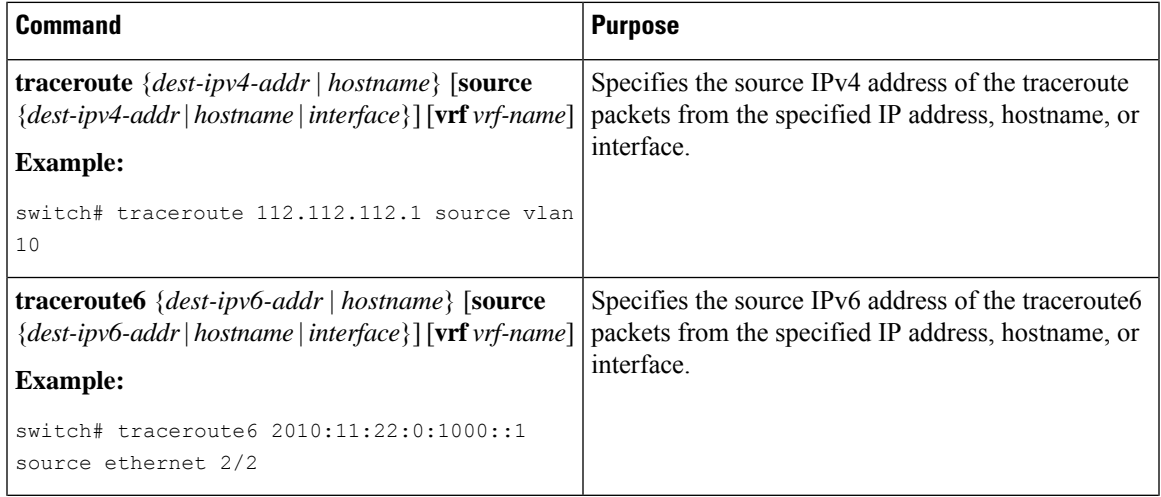

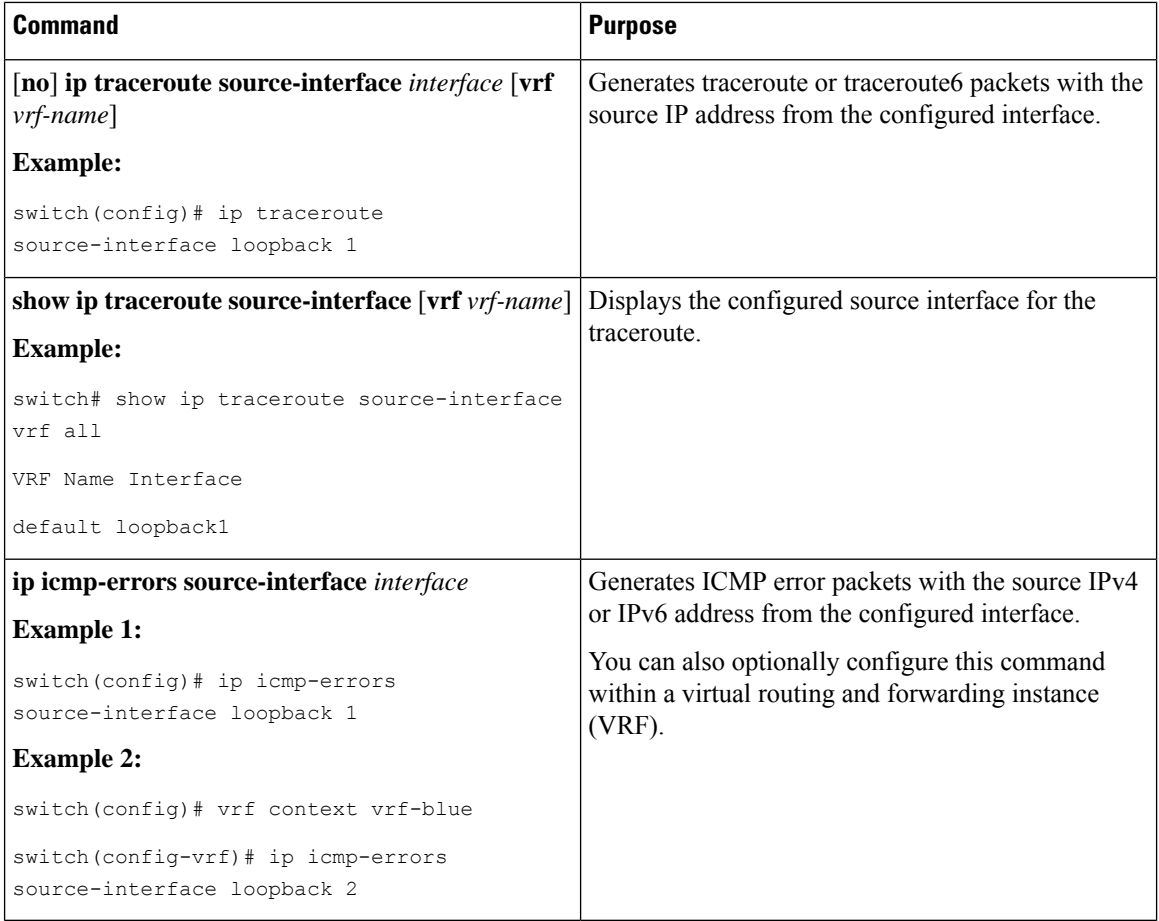

## <span id="page-125-0"></span>**Monitoring Processes and CPUs**

Use the **show processes** command to identify the processes that are running and the status of each process. The command output includes the following:

- PID = process ID.
- State = process state.
- PC = current program counter in hexadecimal format.
- Start\_cnt = how many times a process has been started (or restarted).
- TTY = terminal that controls the process. A (hyphen) usually means a daemon not running on any particular TTY.
- Process = name of the process.

Process states are as follows:

- $D =$  uninterruptible sleep (usually I/O).
- $R =$  runnable (on run queue).

Ш

- $S =$  sleeping.
- $\bullet$  T = traced or stopped.
- $\bullet$  Z = defunct (zombie) process.
- $NR = not-running$ .
- ER = should be running but currently not-running.

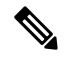

Typically, the ER state designates a process that has been restarted too many times, causing the system to classify it as faulty and disable it. **Note**

```
switch# show processes ?
cpu Show processes CPU Info
log Show information about process logs
memory Show processes Memory Info
switch# show processes
PID State PC Start cnt TTY Type Process
----- ----- -------- ----------- ---- ---- -------------
    1 S b7f9e468 1 - O init
  2 S 0 1 - O migration/0
  3 S 0 1 - O ksoftirqd/0
  4 S 0 1 - O desched/0
  5 S 0 1 - O migration/1
  6 S 0 1 - O ksoftirqd/1
  7 S 0 1 - O desched/1
  8 S 0 1 - 0 events/0
  9 S 0 1 - 0 events/1
 10 S 0 1 - 0 khelper
 15 S 0 1 - 0 kthread
 24 S 0 1 - O kacpid
 103 S 0 1 - O kblockd/0
 104 S 0 1 - O kblockd/1
 117 S 0 1 - O khubd
 184 S 0 1 - 0 pdflush
 185 S 0 1 - O pdflush
 187 S 0 1 - O aio/0
 188 S 0 1 - 0 aio/1
 188 S 0 1 - O aio/1<br>189 S 0 1 - O SerrLogKthread
...
```
#### **Using the show processes cpu Command**

Use the **show processes cpu**command to display CPU utilization. The command output includesthe following:

- Runtime(ms) = CPU time that the process has used, expressed in milliseconds.
- Invoked = Number of times that the process has been invoked.
- uSecs = Average CPU time, in microseconds, for each process invocation.
- 1Sec = Percentage of CPU utilization for the last 1 second.

```
switch# show processes cpu
PID Runtime(ms) Invoked uSecs 1Sec Process
```
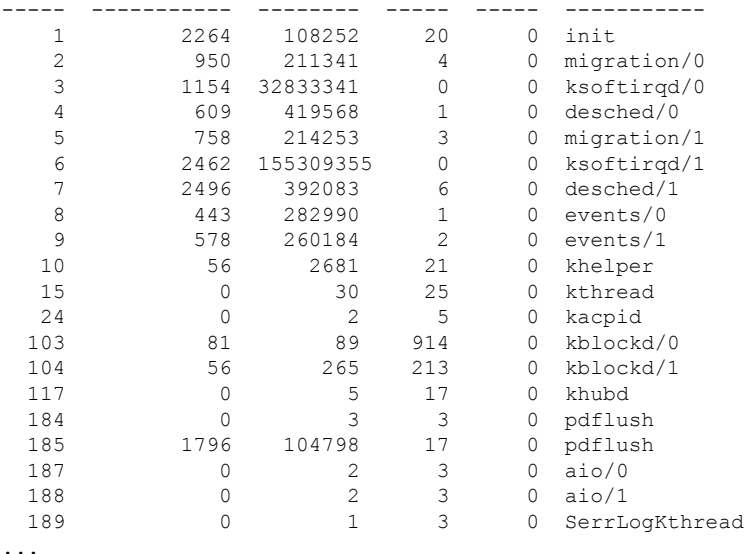

#### **Using the show system resources Command**

Use the **show system resources** command to display system-related CPU and memory statistics. The output includes the following:

- Load average is defined as the number of running processes. The average reflects the system load over the past 1, 5, and 15 minutes.
- Processes displays the number of processes in the system and how many are actually running when the command is issued.
- CPU states show the CPU usage percentage in user mode, kernel mode, and idle time in the last 1 second.
- Memory usage provides the total memory, used memory, free memory, memory used for buffers, and memory used for cache in kilobytes. Buffers and cache are also included in the used memory statistics.

```
switch# show system resources
Load average: 1 minute: 0.00 5 minutes: 0.02 15 minutes: 0.05
Processes : 355 total, 1 running
CPU states : 0.0% user, 0.2% kernel, 99.8% idle
       CPU0 states : 0.0% user, 1.0% kernel, 99.0% idle
       CPU1 states : 0.0% user, 0.0% kernel, 100.0% idle
       CPU2 states : 0.0% user, 0.0% kernel,<br>CPU3 states : 0.0% user, 0.0% kernel,
       CPU3 states : 0.0% user, 0.0% kernel, 100.0% idle
Memory usage: 16402560K total, 2664308K used, 13738252K free
Current memory status: OK
```
### <span id="page-127-0"></span>**Using Onboard Failure Logging**

Cisco NX-OS provides the facility to log failure data to the persistent storage, which can be retrieved and displayed for analysis. This onboard failure logging (OBFL) feature storesfailure and environmental information in nonvolatile memory on the module. This information will help you analyze failed modules.

The data stored by the OBFL facility includes the following:

- Time of initial power on
- Slot number of the module in the chassis
- Initial temperature of the module
- Firmware, BIOS, FPGA, and ASIC versions
- Serial number of the module
- Stack trace for crashes
- CPU hog information
- Memory leak information
- Software error messages
- Hardware exception logs
- Environmental history
- OBFL specific history information
- ASIC interrupt and error statistics history
- ASIC register dumps

For more information about configuring OBFL, see the *Cisco Nexus 9000 Series NX-OS System Management Configuration Guide*.

#### <span id="page-128-0"></span>**Using Diagnostics**

Generic online diagnostics (GOLD) define a common framework for diagnostic operations across Cisco platforms. The GOLD implementation checks the health of hardware components and verifies proper operation of the system data and control planes. Some tests take effect when the system is booting up; other tests take effect when the system is operational. A booting module goes through a series of checks before coming online to allow the system to detect faults in the hardware components at bootup and to ensure that a failing module is not introduced in a live network.

Defects are also diagnosed during system operation or runtime. You can configure a series of diagnostic checks to determine the condition of an online system. You must distinguish between disruptive and nondisruptive diagnostic tests. Although nondisruptive tests occur in the background and do not affect the system data or control planes, disruptive tests do affect live packet flows. You should schedule disruptive tests during special maintenance windows. The **show diagnostic content module** command output displays test attributes such as disruptive or nondisruptive tests.

You can configure runtime diagnostic checks to run at a specific time or to run continually in the background.

Health-monitoring diagnostic tests are nondisruptive, and they run in the background while the system is in operation. The role of online diagnostic health monitoring is to proactively detect hardware failures in the live network environment and inform you of a failure.

GOLD collects diagnostic results and detailed statistics for all tests including the last execution time, the first and last test pass time, the first and last test failure time, the total run count, the total failure count, the consecutive failure count, and the error code. These test results help administrators determine the condition

of a system and understand the reason for a system failure. Use the **show diagnostic result** command to view diagnostic results.

For more information about configuring GOLD,see the *Cisco Nexus 9000 Series NX-OS System Management Configuration Guide*.

### <span id="page-129-0"></span>**Using Embedded Event Manager**

Embedded Event Manager (EEM) is a policy-based framework that allows you to monitor key system events and then act on those events through a set policy. The policy is a preprogrammed script that you can load that defines actions that the device should invoke based on set events occurring. The script can generate actions, including, but not limited to, generating custom syslog or SNMP traps, invoking CLI commands, forcing a failover, and much more.

For more information about configuring EEM, see the *Cisco Nexus 9000 Series NX-OS System Management Configuration Guide*.

#### <span id="page-129-1"></span>**Using Ethanalyzer**

Ethanalyzer is a Cisco NX-OS protocol analyzer tool implementation of the open source software TShark which is a terminal version of Wireshark (formerly Ethereal). You can use Ethanalyzer to troubleshoot your network by capturing and analyzing control-plane traffic on inband and management interfaces across all Nexus platforms.

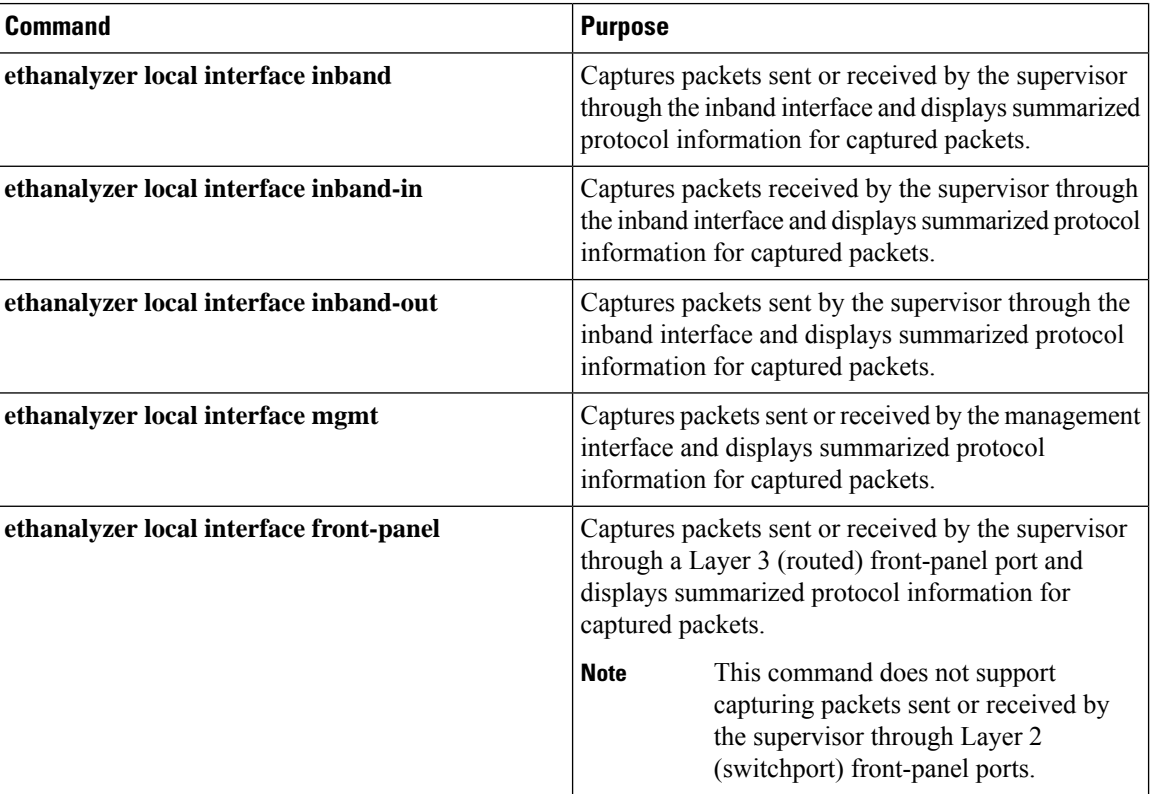

To configure Ethanalyzer, use the following commands:

 $\overline{\phantom{a}}$ 

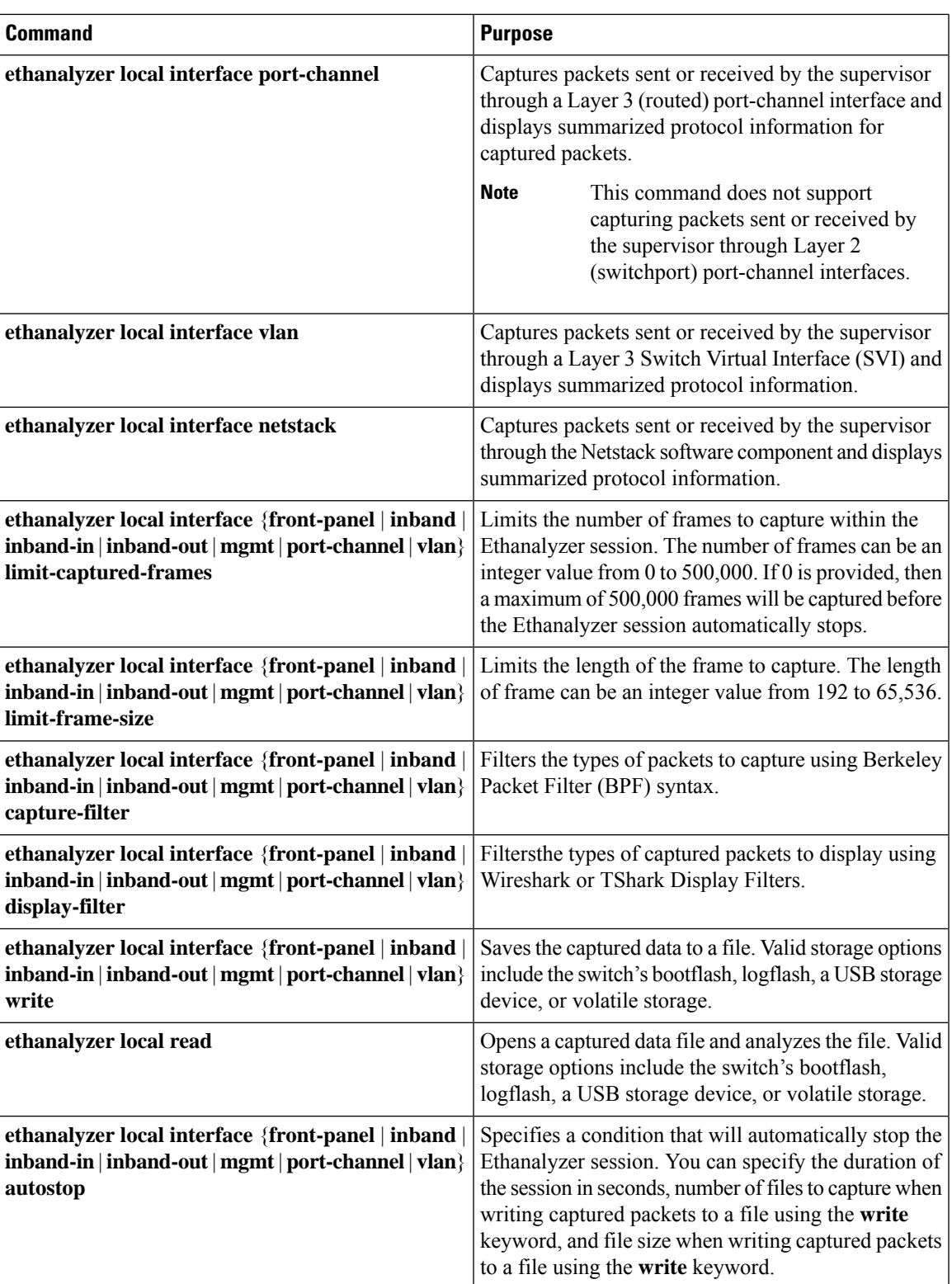

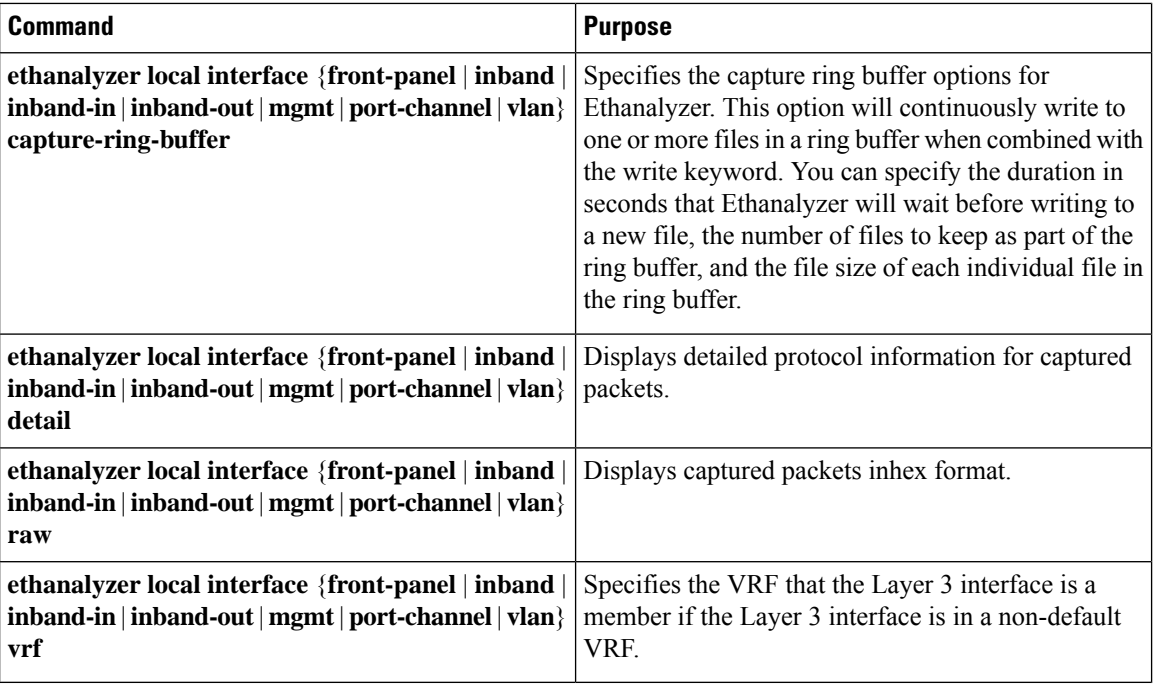

#### **Guidelines and Limitations**

- If a Layer 3 interface is a member of a non-default VRF and is specified in an Ethanalyzer session (for example, through the **ethanalyzer localinterface front-panel ethernet1/1** or **ethanalyzer localinterface port-channel1** commands), you must specify the VRF that the Layer 3 interface is a member of within the Ethanalyzer session using the **vrf** keyword. For example, to capture packets received or sent by the supervisor through Layer 3 front-panel port Ethernet1/1 in VRF"red", use the **ethanalyzer localinterface front-panel ethernet1/1 vrf red** command.
- When writing to a file, Ethanalyzer will automatically stop if the Ethanalyzer session captures 500,000 packets, or if the size of the file reaches ~11 megabytes, whichever comes first.

#### **Examples**

```
switch(config)# ethanalyzer local interface inband
\langleCR>> Redirect it to a file
>> Redirect it to a file in append mode
autostop Capture autostop condition
capture-filter Filter on ethanalyzer capture capture-ring-buffer Capture ring buffer option
decode-internal Include internal system header decoding detail Display detailed protocol
information
display-filter Display filter on frames captured
limit-captured-frames Maximum number of frames to be captured (default is 10) limit-frame-size
Capture only a subset of a frame
mirror Filter mirrored packets
raw Hex/Ascii dump the packet with possibly one line summary
write Filename to save capture to
| Pipe command output to filter
switch(config)# ethanalyzer local interface inband Capturing on 'ps-inb'
1 2021-07-26 09:36:36.395756813 00:22:bd:cf:b9:01 → 00:22:bd:cf:b9:00 0x3737 64 PRI:
7 DEI: 0 ID: 4033
```
 2021-07-26 09:36:36.395874466 00:22:bd:cf:b9:01 → 00:22:bd:cf:b9:00 0x3737 205 PRI: DEI: 0 ID: 4033 3 2021-07-26 09:36:36.395923840 00:22:bd:cf:b9:01 → 00:22:bd:cf:b9:00 0x3737 806 PRI: DEI: 0 ID: 4033 2021-07-26 09:36:36.395984384 00:22:bd:cf:b9:01 → 00:22:bd:cf:b9:00 0x3737 1307 PRI: DEI: 0 ID: 4033 2021-07-26 09:37:36.406020552 00:22:bd:cf:b9:01 → 00:22:bd:cf:b9:00 0x3737 64 PRI: DEI: 0 ID: 4033 2021-07-26 09:37:36.406155603 00:22:bd:cf:b9:01 → 00:22:bd:cf:b9:00 0x3737 205 PRI: DEI: 0 ID: 4033 2021-07-26 09:37:36.406220547 00:22:bd:cf:b9:01 → 00:22:bd:cf:b9:00 0x3737 806 PRI: DEI: 0 ID: 4033 8 2021-07-26 09:37:36.406297734 00:22:bd:cf:b9:01 → 00:22:bd:cf:b9:00 0x3737 1307 PRI: 7 DEI: 0 ID: 4033 2021-07-26 09:38:36.408983263 00:22:bd:cf:b9:01 → 00:22:bd:cf:b9:00 0x3737 64 PRI: DEI: 0 ID: 4033 10 2021-07-26 09:38:36.409101470 00:22:bd:cf:b9:01 → 00:22:bd:cf:b9:00 0x3737 205 PRI: 7 DEI: 0 ID: 4033

Use the **detail** option for detailed protocol information. Ctrl+C can be used to abort and get the switch prompt back in the middle of the capture, if required.

```
switch(config)# ethanalyzer local interface inband detail
Capturing on 'ps-inb'
Frame 1: 64 bytes on wire (512 bits), 64 bytes captured (512 bits) on interface ps-inb, id
\OmegaInterface id: 0 (ps-inb) Interface name: ps-inb
Encapsulation type: Ethernet (1)
Arrival Time: Jul 26, 2021 11:54:37.155791496 UTC
[Time shift for this packet: 0.000000000 seconds]
Epoch Time: 1627300477.155791496 seconds
[Time delta from previous captured frame: 0.000000000 seconds] [Time delta from previous
displayed frame: 0.000000000 seconds] [Time since reference or first frame: 0.000000000
seconds] Frame Number: 1
Frame Length: 64 bytes (512 bits)
Capture Length: 64 bytes (512 bits) [Frame is marked: False]
[Frame is ignored: False]
[Protocols in frame: eth:ethertype:vlan:ethertype:data] Ethernet II, Src: 00:22:bd:cf:b9:01,
 Dst: 00:22:bd:cf:b9:00
Destination: 00:22:bd:cf:b9:00 Address: 00:22:bd:cf:b9:00
.... ..0. .... .... .... .... = LG bit: Globally unique address (factory default)
.... ...0 .... .... .... .... = IG bit: Individual address (unicast) Source: 00:22:bd:cf:b9:01
Address: 00:22:bd:cf:b9:01
.... ..0. .... .... .... .... = LG bit: Globally unique address (factory default)
     \ldots.... \ldots .... \ldots = IG bit: Individual address (unicast) Type: 802.1Q Virtual
LAN (0x8100)
802.1Q Virtual LAN, PRI: 7, DEI: 0, ID: 4033
111. .... .... .... = Priority: Network Control (7) 4 ...0 .... .... .... = DEI: Ineligible
.... 1111 1100 0001 = ID: 4033
Type: Unknown (0x3737) Data (46 bytes)
0000 a9 04 00 00 7d a2 fe 60 47 4f 4c 44 00 0b 0b 0b ....}..`GOLD....
0010 0b 0b 0b 0b 0b 0b 0b 0b 0b 0b 0b 0b 0b 0b 0b 0b ................
0020 0b 0b 0b 0b 0b 0b 0b 0b 0b 0b 0b 0b 0b 0b ..............
Data: a90400007da2fe60474f4c44000b0b0b0b0b0b0b0b0b0b0b0b... [Length: 46]
```
Use the **capture-filter** option to select which packets to display or save to disk during capture. A capture filter maintains a high rate of capture while it filters. Because full dissection has not been done on the packets, the filter fields are predefined and limited.

Use the **display-filter** option to change the view of a capture file. A display filteruses fully dissected packets,so you can do very complex and advanced filtering when you analyze a network tracefile. Ethanalyzer writes captured data to a temporary file if it is not instructed to write captured data to a file elsewhere. This temporary file can fill quickly when a display filter is used without the user's knowledge, since all packets matching the **capture-filter** option are written to the temporary file, but only packets matching the **display-filter** option are displayed.

In this example, **limit-captured-frames** is set to 5. With the **capture-filter** option, Ethanalyzer shows you five packets which match the filter **host 10.10.10.2**. With the **display-filter** option, Ethanalyzer first captures five packets then displays only the packets that match the filter **ip.addr==10.10.10.2**.

```
switch(config)# ethanalyzer local interface inband capture-filter "host 10.10.10.2"
limit-captured-frames 5
Capturing on inband
2013-02-10 12:51:52.150404 10.10.10.1 -> 10.10.10.2 UDP Source port: 3200 Destination port:
3200
2013-02-10 12:51:52.150480 10.10.10.2 -> 10.10.10.1 UDP Source port: 3200 Destination port:
3200
2013-02-10 12:51:52.496447 10.10.10.2 -> 10.10.10.1 UDP Source port: 3200 Destination port:
3200
2013-02-10 12:51:52.497201 10.10.10.1 -> 10.10.10.2 UDP Source port: 3200 Destination port:
3200
2013-02-10 12:51:53.149831 10.10.10.1 -> 10.10.10.2 UDP Source port: 3200 Destination port:
3200
5 packets captured
switch(config)# ethanalyzer local interface inband display-filter "ip.addr==10.10.10.2"
limit-captured-frame 5
Capturing on inband
2013-02-10 12:53:54.217462 10.10.10.1 -> 10.10.10.2 UDP Source port: 3200 Destination port:
3200
2013-02-10 12:53:54.217819 10.10.10.2 -> 10.10.10.1 UDP Source port: 3200 Destination port:
3200
2 packets captured
```
The **write** option lets you write the capture data to a file in one of the storage devices (such as boothflash or logflash) on the Cisco Nexus 9000 Series Switch for later analysis. The capture file size is limited to 10 MB.

An example Ethanalyzer command with a **write** option is **ethanalyzer local interface inband writebootflash:***capture\_file\_name*. The following is an example of a **write** option with **capture-filter** and an output file name of **first-capture**:

```
switch(config)# ethanalyzer local interface inband capture-filter "host 10.10.10.2"
limit-captured-frame 5 write ?
bootflash: Filename logflash: Filename slot0: Filename
usb1: Filename
usb2: Filename volatile: Filename
switch(config)# ethanalyzer local interface inband capture-filter "host 10.10.10.2"
limit-captured-frame 5 write bootflash:first-capture
```
When the capture data is saved to a file, the captured packets are, by default, not displayed in the terminal window. The **display** option forces Cisco NX-OS to display the packets while it saves the capture data to a file.

The **capture-ring-buffer** option creates multiple files after a specified number of seconds, a specified number of files, or a specified file size. The following are the definitions of those options:

```
switch(config)# ethanalyzer local interface inband capture-ring-buffer ?
duration Stop writing to the file or switch to the next file after value seconds have elapsed
files Stop writing to capture files after value number of files were written or begin again
with the first file after value number of files were
written (form a ring buffer)
filesize Stop writing to a capture file or switch to the next file after it reaches a size
of value kilobytes
```
#### The **read** option lets you read the saved file on the device itself.

switch(config)# ethanalyzer local read bootflash:first-capture 2013-02-10 12:51:52.150404 10.10.10.1 -> 10.10.10.2 UDP Source port: 3200 Destination port: 3200 2013-02-10 12:51:52.150480 10.10.10.2 -> 10.10.10.1 UDP Source port: 3200 Destination port: 3200 2013-02-10 12:51:52.496447 10.10.10.2 -> 10.10.10.1 UDP Source port: 3200 Destination port: 3200 2013-02-10 12:51:52.497201 10.10.10.1 -> 10.10.10.2 UDP Source port: 3200 Destination port: 3200 2013-02-10 12:51:53.149831 10.10.10.1 -> 10.10.10.2 UDP Source port: 3200 Destination port: 3200 switch(config)# ethanalyzer local read bootflash:first-capture detail Frame 1 (110 bytes on wire, 78 bytes captured) -------------------------------SNIP----------------------------------------------- [Frame is marked: False] [Protocols in frame: eth:ip:udp:data] Ethernet II Src: 00:24:98:6f:ba:c4 (00:24:98:6f:ba:c4), Dst: 00:26:51:ce:0f:44 (00:26:51:ce:0f:44) Destination: 00:26:51:ce:0f:44 (00:26:51:ce:0f:44) Address: 00:26:51:ce:0f:44 (00:26:51:ce:0f:44) .... ...0 .... .... ..... .... = IG bit: Individual address (unicast) .....0. .... .... .... .... = LG bit: Globally unique address (factory default) Source: 00:24:98:ce:6f:ba:c4 (00:24:98:6f:ba:c4) Address: 00:24:98:6f:ba:c4 (00:24:98:6f:ba:c4) .... ...0 .... .... .... .... = IG bit: Individual address (unicast) .... ..0. .... .... .... .... = LG bit: Globally unique address (factory default) Type: IP (0x0800) Internet Protocol, Src: 10.10.10.1 (10.10.10.1), Dst: 10.10.10.2 (10.10.10.2) Version: 4 Header length: 20 bytes Differentiated Services Field: 0xc0 (DSC) 0x30: Class Selector 6; ECN: 0x00) -----------------------------SNIP---------

You can also transfer the file to a server or a PC and read it with Wireshark or any other application that can read files with .cap or .pcap file formats.

switch(config)# copy bootflash:first-capture tftp: Enter vrf (If no input, current vrf 'default' is considered): management Enter hostname for the tftp server: 192.168.21.22 Trying to connect to tftp server...... Connection to Server Established. TFTP put operation was successful Copy complete.

The **decode-internal** option reports internal information on how the Nexus 9000 forwards the packet. This information helps you understand and troubleshoot the flow of packets through the CPU.

```
switch(config)# ethanalyzer local interface inband decode-internal capture-filter "host
10.10.10.2" limit-captured-frame 5 detail
Capturing on inband NXOS Protocol
NXOS VLAN: 0====================->VLAN in decimal=0=L3 interface
NXOS SOURCE INDEX: 1024 ====================->PIXN LTL source index in decimal=400=SUP
inband
NXOS DEST INDEX: 2569====================-> PIXN LTL destination index in decimal=0xa09=e1/25
Frame 1: (70 bytes on wire, 70 bytes captured)
Arrival Time: Feb 10, 2013 22:40:02.216492000
[Time shift for this packet: 0.000000000 seconds]
Epoch Time: 1627300477.155791496 seconds
[Time delta from previous captured frame: 0.000000000 seconds] [Time delta from previous
displayed frame: 0.000000000 seconds] [Time since reference or first frame: 0.000000000
seconds] Frame Number: 1
Frame Length: 70 bytes Capture Length: 70 bytes [Frame is marked: False]
[Protocols in frame: eth:ip:udp:data]
```

```
Ethernet II, Src: 00:26:51:ce:0f:43 (00:26:51:ce:0f:43), Dst: 00:24:98:6f:ba:c3
(00:24:98:6f:ba:c3)
Destination: 00:24:98:6f:ba:c3 (00:24:98:6f:ba:c3) Address: 00:24:98:6f:ba:c3
(00:24:98:6f:ba:c3)
.... ...0 .... .... .... .... = IG bit: Individual address (unicast)
     ..0. .... .... ..... = LG bit: Globally unique address (factory default) Source:
00:26:51:ce:0f:43 (00:26:51:ce:0f:43)
-------------------------------SNIP-----------------------------------------------
```
Convert the NX-OSindex to hexadecimal, then use the **show system internalpixm info ltl{index}** command to map the local target logic (LTL) index to a physical or logical interface.

#### **Capture Traffic to or from an IP Host**

host 1.1.1.1

#### **Capture Traffic to or from a Range of IP Addresses**

net 172.16.7.0/24

net 172.16.7.0 mask 255.255.255.0

#### **Capture Traffic from a Range of IP Addresses**

src net 172.16.7.0/24

src net 172.16.7.0 mask 255.255.255.0

#### **Capture Traffic to a Range of IP Addresses**

dst net 172.16.7.0/24

dst net 172.16.7.0 mask 255.255.255.0

#### **Capture UDLD, VTP, or CDP Traffic**

UDLD is Unidirectional Link Detection, VTP is the VLAN Trunking Protocol, and CDP is the Cisco Discovery Protocol.

ether host 01:00:0c:cc:cc:cc

#### **Capture Traffic to or from a MAC Address**

ether host 00:01:02:03:04:05

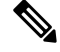

and =  $&&\&&$ **Note**

or  $=$   $\parallel$ 

 $not = !$ 

MAC address format : xx:xx:xx:xx:xx:xx

#### **Common Control Plane Protocols**

• UDLD: Destination Media Access Controller (DMAC) = 01-00-0C-CC-CC-CC and EthType = 0x0111

- LACP: DMAC =  $01:80:C2:00:00:02$  and EthType = 0x8809. LACP stands for Link Aggregation Control Protocol
- STP: DMAC =  $01:80:C2:00:00:00$  and EthType =  $0x4242$  or DMAC =  $01:00:0C:CC:CD$  and  $EthType =  $0x010B$$
- CDP: DMAC = 01-00-0C-CC-CC-CC and EthType =  $0x2000$
- LLDP: DMAC = 01:80:C2:00:00:0E or 01:80:C2:00:00:03 or 01:80:C2:00:00:00 and EthType = 0x88CC
- DOT1X: DMAC =  $01:80:C2:00:00:03$  and EthType =  $0x888E$ . DOT1X stands for IEEE 802.1x
- IPv6: EthType  $= 0x86DD$
- List of UDP and TCP port numbers

Ethanalyzer does not capture data traffic that Cisco NX-OS forwards in the hardware.

Ethanalyzer uses the same capture filter syntax as **tcpdump** and uses the Wireshark display filter syntax.

This example shows captured data (limited to four packets) on the management interface:

#### switch(config)# **ethanalyzer local interface mgmt limit-captured-frames 4 Capturing on eth1**

```
2013-05-18 13:21:21.841182 172.28.230.2 -> 224.0.0.2 BGP Hello (state Standy)
2013-05-18 13:21:21.842190 10.86.249.17 -> 172.28.231.193 TCP 4261 > telnet [AC] Seq=0 Ack=0
Win=64475 Len=0
2013-05-18 13:21:21.843039 172.28.231.193 -> 10.86.249.17 TELNET Telnet Data ..
2013-05-18 13:21:21.850463 00:13:5f:1c:ee:80 -> ab:00:00:02:00:00 0x6002 DEC DN
```
Remote Console 4 packets captured

This example shows detailed captured data for one HSRP packet:

```
switch(config)# ethanalyzer local interface mgmt capture-filter "udp port 1985"
limit-captured-frames 1
Capturing on eth1
Frame 1 (62 bytes on wire, 62 bytes captured)
Arrival Time: May 18, 2013 13:29:19.961280000
[Time delta from previous captured frame: 1203341359.961280000 seconds]
[Time delta from previous displayed frame: 1203341359.961280000 seconds]
[Time since reference or first frame: 1203341359.961280000 seconds]
Frame Number: 1
Frame Length: 62 bytes
Capture Length: 62 bytes
[Frame is marked: False]
[Protocols in frame: eth:ip:udp:hsrp]
Ethernet II, Src: 00:00:0c:07:ac:01 (00:00:0c:07:ac:01), Dst: 01:00:5e:00:00:02
(01:00:5e:00:00:02)
Destination: 01:00:5e:00:00:02 (01:00:5e:00:00:02)
Address: 01:00:5e:00:00:02 (01:00:5e:00:00:02)
.... ...1 .... .... .... .... = IG bit: Group address (multicast/broadcast)
.... ..0. .... .... .... .... = LG bit: Globally unique address (factory default)
Source: 00:00:0c:07:ac:01 (00:00:0c:07:ac:01)
Address: 00:00:0c:07:ac:01 (00:00:0c:07:ac:01)
.... ...0 .... .... .... .... = IG bit: Individual address (unicast)
```
.... ..0. .... .... ..... = LG bit: Globally unique address (factory default) Type: IP (0x0800) Internet Protocol, Src: 172.28.230.3 (172.28.230.3), Dst: 224.0.0.2 (224.0.0.2) Version: 4 Header length: 20 bytes Differentiated Services Field: 0xc0 (DSCP 0x30: Class Selector 6; ECN: 0x00) 1100 00.. = Differentiated Services Codepoint: Class Selector 6 (0x30) .... ..0. = ECN-Capable Transport (ECT): 0  $\ldots$  ...  $0 = ECN-CE: 0$ Total Length: 48 Identification: 0x0000 (0) Flags: 0x00 0... = Reserved bit: Not set .0.. = Don't fragment: Not set ..0. = More fragments: Not set Fragment offset: 0 Time to live: 1 Protocol: UDP (0x11) Header checksum: 0x46db [correct] [Good: True] [Bad : False] Source: 172.28.230.3 (172.28.230.3) Destination: 224.0.0.2 (224.0.0.2) User Datagram Protocol, Src Port: 1985 (1985), Dst Port: 1985 (1985) Source port: 1985 (1985) Destination port: 1985 (1985) Length: 28 Checksum: 0x8ab9 [correct] [Good Checksum: True] [Bad Checksum: False] Cisco Hot Standby Router Protocol Version: 0 Op Code: Hello (0) State: Active (16) Hellotime: Default (3) Holdtime: Default (10) Priority: 105 Group: 1 Reserved: 0Authentication Data: Default (cisco) Virtual IP Address: 172.28.230.1 (172.28.230.1) 1 packets captured

This example uses a display filter to show only those HSRP packets that have an active HSRP state:

switch(config)# **ethanalyzer local interface mgmt display-filter "hsrp.state==Active" limit-captured-frames 2 Capturing on eth1**

2013-05-18 14:35:41.443118 172.28.230.3 -> 224.0.0.2 HSRP Hello (state Active) 2013-05-18 14:35:44.326892 172.28.230.3 -> 224.0.0.2 HSRP Hello (state Active) 2 packets captured

Beginning with Cisco NX-OS, release 10.1(2) Ethanalyzer Autocollection CLI issupported on all Cisco Nexus 9000 Series platforms.

#### **References**

- Wireshark: [CaptureFilters](http://wiki.wireshark.org/CaptureFilters)
- Wireshark: [DisplayFilters](http://wiki.wireshark.org/DisplayFilters)
- Cisco Nexus 9000 Series NX-OS Layer 2 Switching [Configuration](https://www.cisco.com/c/en/us/td/docs/dcn/nx-os/nexus9000/101x/configuration/layer-2-switching/cisco-nexus-9000-series-nx-os-layer-2-switching-configuration-guide-101x.html) Guide
- Cisco Nexus 9000 Series NX-OS VXLAN [Configuration](https://www.cisco.com/c/en/us/td/docs/dcn/nx-os/nexus9000/101x/configuration/vxlan/cisco-nexus-9000-series-nx-os-vxlan-configuration-guide-release-101x.html) Guide
- Cisco Nexus 9000 NX-OS Interface [Configuration](https://www.cisco.com/c/en/us/td/docs/dcn/nx-os/nexus9000/101x/configuration/layer-2-switching/cisco-nexus-9000-series-nx-os-layer-2-switching-configuration-guide-101x.html) Guide
- Cisco Nexus 9000 Series NX-OS Unicast Routing [Configuration](https://www.cisco.com/c/en/us/td/docs/dcn/nx-os/nexus9000/101x/configuration/layer-2-switching/cisco-nexus-9000-series-nx-os-layer-2-switching-configuration-guide-101x.html) Guide

### <span id="page-138-0"></span>**SNMP and RMON Support**

Cisco NX-OS provides extensive SNMPv1, v2, and v3 support, including Management Information Bases (MIBs) and notifications (traps and informs).

The SNMP standard allows any third-party applications that support the different MIBs to manage and monitor Cisco NX-OS.

SNMPv3 provides extended security. Each device can be selectively enabled or disabled for SNMP service. In addition, each device can be configured with a method of handling SNMPv1 and v2 requests.

Cisco NX-OS also supports Remote Monitoring (RMON) alarms and events. RMON alarms and events provide a mechanism for setting thresholds and sending notifications based on changes in network behavior.

The *Alarm Group* allows you to set alarms. Alarms can be set on one or multiple parameters within a device. For example, you can set an RMON alarm for a specific level of CPU utilization on a device. The *EventGroup* allows you to configure events that are actions to be taken based on an alarm condition. The types of events that are supported include logging, SNMP traps, and log-and-trap.

For more information about configuring SNMP and RMON, see the *Cisco Nexus 9000 Series NX-OS System Management Configuration Guide*.

## <span id="page-138-1"></span>**Using the PCAP SNMP Parser**

The PCAP SNMP parser is a tool to analyze SNMP packets captured in .pcap format. It runs on the switch and generates a statistics report for all of the SNMP get, getnext, getbulk, set, trap, and response requests sent to the switch.

To use the PCAP SNMP parser, use one of the following commands:

• **debugpacket-analysissnmp**[**mgmt0** |**inband**]**duration***seconds*[*output-file*] [**keep-pcap**]—Captures packets for a specified number of seconds using Tshark, saves them in a temporary .pcap file, and then analyzes them based on this .pcap file.

The results are saved in the output file or printed to the console, if the output file is not specified. The temporary .pcap file will be deleted by default, unless you use the **keep-pcap** option. Packet capture can be performed on the management interface (mgmt0), which is the default, or the inband interface.

#### **Examples:**

switch# debug packet-analysis snmp duration 100

switch# debug packet-analysis snmp duration 100 bootflash:snmp\_stats.log switch# debug packet-analysis snmp duration 100 bootflash:snmp\_stats.log keep-pcap switch# debug packet-analysis snmp inband duration 100 switch# debug packet-analysis snmp inband duration 100 bootflash:snmp\_stats.log switch# debug packet-analysis snmp inband duration 100 bootflash:snmp\_stats.log keep-pcap

• **debugpacket-analysissnmp***input-pcap-file* [*output-file*]—Analyzesthe captured packets on an existing .pcap file.

#### **Examples:**

```
switch# debug packet-analysis snmp bootflash:snmp.pcap
switch# debug packet-analysis snmp bootflash:snmp.pcap bootflash:snmp_stats.log
```
The following example shows a sample statistics report for the **debug packet-analysis snmp** [**mgmt0** | **inband**] **duration** command:

```
switch# debug packet-analysis snmp duration 10
Capturing on eth0
36
wireshark-cisco-mtc-dissector: ethertype=0xde09, devicetype=0x0
wireshark-broadcom-rcpu-dissector: ethertype=0xde08, devicetype=0x0
Started analyzing. It may take several minutes, please wait!
Statistics Report
   -----------------------------------------
SNMP Packet Capture Duration: 0 seconds
Total Hosts: 1
Total Requests: 18
Total Responses: 18
Total GET: 0
Total GETNEXT: 0
Total WALK: 1 (NEXT: 18)
Total GETBULK: 0
Total BULKWALK: 0 (BULK: 0)
Total SET: 0
Total TRAP: 0
Total INFORM: 0
Hosts GET GETNEXT WALK(NEXT) GETBULK BULKWALK(BULK) SET TRAP INFORM RESPONSE
------------------------------------------------------------------------------------------
10.22.27.244 0 0 1(18) 0 0(0)
Sessions
--------
1
MIB Objects GET GETNEXT WALK(NEXT) GETBULK(Non_rep/Max_rep) BULKWALK(BULK, Non_rep/Max_rep)
---------------------------------------------------------------------------------------------
ifName 0 0 1(18) 0 0
SET Hosts
--------------------
0 10.22.27.244
```
## <span id="page-140-0"></span>**Using RADIUS**

The RADIUS protocol is used to exchange attributes or credentials between a head-end RADIUS server and a client device. These attributes relate to three classes of services:

- Authentication
- Authorization
- Accounting

Authentication refers to the authentication of users for access to a specific device. You can use RADIUS to manage user accounts for access to a Cisco NX-OS device. When you try to log into a device, Cisco NX-OS validates you with information from a central RADIUS server.

Authorization refers to the scope of access that you have once you have been authenticated. Assigned roles for users can be stored in a RADIUS server with a list of actual devices that the user should have access to. Once the user has been authenticated, the device can then refer to the RADIUS server to determine the access that the user will have.

Accounting refers to the log information that is kept for each management session in a device. You can use this information to generate reports for troubleshooting purposes and user accountability. You can implement accounting locally or remotely (using RADIUS).

This example shows how to display accounting log entries:

```
switch# show accounting log
Sun May 12 04:02:27 2007:start:/dev/pts/0_1039924947:admin
Sun May 12 04:02:28 2007:stop:/dev/pts/0_1039924947:admin:vsh exited normally
Sun May 12 04:02:33 2007:start:/dev/pts/0_1039924953:admin
Sun May 12 04:02:34 2007:stop:/dev/pts/0_1039924953:admin:vsh exited normally
Sun May 12 05:02:08 2007:start:snmp_1039928528_172.22.95.167:public
Sun May 12 05:02:08 2007:update:snmp_1039928528_172.22.95.167:public:Switchname
```
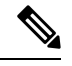

**Note** The accounting log shows only the beginning and end (start and stop) for each session.

### <span id="page-140-1"></span>**Using syslog**

The system message logging software saves messages in a log file or directs the messages to other devices. This feature provides the following capabilities:

- Logging information for monitoring and troubleshooting
- Selection of the types of logging information to be captured
- Selection of the destination of the captured logging information

You can use syslog to store a chronological log of system messages locally or to send this information to a central syslog server. The syslog messages can also be sent to the console for immediate use. These messages can vary in detail depending on the configuration that you choose.

The syslog messages are categorized into seven severity levels from debug to critical events. You can limit the severity levels that are reported for specific services within the device. For example, you might want to report debug events only for the OSPF service but record all severity level events for the BGP service.

Log messages are not saved across system reboots. However, a maximum of 100 log messages with a severity level of critical and below (levels 0, 1, and 2) are saved in NVRAM. You can view this log at any time with the **show logging nvram** command.

#### **Logging Levels**

Cisco NX-OS supports the following logging levels:

- 0-emergency
- 1-alert
- 2-critical
- 3-error
- 4-warning
- 5-notification
- 6-informational
- 7-debugging

By default, the device logs normal but significant system messages to a log file and sends these messages to the system console. Users can specify which system messages should be saved based on the type of facility and the severity level. Messages have a time stamp to enhance real-time debugging and management.

#### **Enabling Logging for Telnet or SSH**

System logging messages are sent to the console based on the default or configured logging facility and severity values.

- To disable console logging, use the **no logging console** command in configuration mode.
- To enable logging for Telnet or SSH, use the **terminal monitor** command in EXEC mode.
- When logging to a console session is disabled or enabled, that state is applied to all future console sessions. If a user exits and logs in again to a new session, the state is preserved. However, when logging to a Telnet or SSH session is enabled or disabled, that state is applied only to that session. The state is not preserved after the user exits the session.

The **no logging console** command disables console logging and is enabled by default.

switch(config)# **no logging console**

The **terminal monitor** command enables logging for Telnet or SSH and is disabled by default.

switch# **terminal monitor**

For more information about configuring syslog, see the *Cisco Nexus 9000 Series NX-OS System Management Configuration Guide*.

### <span id="page-142-0"></span>**Using SPAN**

You can use the Switched Port Analyzer (SPAN) utility to perform detailed troubleshooting or to take a sample of traffic from a particular application host for proactive monitoring and analysis.

When you have a problem in your network that you cannot solve by fixing the device configuration, you typically need to take a look at the protocol level. You can use **debug** commands to look at the control traffic between an end node and a device. However, when you need to focus on all the traffic that originates from or is destined to a particular end node, you can use a protocol analyzer to capture protocol traces.

To use a protocol analyzer, you must insert the analyzer inline with the device under analysis, which disrupts input and output (I/O) to and from the device.

In Ethernet networks, you can solve this problem by using the SPAN utility. SPAN allows you to take a copy of all traffic and direct it to another port within the device. The process is nondisruptive to any connected devices and is facilitated in the hardware, which prevents any unnecessary CPU load.

SPAN allows you to create independent SPAN sessions within the device. You can apply a filter to capture only the traffic received or the traffic transmitted.

For more information about configuring SPAN, see the *Cisco Nexus 9000 Series NX-OS System Management Configuration Guide*.

### <span id="page-142-1"></span>**Using the Blue Beacon Feature**

On some platforms, you can cause the platform LEDs to blink. This feature is a useful way to mark a piece of hardware so that a local administrator can quickly identify the hardware for troubleshooting or replacement.

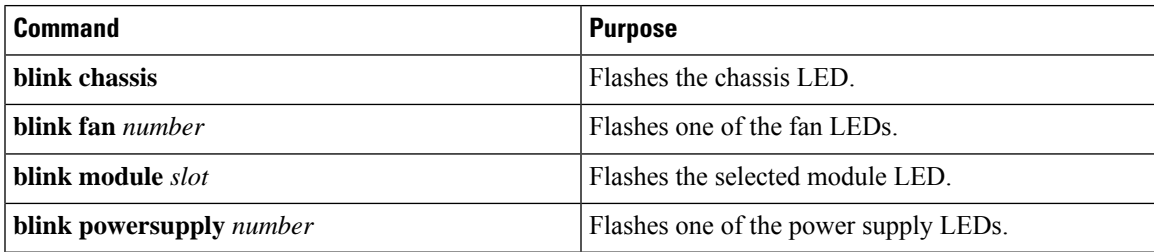

To flash the LEDs on a hardware entity, use the following commands:

#### <span id="page-142-2"></span>**Using the watch Command**

The **watch**command allows you to refresh and monitor Cisco NX-OS CLI command output or Unix command output (through the **run bash** *command* command).

Use the command as follows:

**watch** [**differences**] [**interval** *seconds*] *command*watch

- **differences**—Highlights the differences in the command output.
- **interval** *seconds*—Specifies how often the command output is refreshed. The range is from 0 to 2147483647 seconds.

• *command*—Specifies the command that you want to watch.

The following example shows how the **watch**command can be used to refresh the output of the **show interface eth1/15 counters** command every second and to highlight any differences:

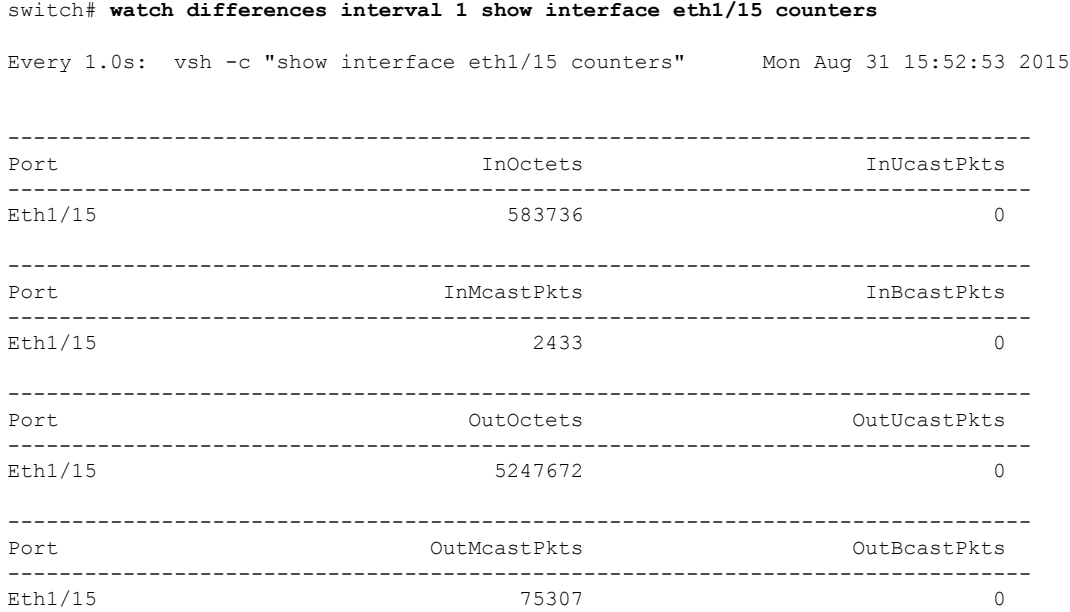

# <span id="page-143-0"></span>**Additional References for Troubleshooting Tools and Methodology**

#### **Related Documents**

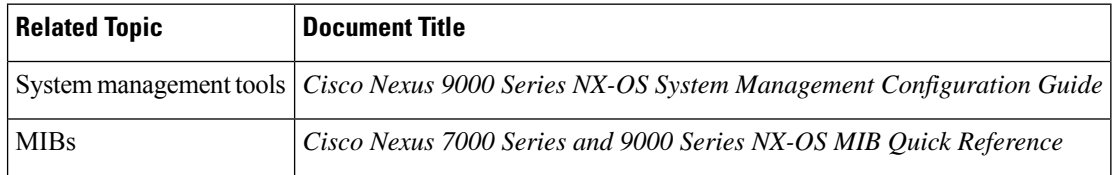
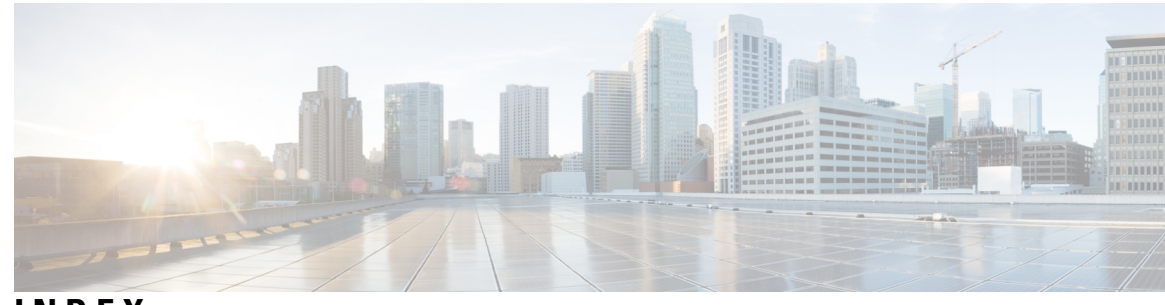

# **INDEX**

#### **A**

admin-password **[29](#page-40-0)** attach console module **[8](#page-19-0)**

### **B**

blink chassis **[131](#page-142-0)** blink fan **[131](#page-142-1)** blink module **[131](#page-142-2)** blink powersupply **[131](#page-142-3)** boot **[25](#page-36-0), [28](#page-39-0)** boot tftp: **[16–17](#page-27-0)**

# **C**

clear cores **[103](#page-114-0)** clear counters interface **[40](#page-51-0)** clear counters interface all **[40](#page-51-1)** cmdline recoverymode=1 **[16–17](#page-27-1), [28](#page-39-1)** copy **[27,](#page-38-0) [29,](#page-40-1) [107](#page-118-0)** copy core **[19](#page-30-0)** copy core: **[20](#page-31-0), [22](#page-33-0)** copy startup-configuration tftp: **[108](#page-119-0)**

# **D**

debug **[111–112,](#page-122-0) [131](#page-142-4)** debug packet-analysis snmp **[127–128](#page-138-0)** debug-filter **[112](#page-123-0)** delete **[13](#page-24-0)**

# **E**

enable changing the admin password **[33](#page-44-0)** ethanalyzer local interface {inband | mgmt} autostop **[119](#page-130-0)** ethanalyzer local interface {inband | mgmt} capture-filter **[119](#page-130-1)** ethanalyzer local interface {inband | mgmt} capture-ring-buffer **[120](#page-131-0)** ethanalyzer local interface {inband | mgmt} detail **[120](#page-131-1)** ethanalyzer local interface {inband | mgmt} display-filter **[119](#page-130-2)** ethanalyzer local interface {inband | mgmt} limit-captured-frames **[119](#page-130-3)** ethanalyzer local interface {inband | mgmt} limit-frame-size **[119](#page-130-4)** ethanalyzer local interface {inband | mgmt} raw **[120](#page-131-2)** ethanalyzer local interface {inband | mgmt} vrf **[120](#page-131-3)**

ethanalyzer local interface {inband | mgmt} write **[119](#page-130-5)** ethanalyzer local interface front-panel **[118](#page-129-0)** ethanalyzer local interface inband **[118](#page-129-1)** ethanalyzer local interface inband-in **[118](#page-129-2)** ethanalyzer local interface inband-out **[118](#page-129-3)** ethanalyzer local interface mgmt **[118](#page-129-4)** ethanalyzer local interface netstack **[119](#page-130-6)** ethanalyzer local interface port-channel **[119](#page-130-7)** ethanalyzer local interface vlan **[119](#page-130-8)** ethanalyzer local read **[119](#page-130-9)**

#### **F**

feature nxapi **[97](#page-108-0)**

### **H**

help **[16](#page-27-2)**

# **I**

init system **[16–17](#page-27-3)** install all **[12–14](#page-23-0)** install module **[13](#page-24-1)** ip icmp-errors source-interface **[114](#page-125-0)** ip traceroute source-interface **[114](#page-125-1)**

# **L**

load-nxos **[16–17](#page-27-4), [30](#page-41-0)** logging level l2fm **[70](#page-81-0)** logging server **[7](#page-18-0)**

#### **M**

multicast decapsulation path **[55](#page-66-0)** multicast encapsulation path **[53](#page-64-0)**

#### **N**

no feature nxapi **[97](#page-108-0)** no logging console **[130](#page-141-0)** no shutdown **[40](#page-51-2), [43–44](#page-54-0)**

### **P**

packets dropped **[53,](#page-64-0) [55,](#page-66-0) [57,](#page-68-0) [59–60](#page-70-0)** ping **[112](#page-123-1)** ping6 **[112](#page-123-2)**

#### **R**

reload **[25](#page-36-0), [31–32](#page-42-0)** run bash **[131](#page-142-5)** run-script **[108](#page-119-0)**

#### **S**

set gw **[16–17](#page-27-5)** set ip **[16](#page-27-6)** set ip next-hop **[81](#page-92-0)** set ipv6 next-hop **[81](#page-92-1)** show **[109,](#page-120-0) [111](#page-122-1)** show  $\{ip \mid ip\vee 6\}$  **[4](#page-15-0)** show accounting log **[4](#page-15-1)** show consistency-checker l2 module **[110](#page-121-0)** show consistency-checker l3-interface module **[110](#page-121-1)** show consistency-checker link-state module **[110](#page-121-2)** show consistency-checker membership port-channels **[110](#page-121-3)** show consistency-checker membership vlan **[110](#page-121-4)** show consistency-checker racl **[110](#page-121-5)** show consistency-checker stp-state vlan **[111](#page-122-2)** show cores **[20](#page-31-1), [22](#page-33-1), [103](#page-114-1)** show diagnostic content module **[117](#page-128-0)** show diagnostic result **[118](#page-129-5)** show feature | grep bash **[98](#page-109-0)** show forwarding distribution multicast client **[78–79](#page-89-0)** show hardware rate-limit **[87](#page-98-0)** show install all status **[12](#page-23-1), [106](#page-117-0)** show interface **[40–41](#page-51-3), [44](#page-55-0), [70–71](#page-81-1)** show interface brief **[42](#page-53-0)** show interface capabilities **[40,](#page-51-4) [42](#page-53-1)** show interface counters **[40](#page-51-5)** show interface counters errors **[70,](#page-81-2) [72](#page-83-0)** show interface status **[40](#page-51-6)** show interface transceiver **[6](#page-17-0)** show interfaces brief **[4](#page-15-2)** show ip arp **[5,](#page-16-0) [77,](#page-88-0) [81](#page-92-2)** show ip client **[78](#page-89-1)** show ip client pim **[78–79](#page-89-2)** show ip fib **[78](#page-89-3)** show ip interface **[78–79](#page-89-4)** show ip policy **[81](#page-92-3)** show ip process **[78](#page-89-5)** show ip route **[78,](#page-89-6) [81](#page-92-4)** show ip routing **[5](#page-16-1)** show ip static-route **[78](#page-89-7)** show ip traceroute source-interface **[114](#page-125-2)** show ip traffic **[77](#page-88-1)**

show ipv6 neighbor **[5](#page-16-2), [81](#page-92-5)** show ipv6 route **[81](#page-92-6)** show license **[36](#page-47-0)** show license host-id **[35–36](#page-46-0)** show license usage **[36](#page-47-0)** show log | include error **[19–20](#page-30-1)** show log nvram **[106](#page-117-1)** show logging **[43](#page-54-1)** show logging last **[106](#page-117-2)** show logging log **[4](#page-15-3)** show logging logfile **[44–45,](#page-55-1) [106](#page-117-3)** show logging nvram **[9,](#page-20-0) [130](#page-141-1)** show logging server **[7–8](#page-18-1)** show mac address-table dynamic vlan **[5](#page-16-3)** show module **[4](#page-15-4), [14](#page-25-0), [39,](#page-50-0) [50](#page-61-0)** show ospf **[78](#page-89-8)** show policy-map interface control-plane **[87](#page-98-1)** show port-channel compatibility-parameters **[5](#page-16-4)** show port-channel summary **[48](#page-59-0)** show process log **[19,](#page-30-2) [21](#page-32-0)** show process log pid **[19,](#page-30-3) [21](#page-32-1)** show process memory **[85](#page-96-0)** show processes **[4–5](#page-15-5), [19–20](#page-30-4), [83](#page-94-0), [114](#page-125-3)** show processes cpu **[102,](#page-113-0) [115](#page-126-0)** show processes log **[103](#page-114-2)** show processes log pid **[20,](#page-31-2) [22](#page-33-2)** show processes memory **[78–79](#page-89-9), [84](#page-95-0), [101–102](#page-112-0)** show route-map **[81](#page-92-7)** show running-config **[4](#page-15-6)** show running-config eigrp **[78](#page-89-10)** show running-config eigrp all **[78](#page-89-11)** show running-config interface **[42](#page-53-2)** show running-config spanning-tree **[5](#page-16-5)** show running-config vpc **[48](#page-59-1)** show spanning-tree **[4,](#page-15-7) [48](#page-59-2)** show spanning-tree interface **[70–71](#page-81-3)** show spanning-tree summary totals **[69](#page-80-0)** show spanning-tree vlan **[70–71](#page-81-4), [73](#page-84-0)** show system **[109](#page-120-1)** show system error-id **[109](#page-120-2)** show system reset-reason **[24](#page-35-0)** show system resources **[83–84,](#page-94-0) [116](#page-127-0)** show system uptime **[19](#page-30-5), [22](#page-33-3)** show tech-support details **[105](#page-116-0)** show tech-support udld **[40](#page-51-7)** show tech-support vpc **[48](#page-59-3)** show udld **[40](#page-51-8)** show user-account **[25–26](#page-36-1), [33](#page-44-1)** show version **[4](#page-15-8)** show vlan **[4](#page-15-9)** show vlan all-ports **[4](#page-15-10)** show vlan brief **[42](#page-53-3)** show vpc **[48](#page-59-4)** show vpc consistency-parameters **[48](#page-59-5)** show vpc consistency-parameters interface **[49](#page-60-0)** show vpc peer-keepalive **[48](#page-59-6)**

show vrf **[78](#page-89-12)** show vrf interface **[78–79](#page-89-13)** shutdown **[42–44,](#page-53-4) [70–71](#page-81-5)** spanning-tree bpduguard enable **[75](#page-86-0)** spanning-tree loopguard default **[75](#page-86-1)** spanning-tree vlan **[75–76](#page-86-2)** state active **[42](#page-53-5)** system cores **[104,](#page-115-0) [108](#page-119-1)** system cores tftp: **[20,](#page-31-3) [24](#page-35-1)** system memory-thresholds minor **[86](#page-97-0)** system startup-config unlock **[111](#page-122-3)**

# **T**

tac-pac **[105](#page-116-0)** tcpdump **[125](#page-136-0)** terminal length 0 **[105](#page-116-1)** terminal monitor **[130](#page-141-2)** traceroute **[112–113](#page-123-1)** traceroute6 **[113](#page-124-0)**

#### **U**

undebug all **[112](#page-123-3)** unicast decapsulation path **[60](#page-71-0)** unicast encapsulation path **[57](#page-68-0), [59](#page-70-0)** username admin password **[25–26](#page-36-2), [30](#page-41-1)**

# **V**

#### vlan **[75–76](#page-86-3)** VXLAN **[53,](#page-64-1) [55,](#page-66-0) [57,](#page-68-0) [59–60](#page-70-0)**

ARP requests dropped in multicast decapsulation path **[55](#page-66-0)** ARP requests dropped in multicast encapsulation path **[53](#page-64-0)** packets dropped in multicast decapsulation path **[55](#page-66-0)** packets dropped in multicast encapsulation path **[53](#page-64-0)** packets dropped in unicast decapsulation path **[60](#page-71-0)** packets dropped in unicast encapsulation path **[57](#page-68-0), [59](#page-70-0)** troubleshooting **[53](#page-64-1)**

**INDEX**

I

L